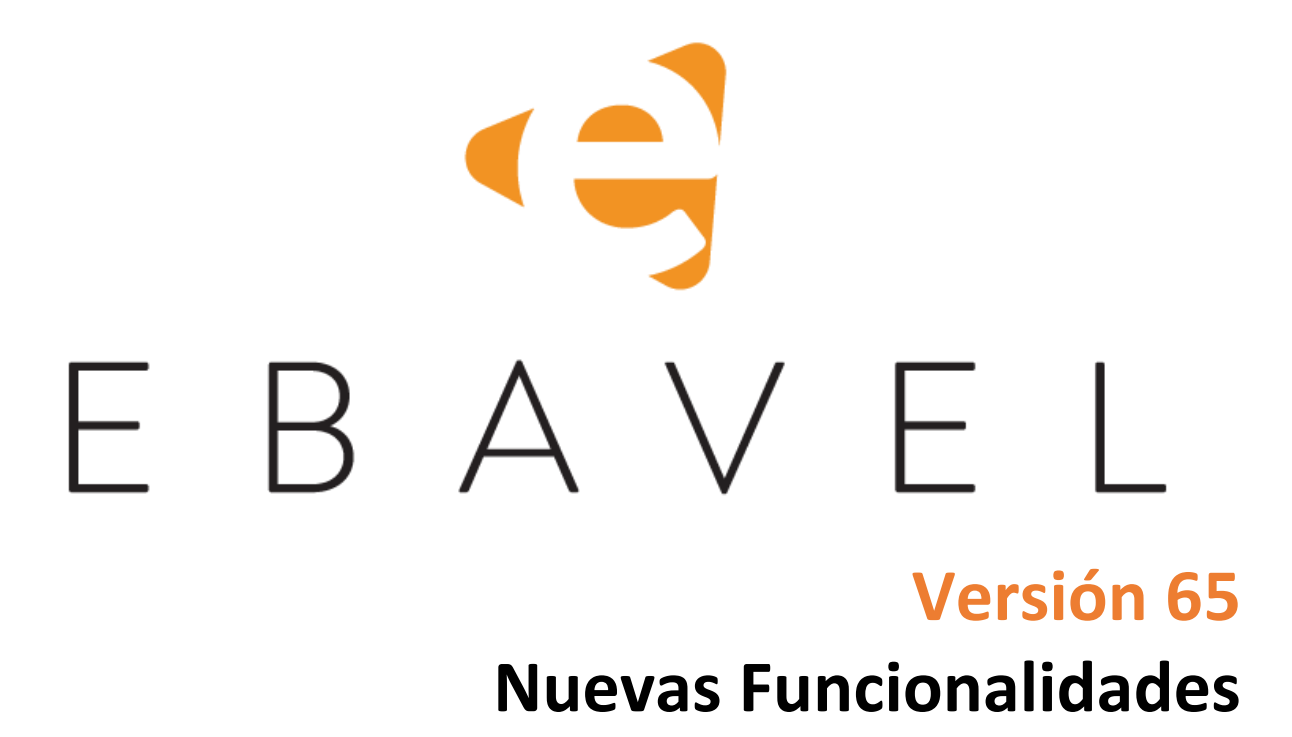

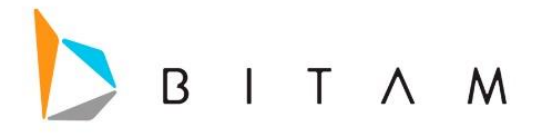

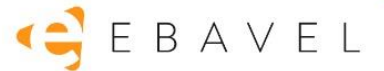

La información de este documento está sujeta a cambios sin previo aviso. Los ejemplos de compañías, productos, personas, conceptos y cifras son ficticios. Ninguna asociación con los datos, las personas o los eventos de alguna compañía es intencional o inferida.

Ninguna parte de este documento puede ser reproducida, almacenada o incluida en otro documento o transmitida por cualquier medio, electrónico o mecánico, con ningún propósito, sin la previa autorización de BITAM.

© BITAM. Todos los derechos reservados

Fecha de última actualización 1 de agosto de 2023

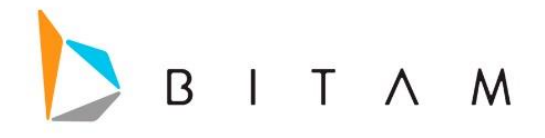

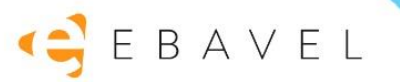

# Contenido

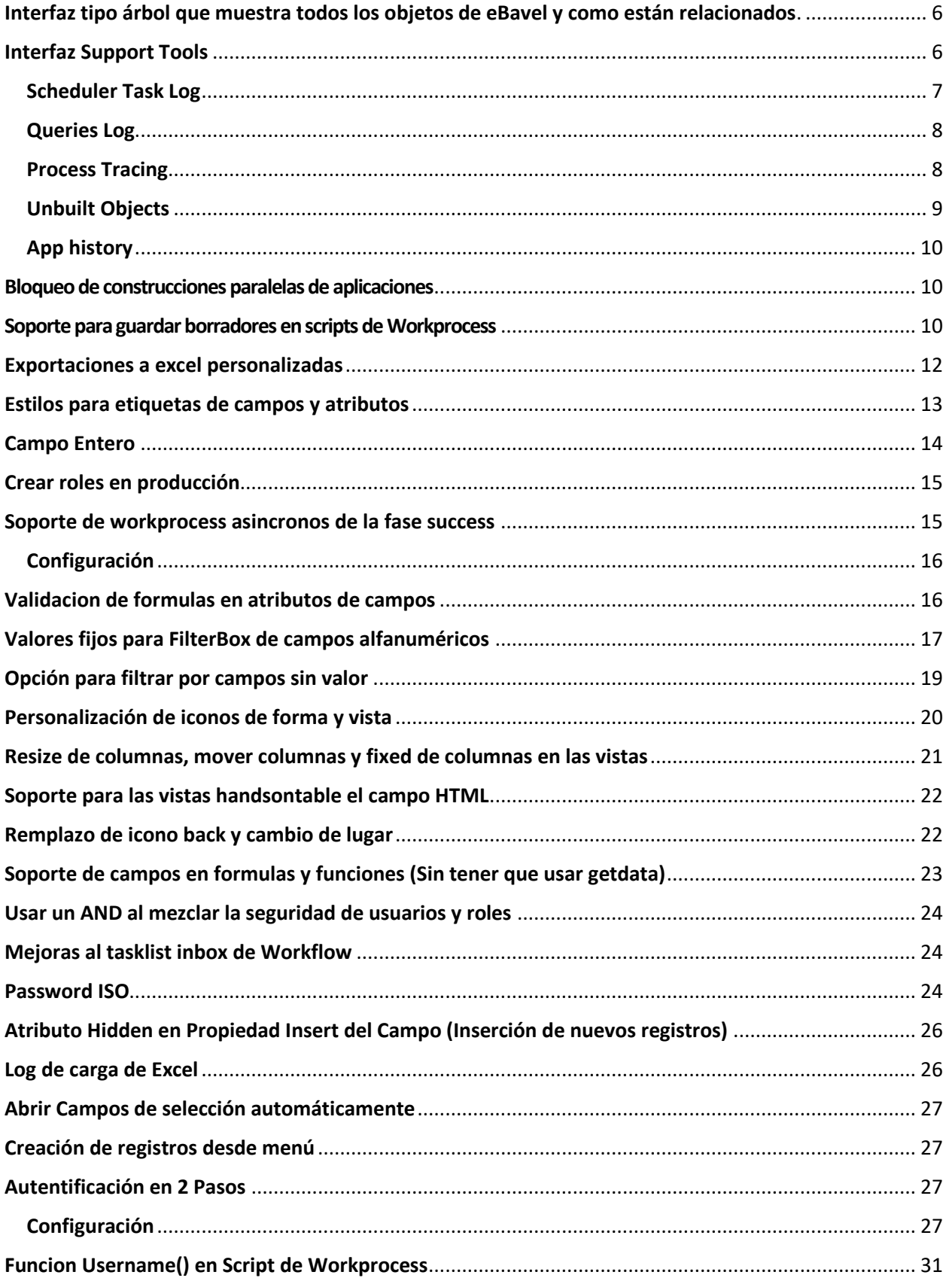

# BITAM

# GEBAVEL

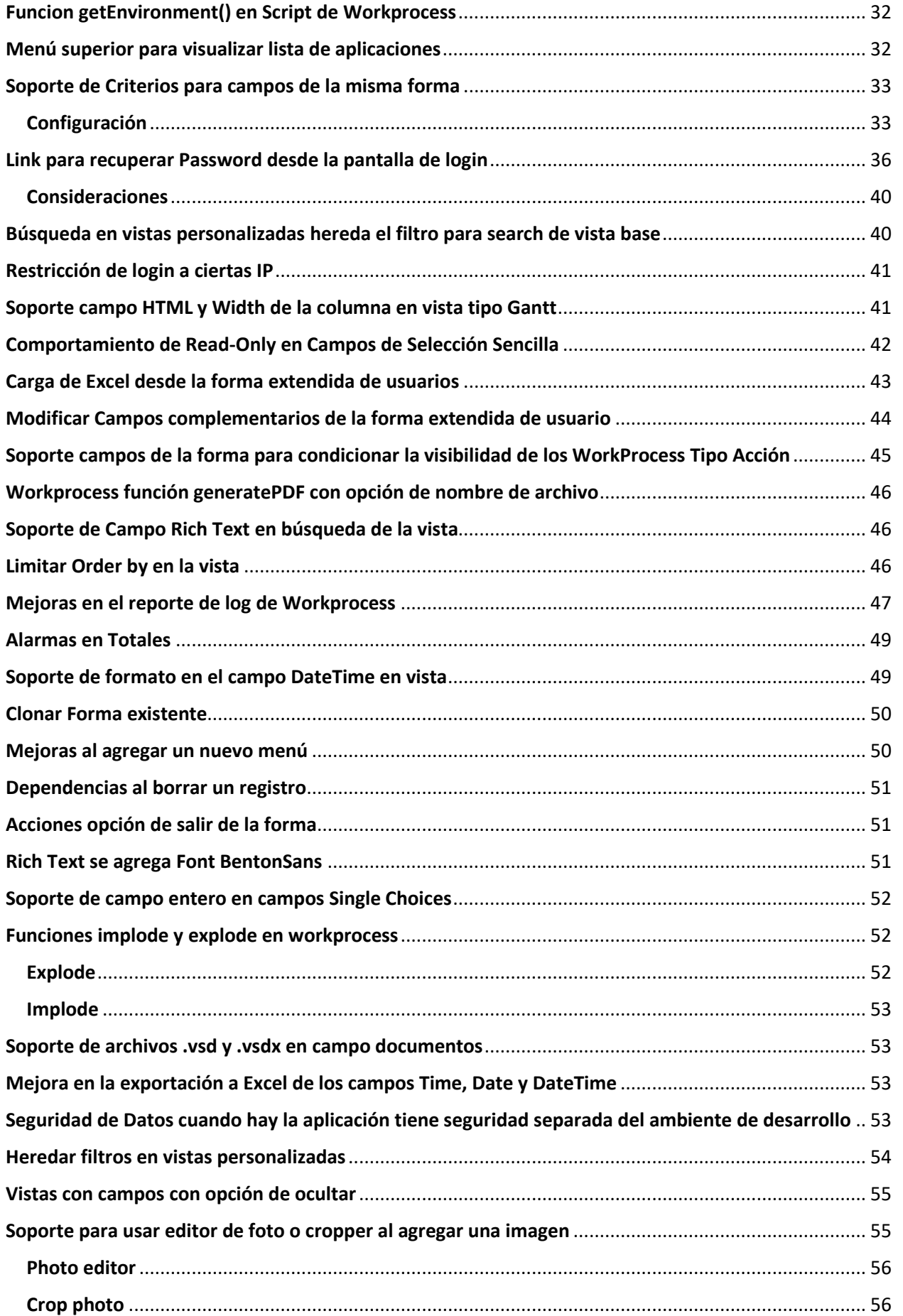

# BITAM

# GEBAVEL

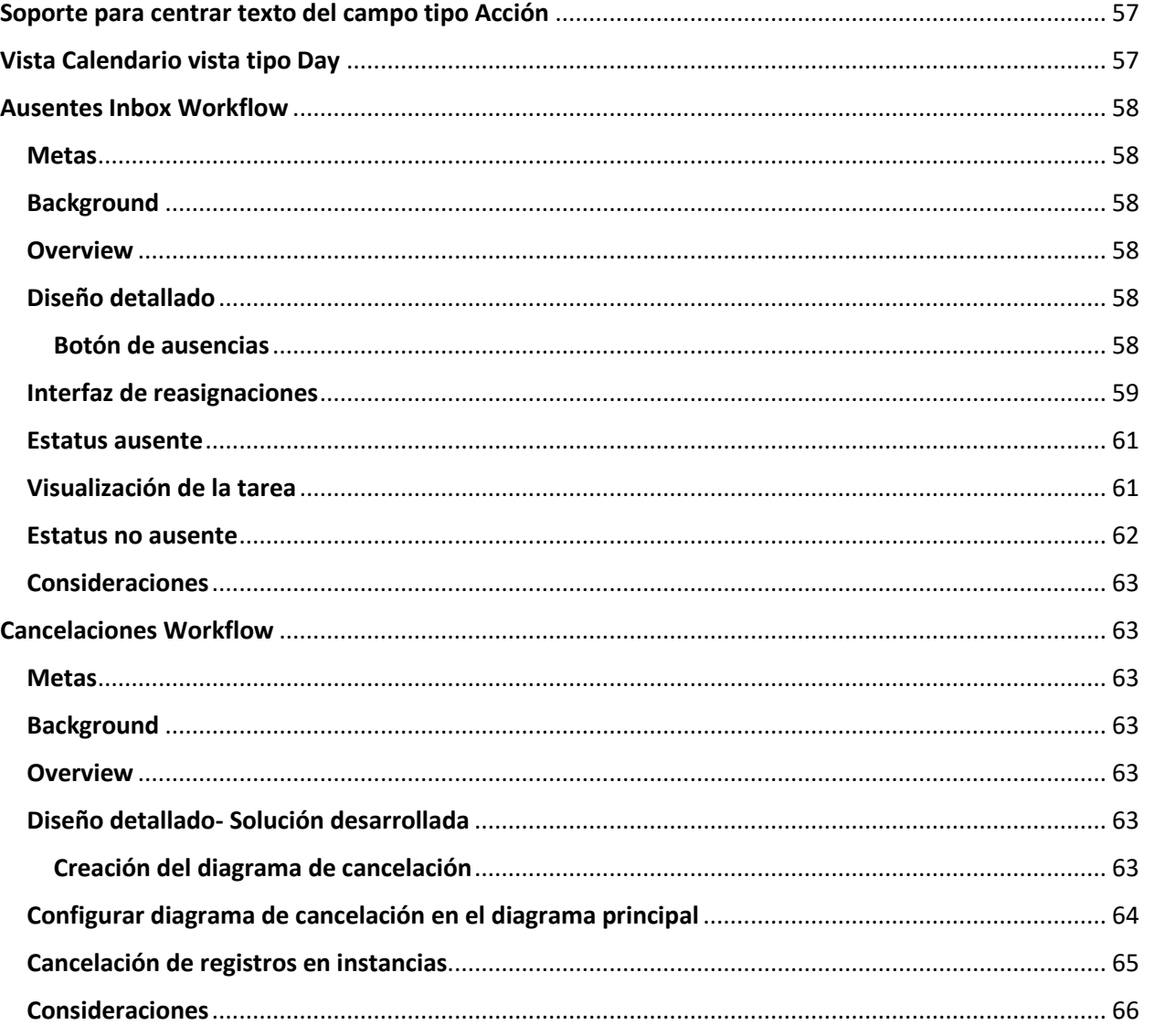

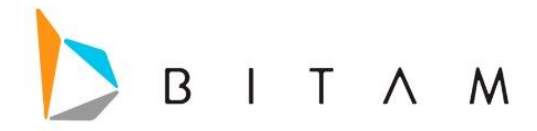

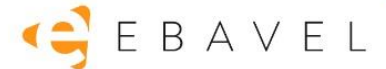

# <span id="page-5-0"></span>Interfaz tipo árbol que muestra todos los objetos de eBavel y como están relacionados.

Se agregó en el administrador una estructura de tipo árbol donde se muestra la información básica de la aplicación y a la derecha una tabla con la información más detallada.

Este árbol se encuentra en apartado *configuración -> Application*

| $\equiv$ $\left( \begin{array}{c} 2 \\ 4 \end{array} \right)$ E B A V E L |                                                                                                    | Search.                |                        |                                      | Q                 | (Run)            | $(\mathsf{Build})$        | r                 | ccabrera@bitam.com V   |                   |
|---------------------------------------------------------------------------|----------------------------------------------------------------------------------------------------|------------------------|------------------------|--------------------------------------|-------------------|------------------|---------------------------|-------------------|------------------------|-------------------|
| application<br>dashboards & artus reports<br>web design<br>email          | Application<br>$\overline{\phantom{a}}$ $\times$ <b>h</b> Forms<br>$\rightarrow$ $\blacksquare$ Campos<br>Campos de Catalogos | Forms                  |                        |                                      |                   |                  |                           |                   |                        |                   |
| connections                                                               |                                                                                                    | Name                   | <b>Description</b>     | Modified date                        | Num, of<br>Fields | Num, of<br>Views | Num, of<br><b>Details</b> | Num, of<br>Events | Num, of<br>Workprocess | Num, of<br>Source |
| import/export app                                                         | $\rightarrow$ <b>E</b> Clientes<br>Detaile Venta                                                                              | Campos                 | Campos                 | December 16, 2020 4:55<br><b>PM</b>  | 30                | $\overline{2}$   | $\mathbf{1}$              | $\circ$           | $\circ$                | $\circ$           |
| location                                                                  | $\rightarrow$ <b>Exentos</b>                                                                                                  | Campos de<br>Catalogos | Campos de<br>Catalogos | February 10, 2021 1:32 PM 3          |                   | $\circ$          | $\bullet$                 | $\circ$           | $\bullet$              | $\bullet$         |
| security                                                                  | $\rightarrow$ <b>E</b> Producto<br>$\rightarrow$ <b>N</b> Venta<br>→ Morkprocess                                              | Clientes               | Cliente                | November 19, 2020 6:44<br><b>PM</b>  | 8                 | $\mathbf{1}$     | $\circ$                   | $\circ$           | $\overline{2}$         | 3                 |
| subscriptions                                                             |                                                                                                    | Detalle Venta          | Detalle Venta          | February 10, 2021 12:49<br><b>PM</b> | 6                 | $\mathbf{1}$     | $\bullet$                 | $\circ$           | $\circ$                | $\bullet$         |
| web services                                                              |                                                                                                    | Eventos                | Eventos                | November 25, 2020 5:16<br><b>PM</b>  | 5                 | $\bullet$        | $\bullet$                 | 3                 | $\circ$                | $\bullet$         |
|                                                                           |                                                                                                    | Producto               | Producto               | November 20, 2020 12:36<br><b>PM</b> | 4                 | $\mathbf{1}$     | $\bullet$                 | $\bullet$         | $\overline{2}$         | $\overline{2}$    |
|                                                                           |                                                                                                    | Venta                  | Venta                  | November 23, 2020 11:17<br>AM        | 9                 | $\mathbf{1}$     | $\mathbf{1}$              | $\circ$           | $\circ$                | $\circ$           |
|                                                                           |                                                                                                    | Workprocess            | Workprocess            | November 27, 2020 1:06<br><b>PM</b>  | 5                 | $\mathbf{1}$     | $\circ$                   | $\circ$           | 3                      | $\bullet$         |
|                                                                           |                                                                                                    |                        |                        |                                      |                   |                  |                           |                   |                        |                   |

Al dar click en cada elemento del árbol disponible en la parte derecha mostrara una tabla con descripción a detalle de la información.

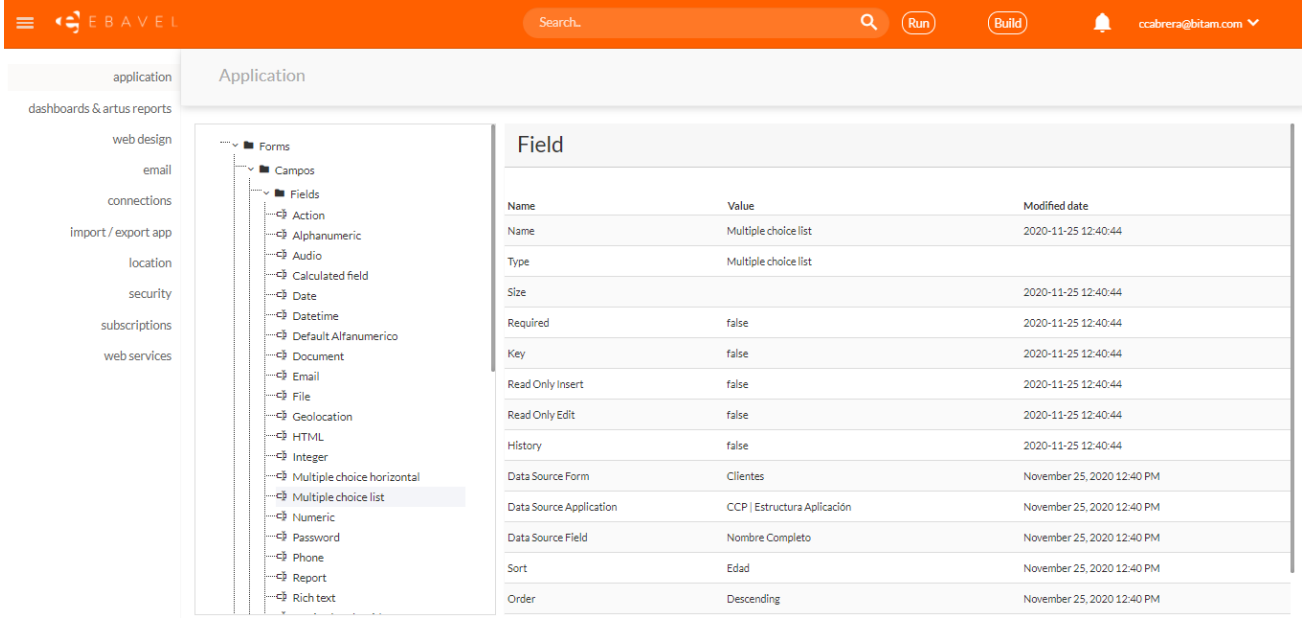

En esta interfaz muestra a detalle la información de Campos, Vistas, Dependencias, Workprocess y eventos.

# <span id="page-5-1"></span>Interfaz Support Tools

Se agregó una opción en el menú lateral del administrador y de la aplicación final llamado *Support Tools* en donde se mostrará una tabla con información de las tareas candelarizadas Datasource, Workprocess y DataDestination.

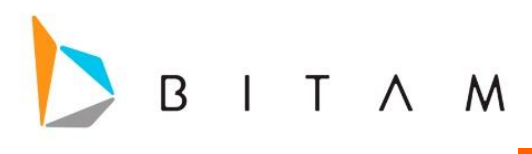

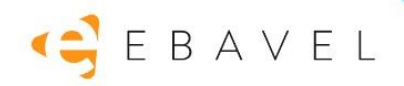

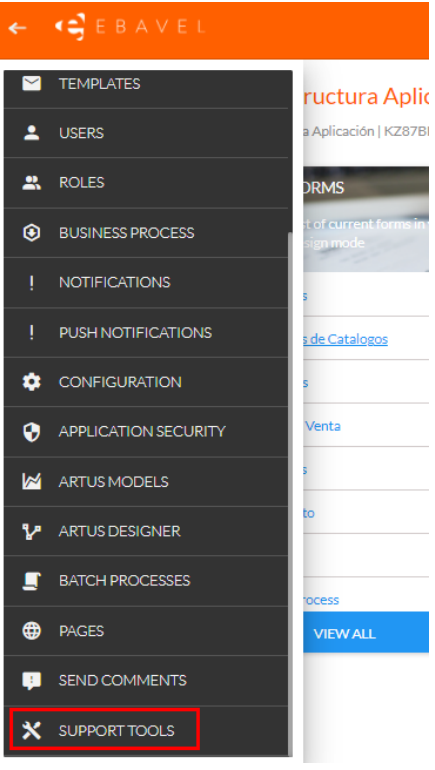

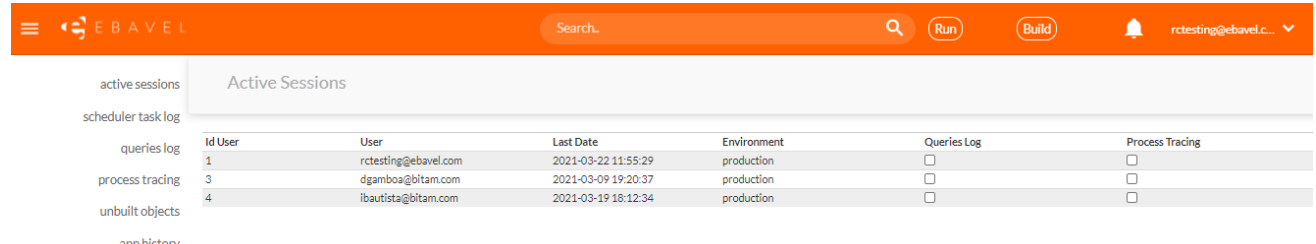

En la aplicación Final el menú "Support Tools" únicamente aparecerá para los usuarios que tengan permisos de eBavel.

## <span id="page-6-0"></span>Scheduler Task Log

En esta parte del interfaz se mostrarán los logs generados por diferentes tareas realizadas, donde se mostrará una tabla con información de las tareas candelarizadas Datasource, Workprocess, DataDestination en el repositorio, sus próximas ejecuciones y las que fallaron.

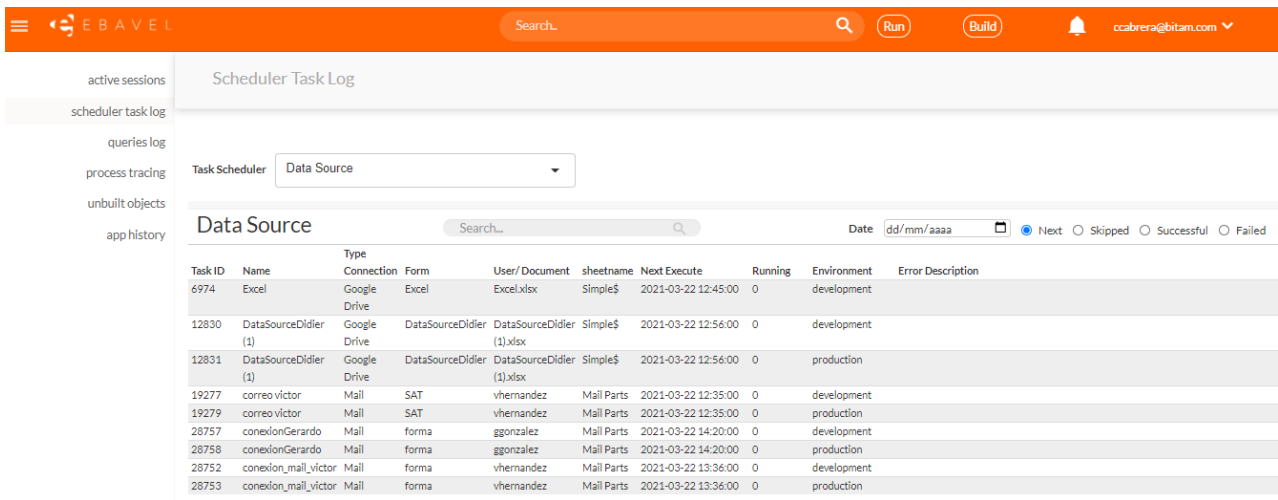

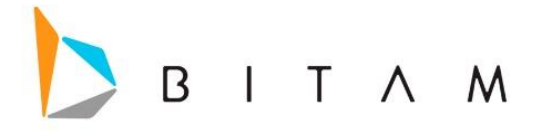

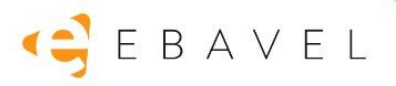

## <span id="page-7-0"></span>Queries Log

En esta parte del interfaz será como una bitácora donde se registrará todo lo que el usuario realice en la aplicación final, como cargar una vista, cargar un registro de una vista, grabar un campo de un registro de la vista, grabar un registro completo en modo de edición, filtrar una vista, realizar una búsqueda en la vista, cargar un hijo en una vista (Gantt o Recursiva), cambiar de página la vista, eliminar un registro de la vista, ejecutar una acción de la vista, exportar a PDF o Excel.

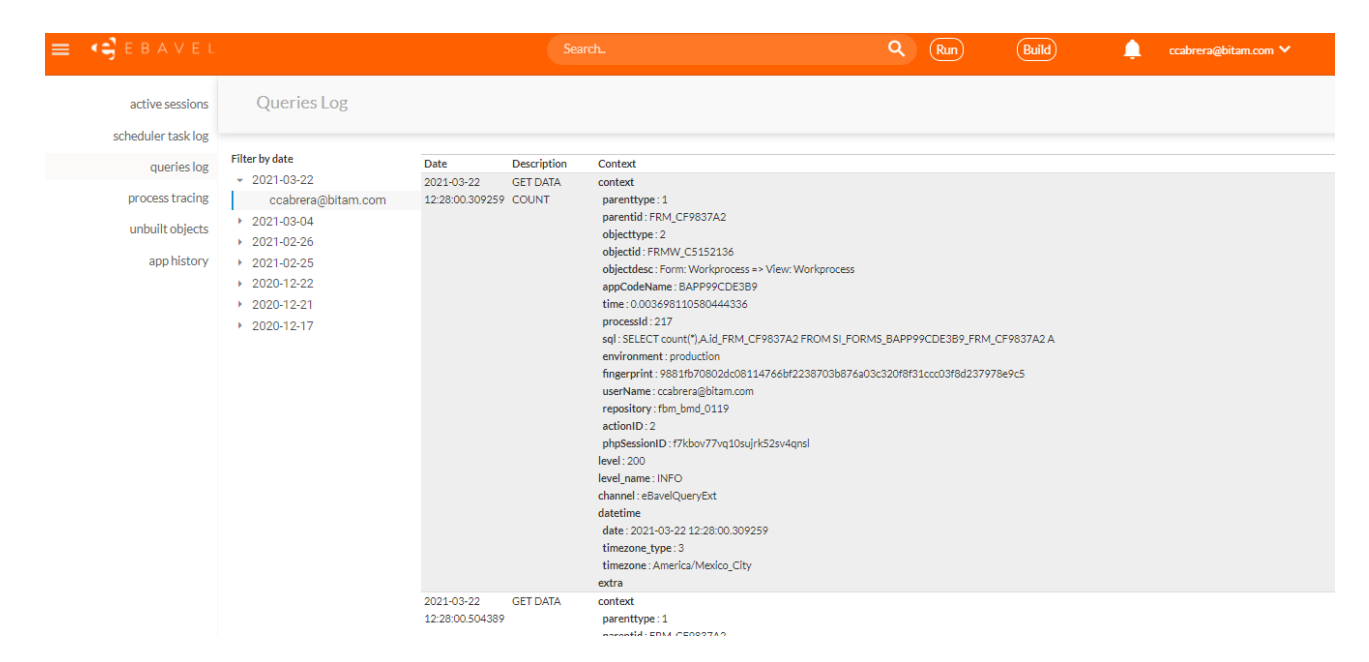

<span id="page-7-1"></span>Process Tracing

En esta parte del interfaz es la misma estructura que la de Queries log, se registrar

**Events:** mostrara información de los eventos a ejecutar, si ocurrió un cambio de valores y si el evento se ejecutó de manera exitosa.

**Syncdata:** mostrara los valores del registro a guardar y si el registro se guardó correctamente o si se encuentra en un Workflow.

**Workflow:** mostrara información si el registro inicia un Workflow o termina la ejecución de una tarea de forma exitosa o con algún error.

**Notification:** muestra él envió de correos por la antigua función sendEmail (no de Workprocess), si se envió el correo de forma exitosa o si hubo algún fallo al entregarla a nuestro servidor de correo.

**Workprocess:** mostrara la ejecución exitosa o fallida de un Workprocess y el tiempo de duración total de la ejecución del Workprocess.

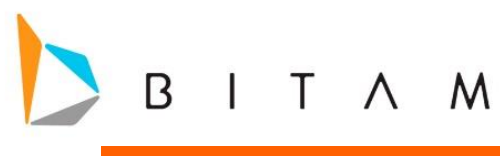

# EBAVEL

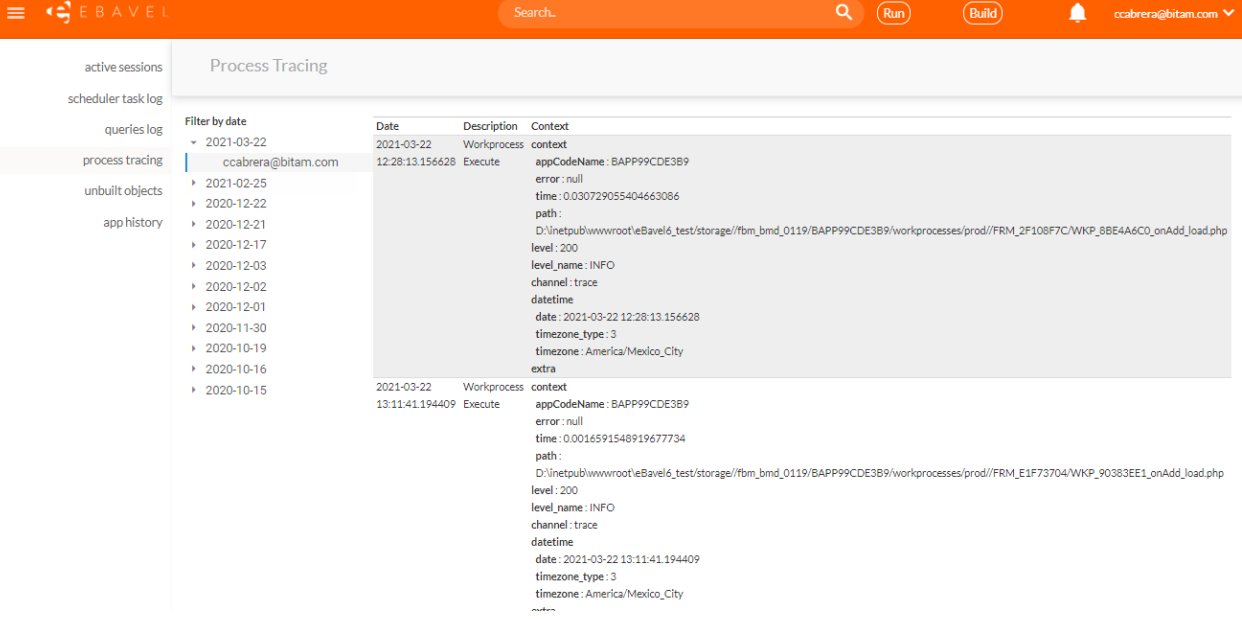

## <span id="page-8-0"></span>Unbuilt Objects

En esta parte de la interfaz muestra la fecha en que se creó la aplicación y fecha de la última construcción a producción que la aplicación ha tenido.

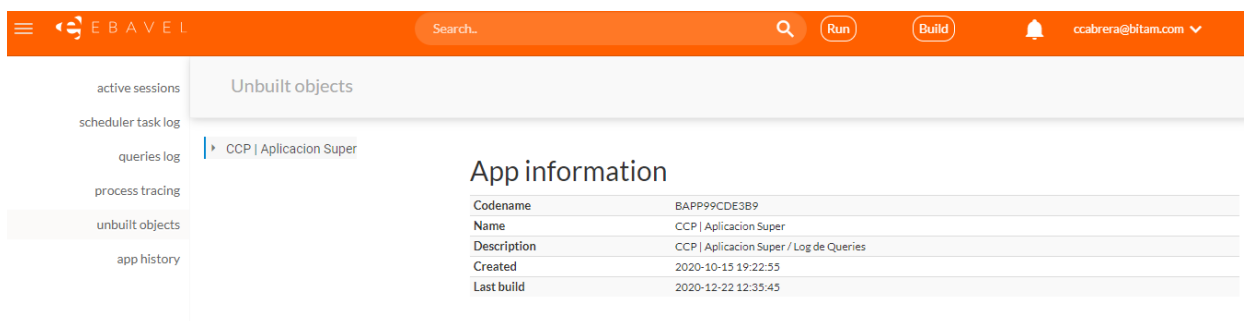

Así como también muestra las fechas de modificaciones de Formas, Campos, Workprocess, Workflow, y Task.

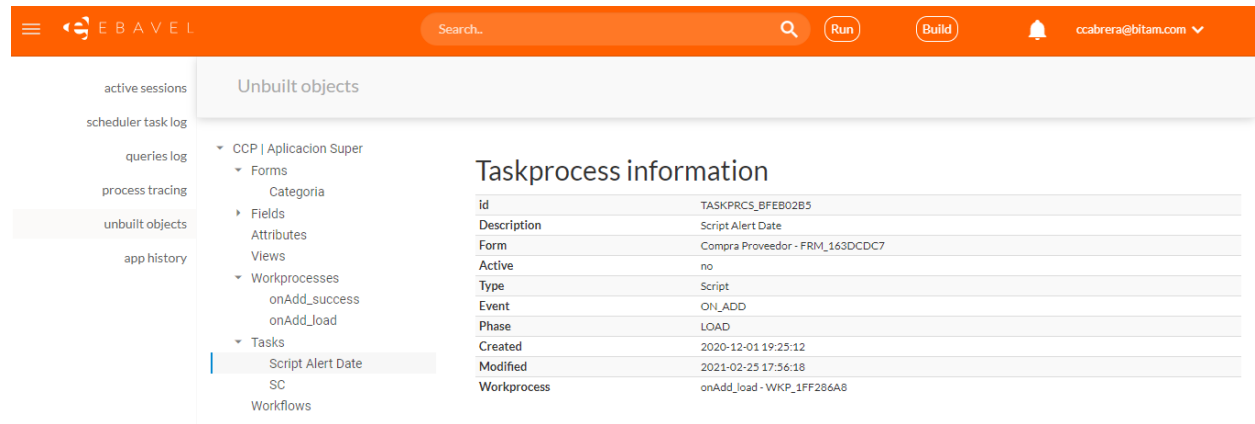

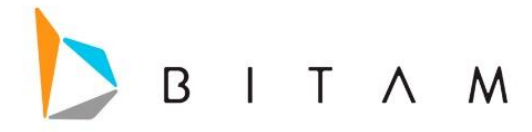

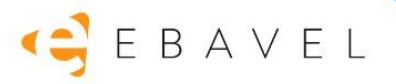

## <span id="page-9-0"></span>App history

En esta parte de la interfaz se muestran todos los cambios que ha tenido los elementos de la aplicación (inserción, actualización, eliminación) en Formas, Vistas, Campos, Atributos de campos, Workprocess, Workflow.

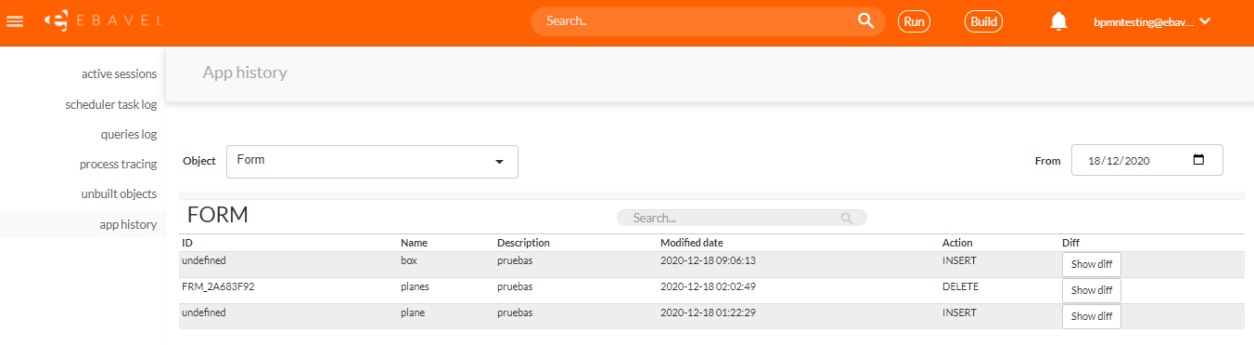

# <span id="page-9-1"></span>Bloqueo de construcciones paralelas de aplicaciones

Se agregó un bloqueo al momento de construir una aplicación, de modo que no se puedan correr construcciones al mismo tiempo.

En caso de que la aplicación se encuentre bloqueada abortara el proceso de construcción y notificará al usuario en el mismo diálogo en el que se visualizan los errores al construir.

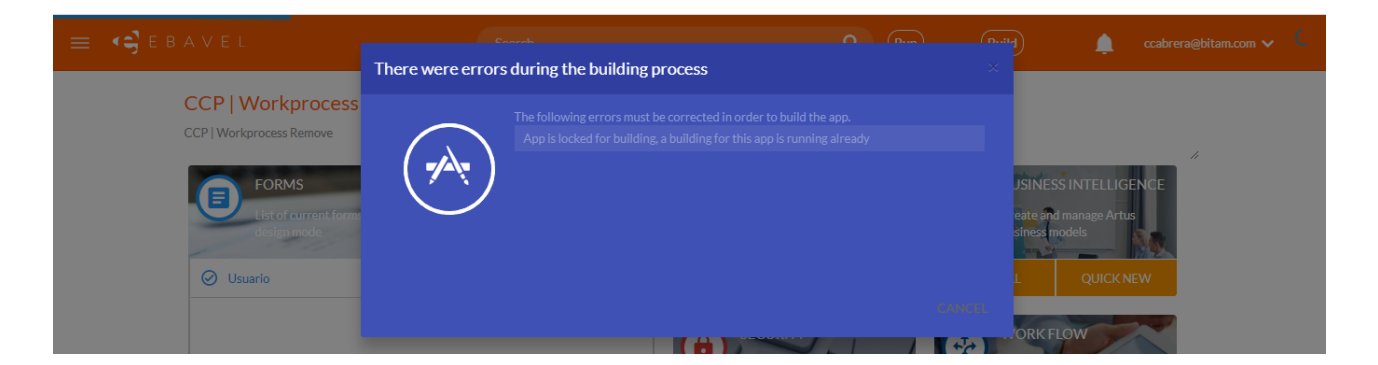

## <span id="page-9-2"></span>Soporte para guardar borradores en scripts de Workprocess

Se agregó el soporte de borradores, es decir que al crear un script de Workprocess existe la opción de guardar como borrador, en la parte inferior aparecerá un botón de *Save Drafts.* 

Estos borradores no se validará su sintaxis

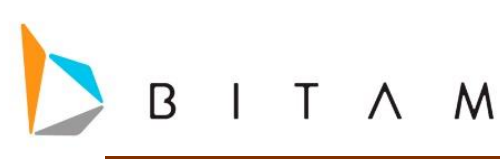

# EBAVEL

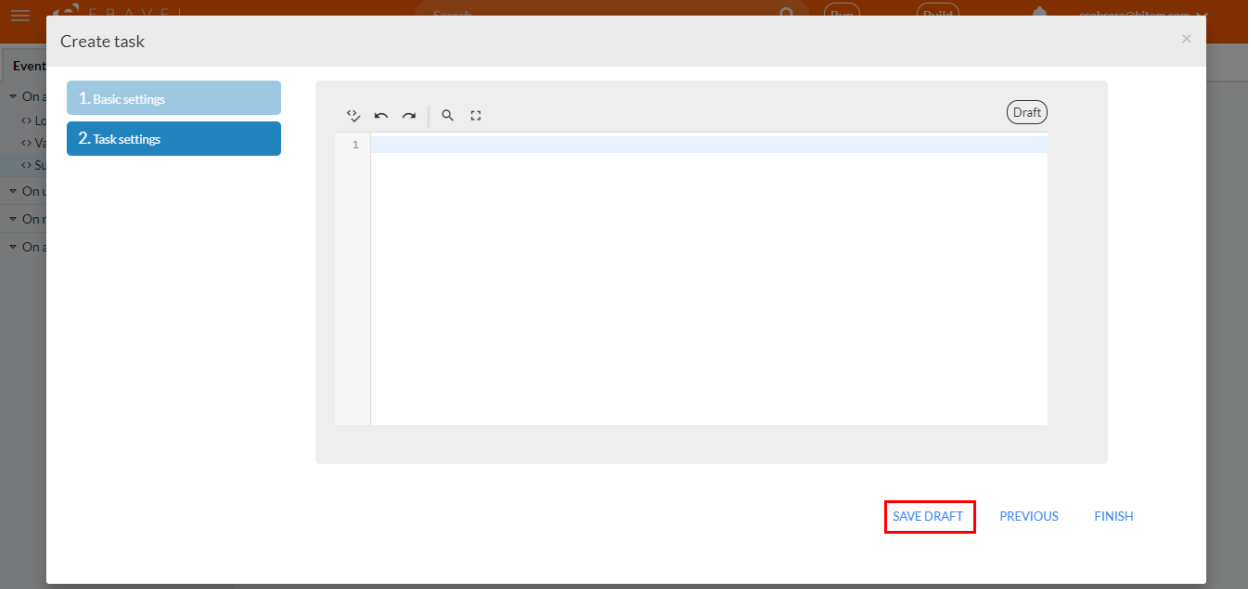

Estos borradores no se evaluará su sintaxis, y al no ser validados, se agregarán como "inactivos".

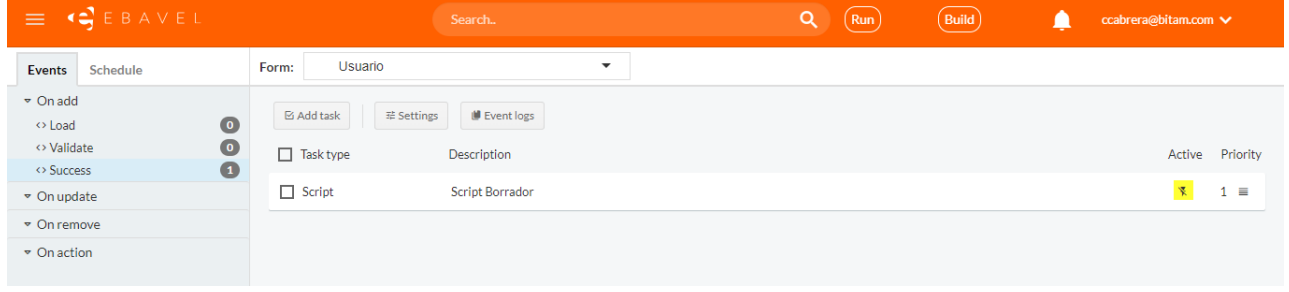

El editor siempre mostrara la última versión del draft que se guardó,

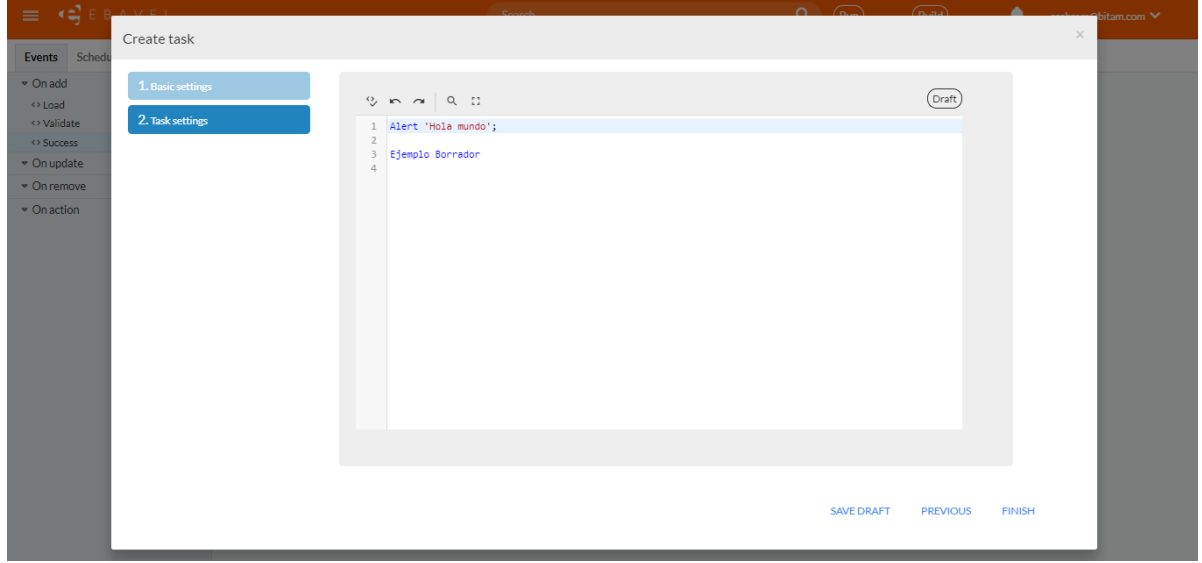

La versión en producción, se mostrará por medio del botón que se muestra en la parte superior izquierda en la interfaz *Open Script*, el script de producción no podrá ser modificado únicamente será read only.

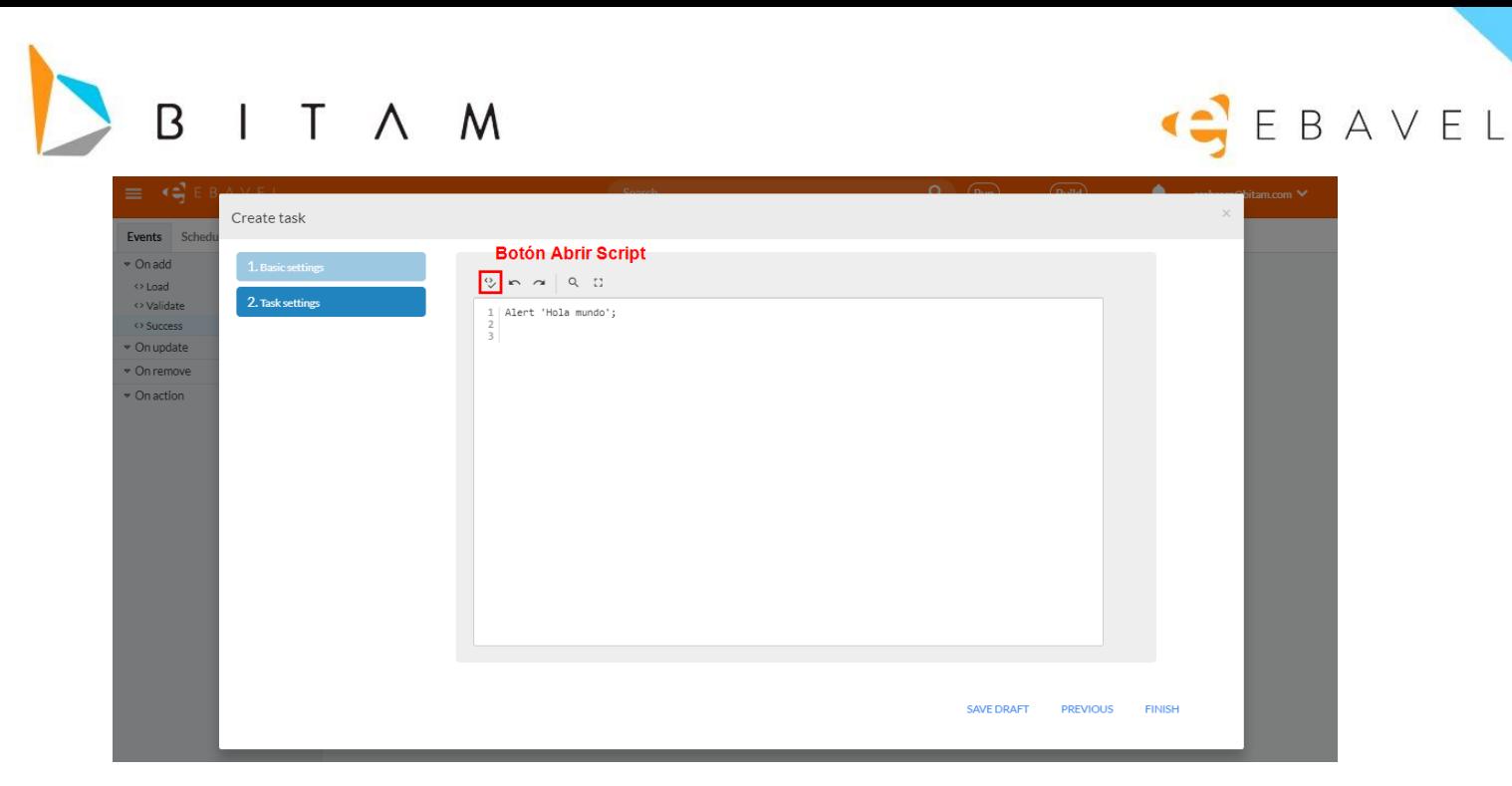

# <span id="page-11-0"></span>Exportaciones a excel personalizadas

Se permite que al exportar la vista, no se manden todos los campos de la forma, sino poder elegir si se quiere exportar campos de la vista, la forma o una exportación personalizada.

Al momento de encontrarse en la vista y presionar el botón de acciones (los 3 puntos) y dar click en la opción de "Exportar excel" ahora despliega una ventana modal. La ventana modal cuenta con los siguientes apartados:

- Barra de búsqueda para filtrar el listado de los campos de la forma (la columna de la izquierda)
- Botón de dropdown que te deja seleccionar una vista personalizada (este botón se oculta si la vista actual no tiene vistas personalizadas)
- Botón para seleccionar todos los campos de la forma.
- Botón para seleccionar todos los campos de la vista actual (este es el nuevo default, al abrir la ventana estarán estos campos seleccionados)
- Botón para borrar la selección de exportación.

El usuario podrá seleccionar qué campos de la forma quiere que vayan a la exportación de excel. Puede hacer uso del ya conocido drag&drop, pasando los campos de izquierda a derecha en la posición que crea conveniente o usando doble click en el elemento de la lista de la izquierda, realizar el doble click, agregará el elemento de la izquierda a la lista de la derecha en la ultima posición, será responsabilidad del usuario dejarlo así o reordenarlo.

# B I T A M

# GEBAVEL

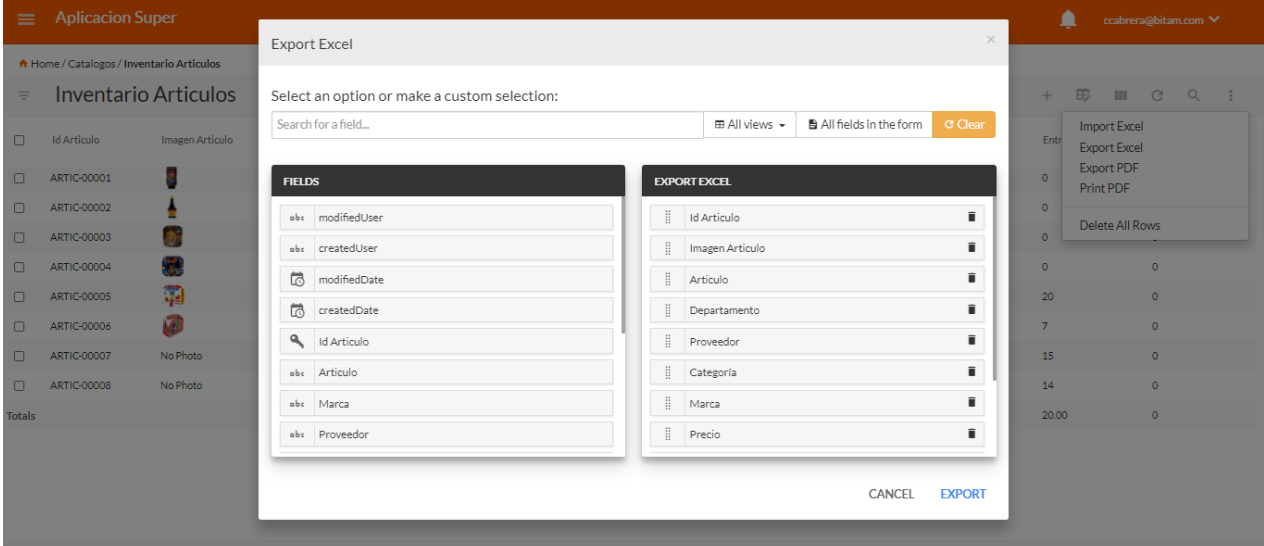

# <span id="page-12-0"></span>Estilos para etiquetas de campos y atributos

Se agrego los estilos personalizados para etiquetas y campos en el diseño de la forma. Se requiere que el usuario ingrese al apartado de configuración del campo, una vez abierto el panel de propiedades lateral del campo, a nivel de la etiqueta se verá un botón llamado *Add styles*.

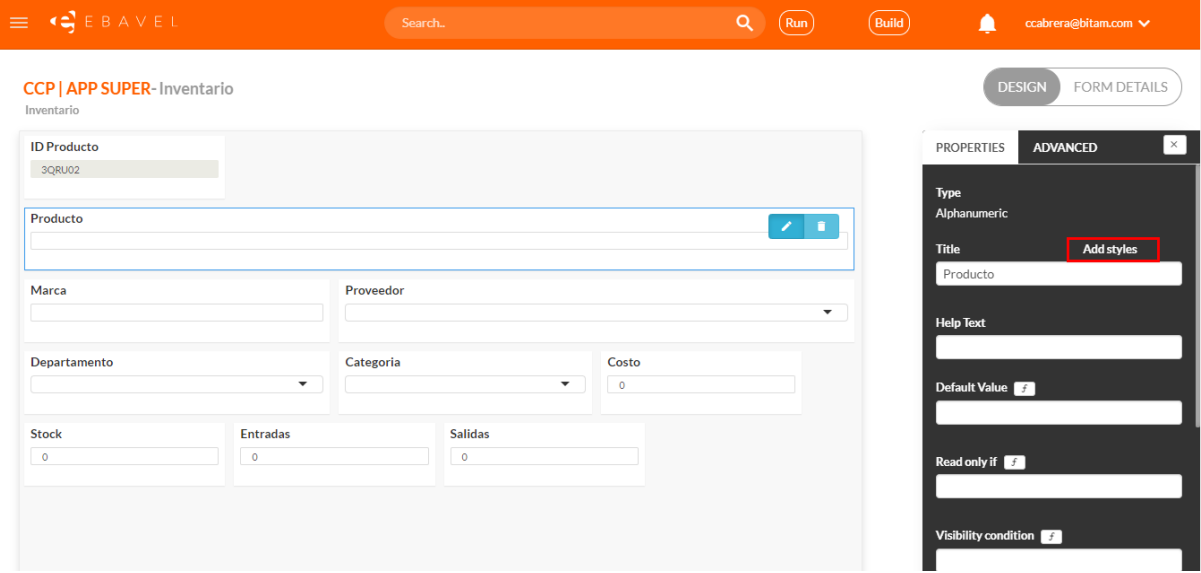

Al presionarlo, se desplegará una ventana modal que permitirá modificar los estilos del campo, dicha modal tiene 2 tabs; Active y Readonly. Es posible configurar estilos para 2 modos del campo si el usuario así lo desea. Cada tab tiene 2 barras, la barra superior controla los estilos de la etiqueta y la barra inferior los estilos del input. Al modificar los estilos, es necesario que el usuario presione *guardar* para que se apliquen los estilos.

# GEBAVEL

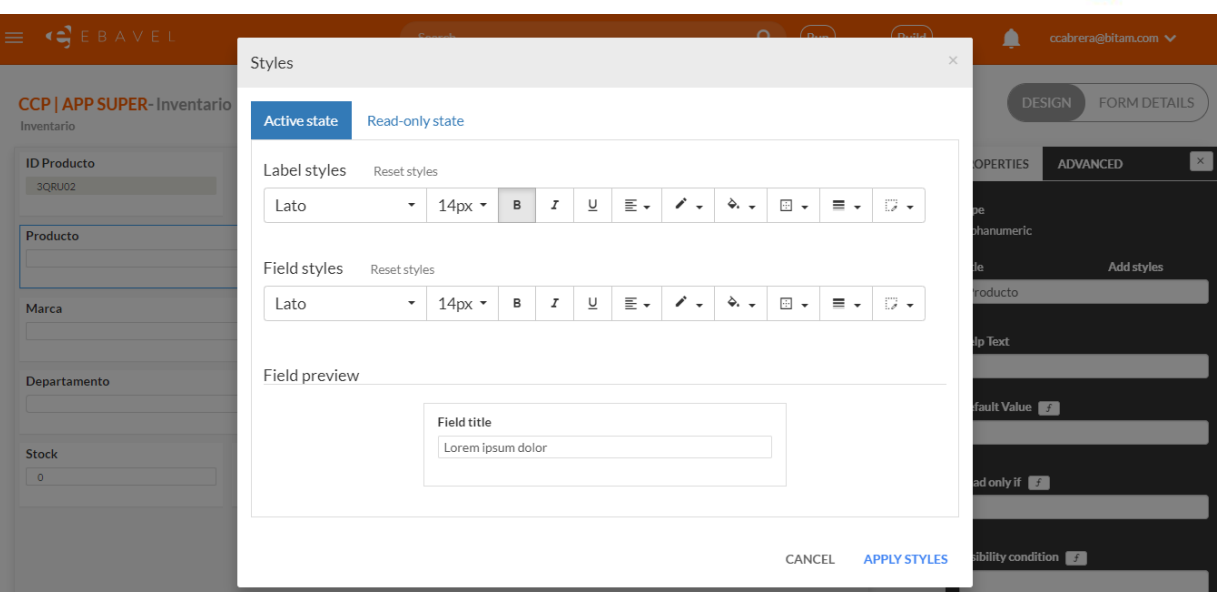

el usuario puede ir al apartado de *configuración -> web design* donde encontrará un nuevo tab llamado *form*, al presionarlo, verá un apartado con un preview de una forma, en el cual, puede seleccionar el espaciado de la etiqueta y el espaciado de los campos. Sólo hay 2 opciones (el default) y compacto. Para que se aplique el cambio, el usuario debe presionar *guardar*.

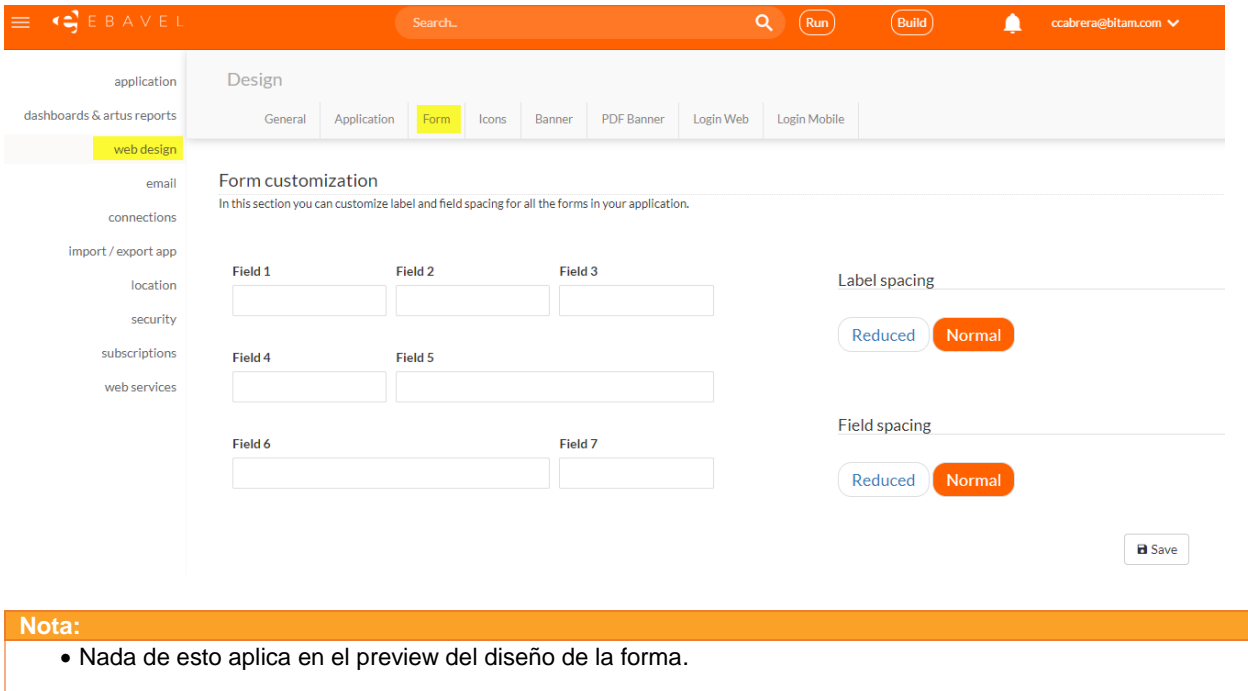

# <span id="page-13-0"></span>Campo Entero

**BITAM** 

Este campo se comportara de la misma manera que un campo numerico, con la condicion de que los únicos valores posibles para este campo son numeros enteros sin coma flotante. Ejemplo de valores no soportados: 0.4, 1.2, -1.3.

En caso de poner un valor con decimales se cortara, dejando solo el valor entero.

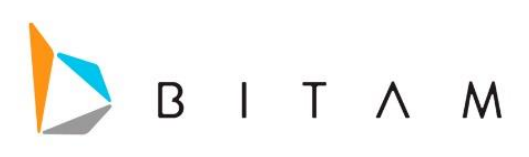

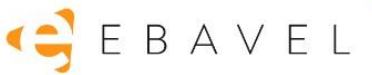

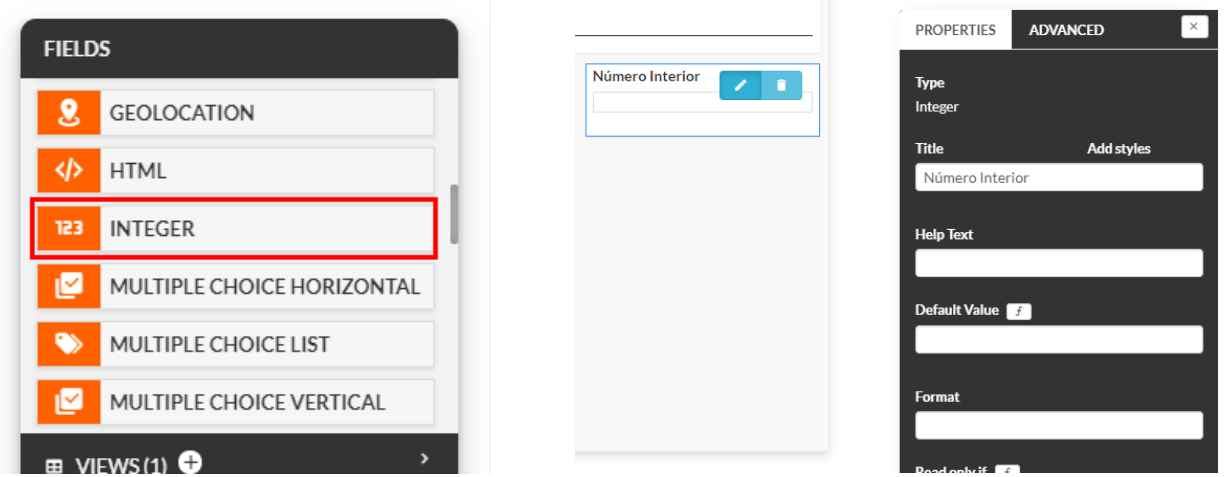

# <span id="page-14-0"></span>Crear roles en producción

Se mostrara la vista para crear roles en producción, esto se mostrará en la aplicación final en la parte superior donde esta el nombre del usuario a un cotado derecho. se activara cuando el usuario tenga permisos de ebavel.

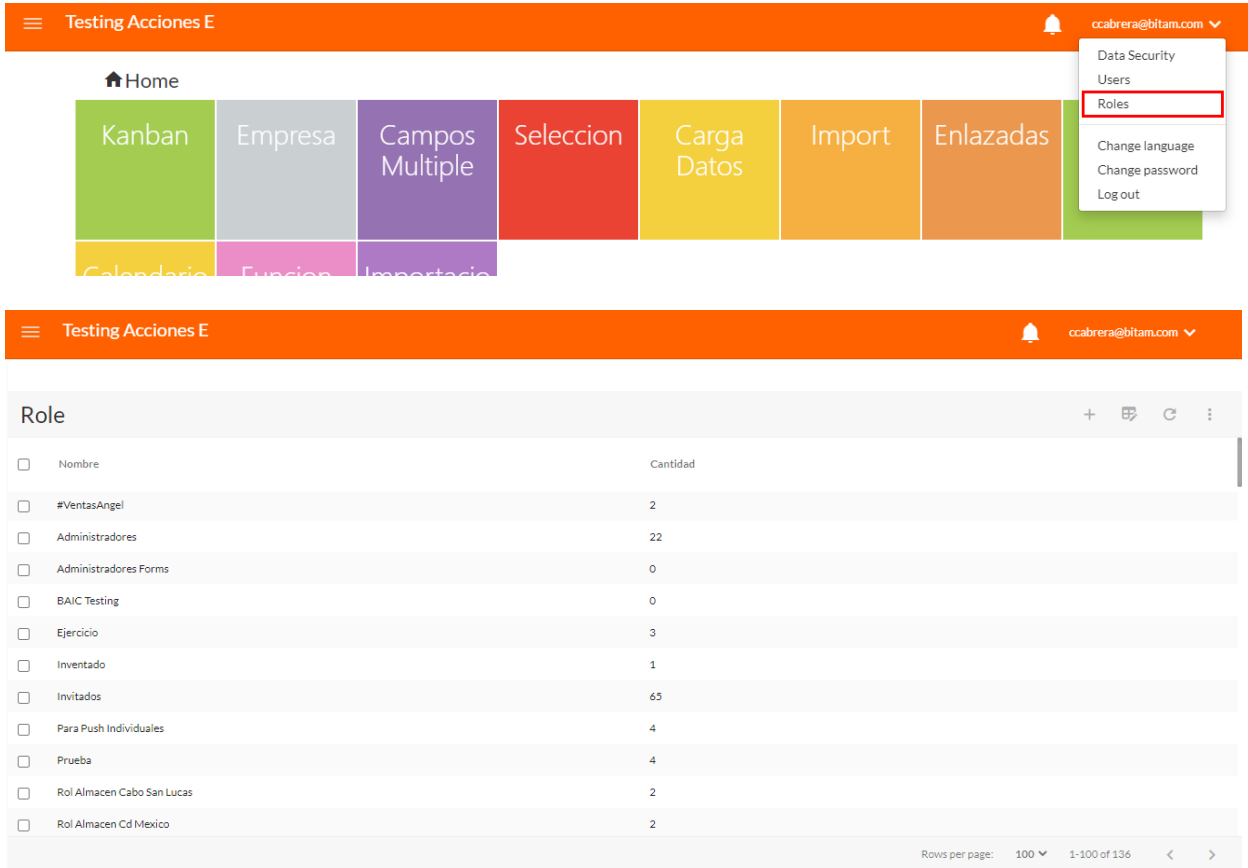

# <span id="page-14-1"></span>Soporte de workprocess asincronos de la fase success

En la definición de cualquier evento en su fase *success* se podrá configurar en el botón de *Settings*, si el script se debe ejecutar de forma asíncrona o no.

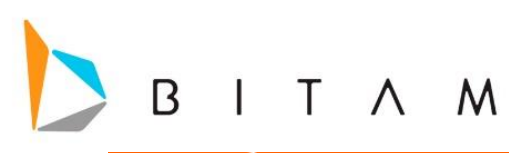

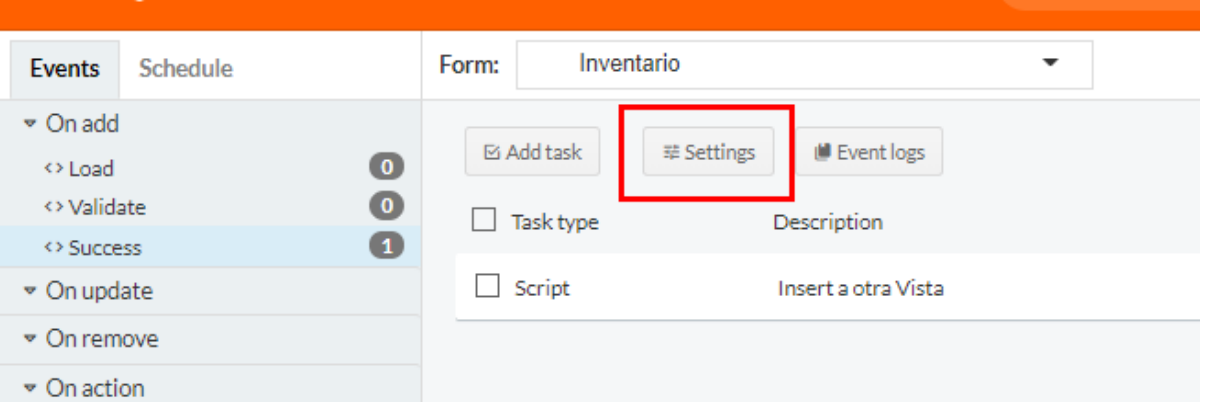

EBAVEL

La ejecución asíncrona hace que, al momento de guardar un registro, el script (o scripts) no se ejecuten de forma síncrona, es decir, el guardado del registro no se esperara a que termine la ejecución del script, haciendo que si se modifica el modelo o se espera que haga algo en la interfaz, al estar asíncrono no funcionara.

## <span id="page-15-0"></span>Configuración

Dar clic en el botón Settings que aparece una vez que se tiene una tarea (Script, Send Email o Transfer Data), ahí se puede activar la opción para que los Workprocess sean asíncronos.

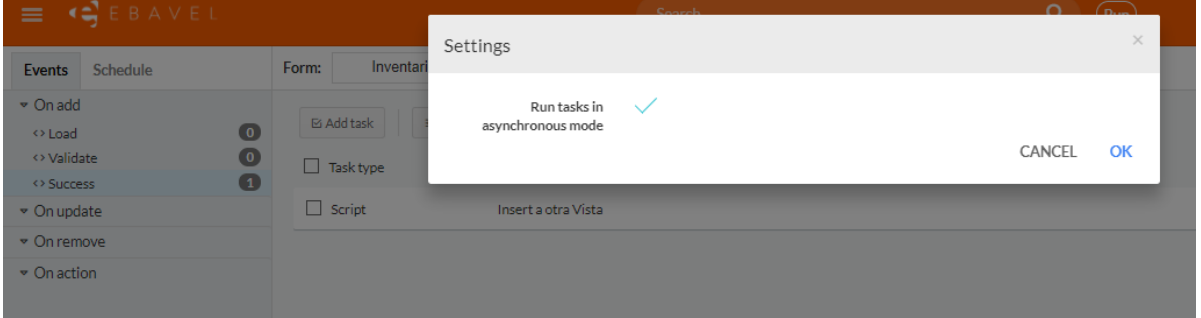

### **Nota:**

 Esta función solo aparece en las tareas que se encuentran en la Fase de Success, de los Eventos On Add, On Update y On Remove.

# <span id="page-15-1"></span>Validacion de formulas en atributos de campos

Se realiza la validación de la sintaxis de los atributos en los que se haga uso del editor de fórmulas.

- Default value
- Read only if
- Visibility condition
- Mask
- Rule

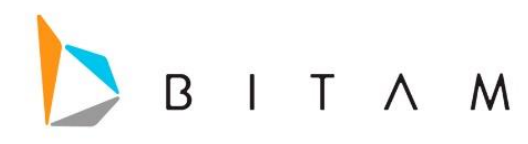

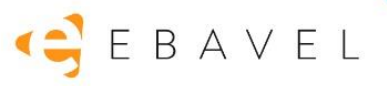

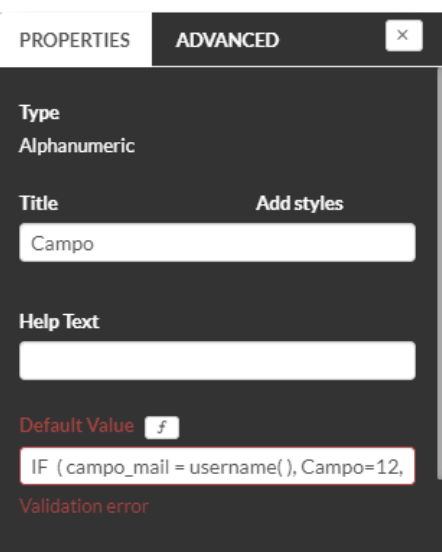

# <span id="page-16-0"></span>Valores fijos para FilterBox de campos alfanuméricos

Se agregó una nueva configuración a los campos Alfanuméricos en el panel de *Avanzadas* dentro del diseño llamada *Use customized filterbox*, la cual por default estará desactivada.

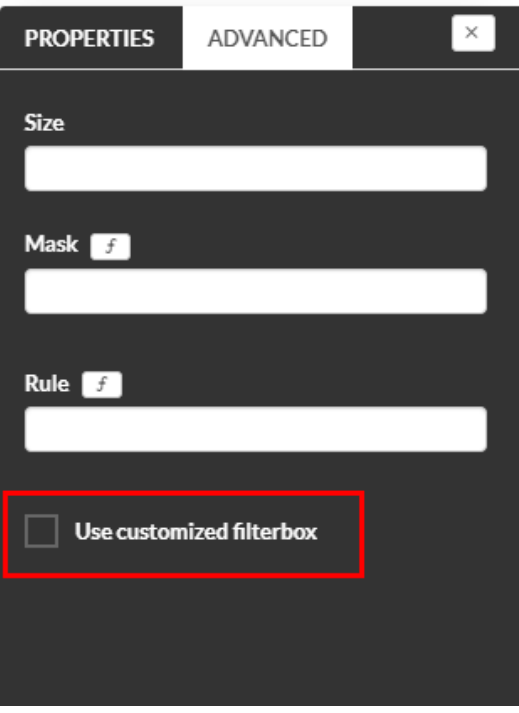

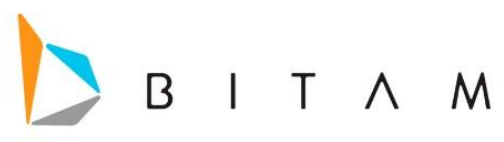

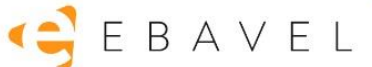

Al activar esta nueva configuración, se habilitará una sección justo debajo de esta configuración

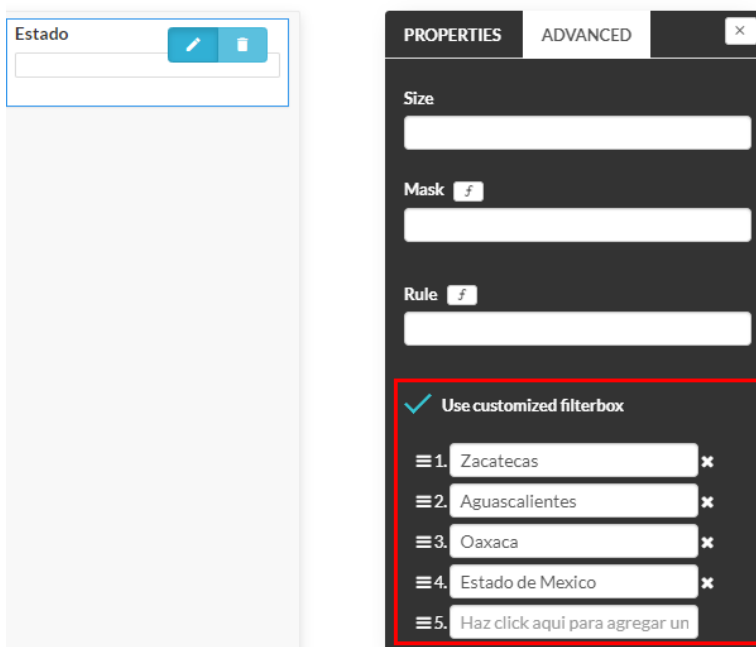

Estas opciones al ser habilitadas, funcionarán como filtros dentro del Filterbox para el campo Alfanumérico, así que solo mostrará las opciones aquí indicadas, independientemente de si realmente tiene o no valores capturados que las utilicen.

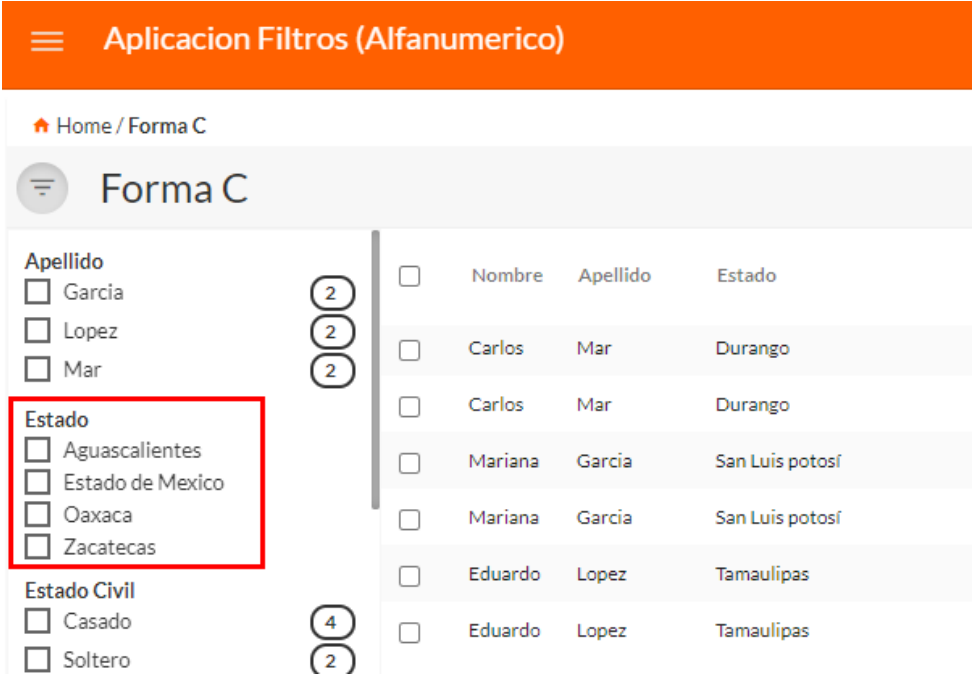

### **Nota:**

 La única condición para que esto funcione es que la configuración de optimización de vistas debe tener aplicada por lo menos el nivel más básico de optimización.

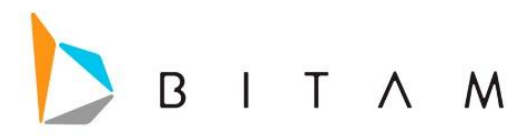

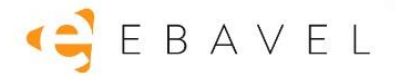

# <span id="page-18-0"></span>Opción para filtrar por campos sin valor

Se agregó una nueva opción no configurable para que el Filterbox se agregue la opción de **(***No Value)* que permitirá filtrar todas las rows donde el campo correspondiente tenga un valor a *Null, Vacios y 0.*

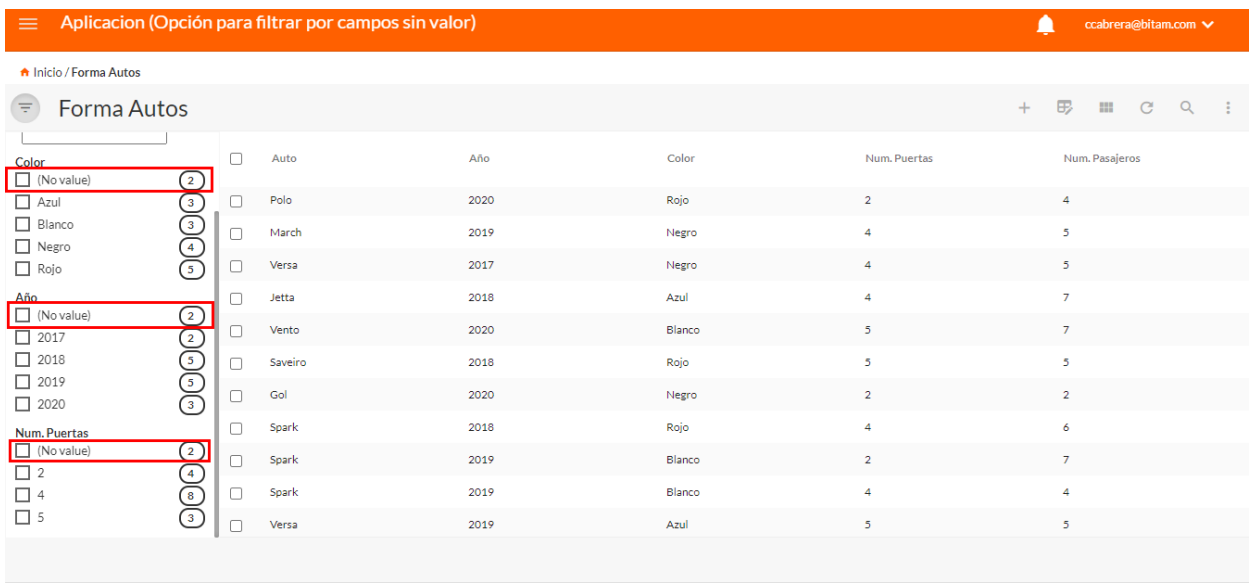

El caso del valor "0" solo aplicará para el filtro de IsEmpty en los campos ToggleSwitch y Rating, para los cuales el 0 SI es un valor que se considera como NO capturado.

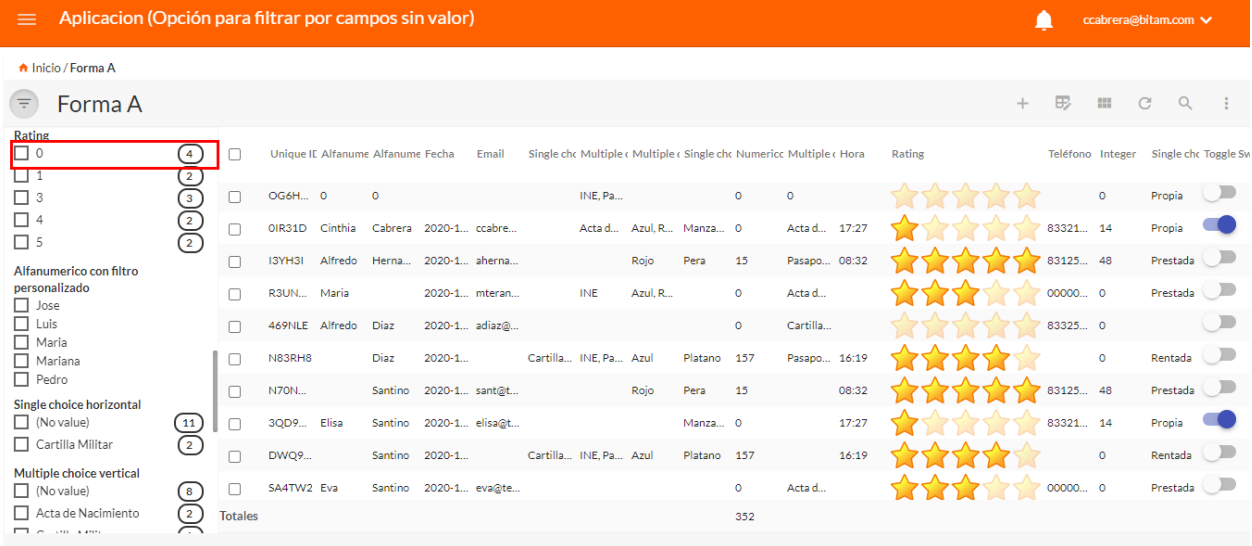

Esta funcionalidad no aplica para los siguientes campos:

- Numérico
- Fecha
- Fecha y hora

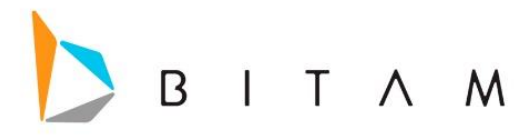

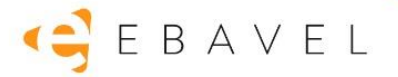

# <span id="page-19-0"></span>Personalización de iconos de forma y vista

Se agregó el soporte para personalizar los iconos de las vistas y formas en la aplicación. La personalización se realizará por aplicación, cada aplicación podrá configurarse iconos diferentes entre ellas.

Este menú será accesible desde la sección de *settings -> Web design -> Icons*

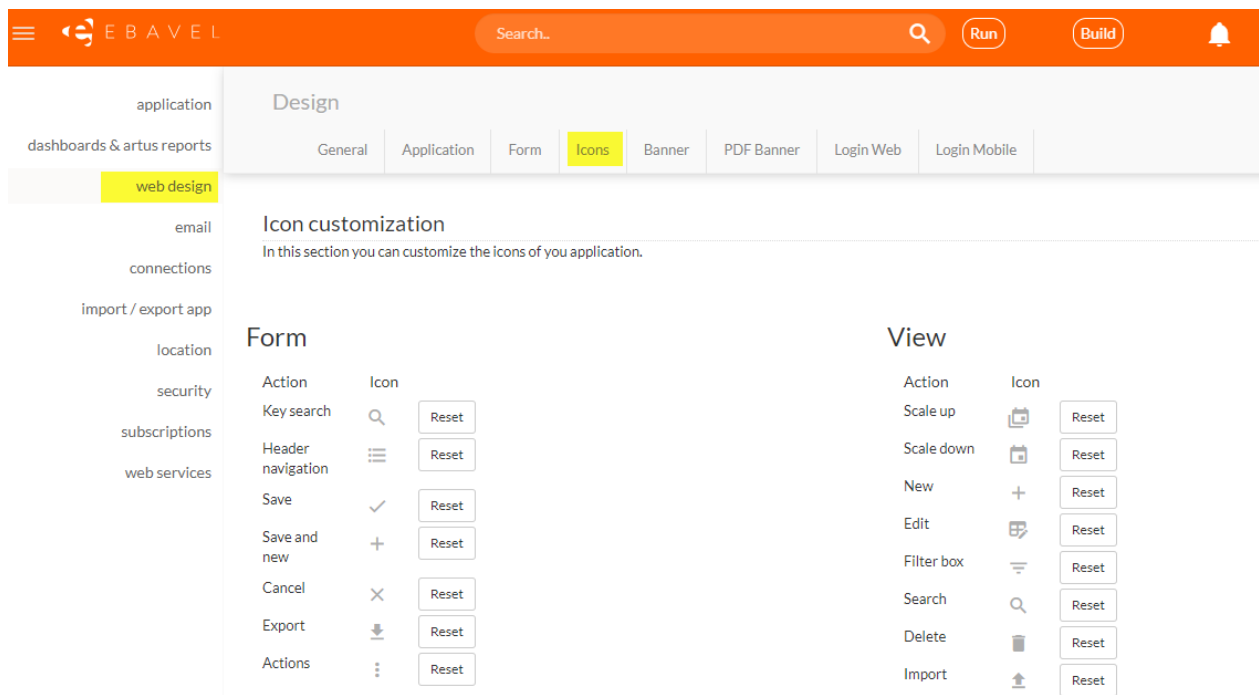

Los iconos seleccionables son parte del pack de iconos que utiliza eBavel.

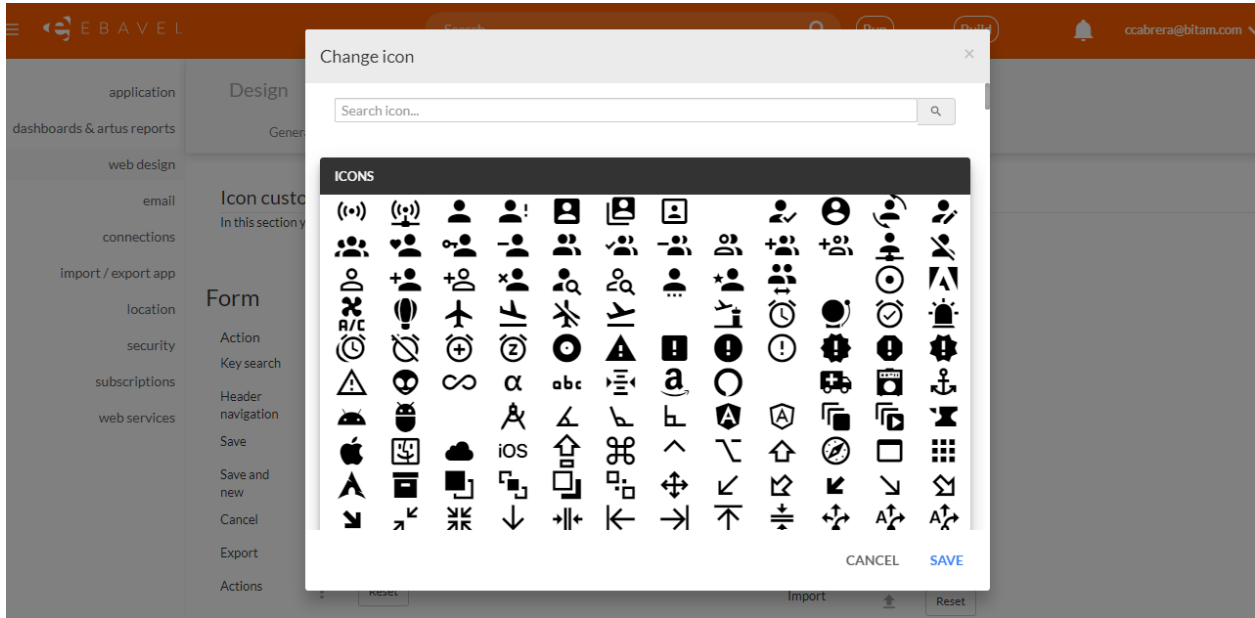

Los iconos de forma y vista, se podrán cambiar dando click en cada uno, donde se mostrará un wizard de selección de icono con una barra de búsqueda. Para seleccionar un icono en el wizard, hacer click sobre él y dar click en Save en el wizard.

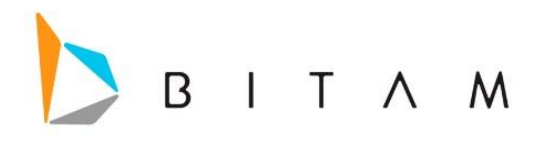

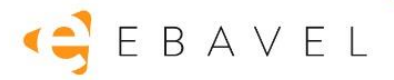

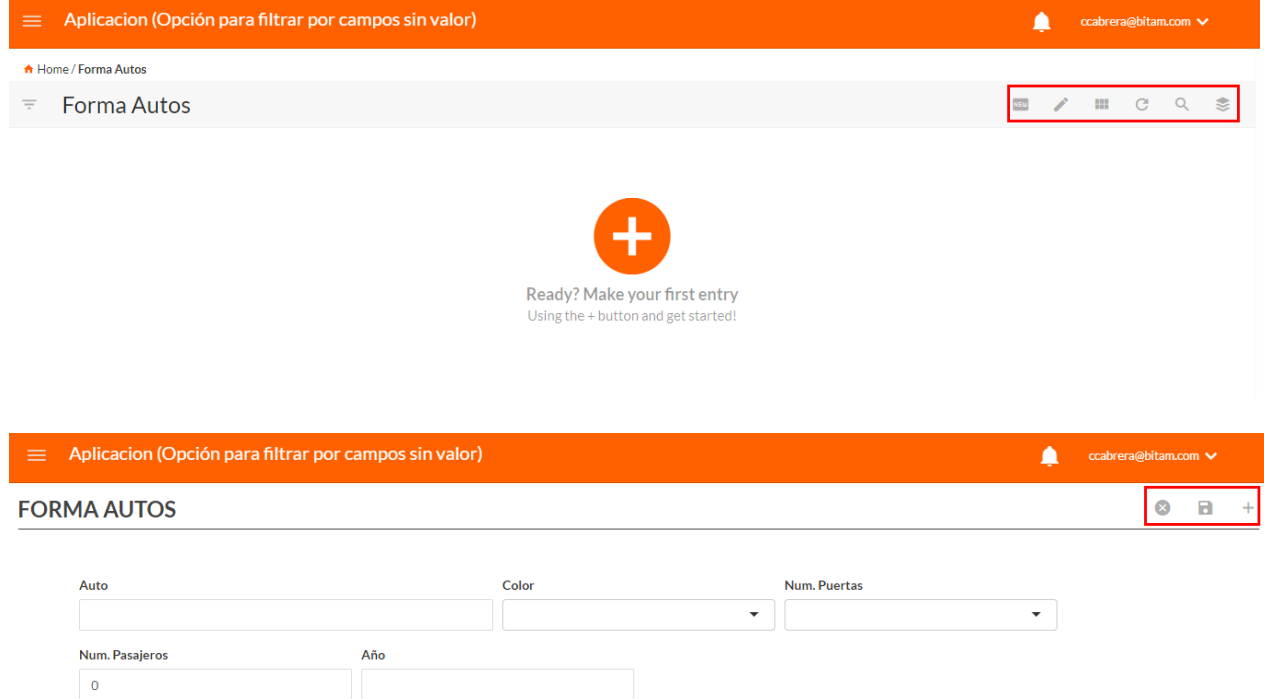

# <span id="page-20-0"></span>Resize de columnas, mover columnas y fixed de columnas en las vistas

Se permite desde la vista y sin persistencia (no mantiene los cambios) el resize de columnas y mover columnas

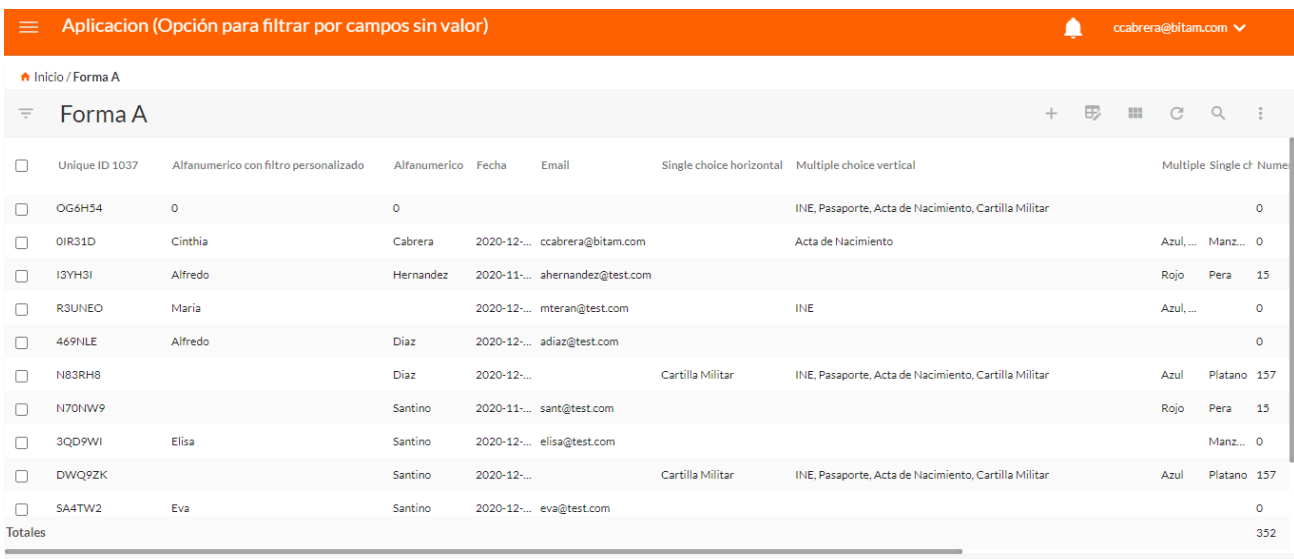

Y desde el diseñor de la vista al seleccionar los settings de una columna se agregan las siguientes opciones:

- **Fixed:** A partir de la columna marcada como fixed todas a su izquierda quedaran fijadas al realizar un scroll horizontal.
- **Width:** Manejar el ancho de una columna fijada a un fijo en pixeles.

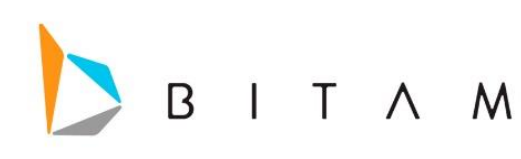

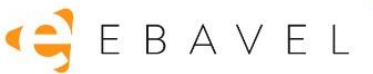

ERTIES

on filtro pers

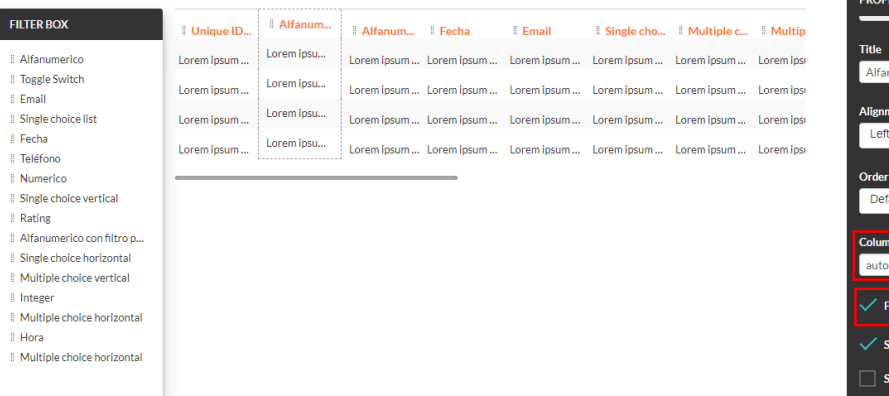

# <span id="page-21-0"></span>Soporte para las vistas handsontable el campo HTML

Ahora en las vistas handsontable se agrega el soporte del campo html. Como el campo HTML es un campo libre que puede ocupar cualquier cosa, sera responsabilidad del usuario lo que introduzca en él. Lo que llegue a poner en el campo HTML si está mal diseñado puede romper eBavel (solo la vista).

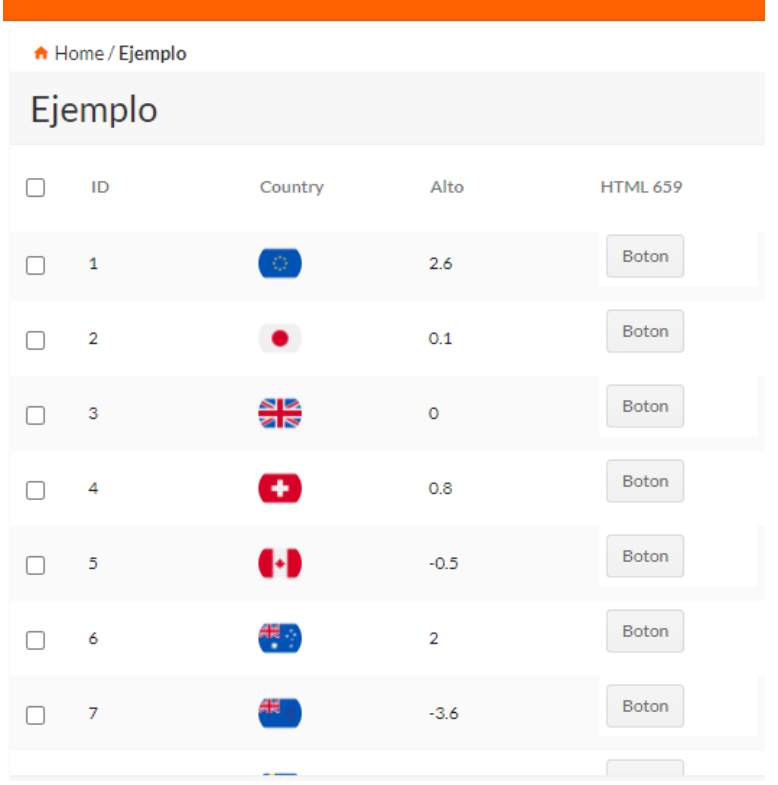

# <span id="page-21-1"></span>Remplazo de icono back y cambio de lugar

Se cambia el icono de cancel por uno de back y se mueve de lugar (intercambia de lugar) con el botón save.

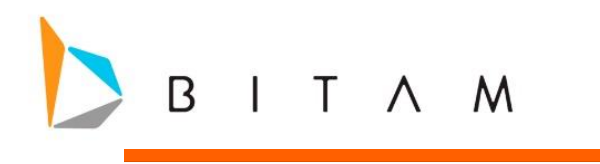

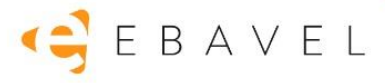

#### **FORMA A (ALERT SINCRONO)**

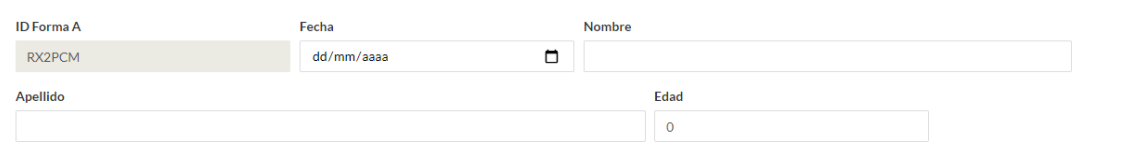

# <span id="page-22-0"></span>Soporte de campos en formulas y funciones (Sin tener que usar getdata)

Se integró soporte de la sintaxis de variables para extraer atributos específicos de campos de catálogo, con lo cual se podrán configurar entre otras cosas, la obtención de valores default de las formas catálogo sin necesidad de forzar a una consulta adicional.

La sintaxis será muy parecida a la actual para campos siguiendo la misma estructura:

## **Sintaxis original:**

FORM[Nombre de la forma actual].FIELD[Nombre del campo de catálogo].ATTRIBUTE[Nombre del atributo a pedir al catálogo]

## **Sintaxis simplificada:**

FORM[Nombre de la forma actual].FIELD[Nombre del campo de catálogo].[Nombre del atributo a pedir al catálogol

Donde:

- *Nombre de la forma actual* corresponde a la forma sobre la cual se está configurando la expresión (es decir, la forma que se está diseñando, no la forma catálogo).
- **Nombre del campo de catálogo** corresponde con el campo de la forma que está siendo editada, que apunta al catálogo de donde se desea extraer la información, y que generalmente contiene el atributo principal del catálogo que es lo que el usuario selecciona (ej. el nombre del producto, el nombre del cliente, etc.).
- **Nombre del atributo a pedir al catálogo** corresponde al campo de la forma catálogo (a la que apunta el campo descrito con los primeros 2 parámetros de la variable, que no pertenece a la forma que se está diseñando) del cual se obtendrá específicamente la información (ej. si el campo de catálogo es Nombre del cliente, el atributo a pedir puede ser su dirección, el nombre de la compañía, el # de teléfono, etc.)

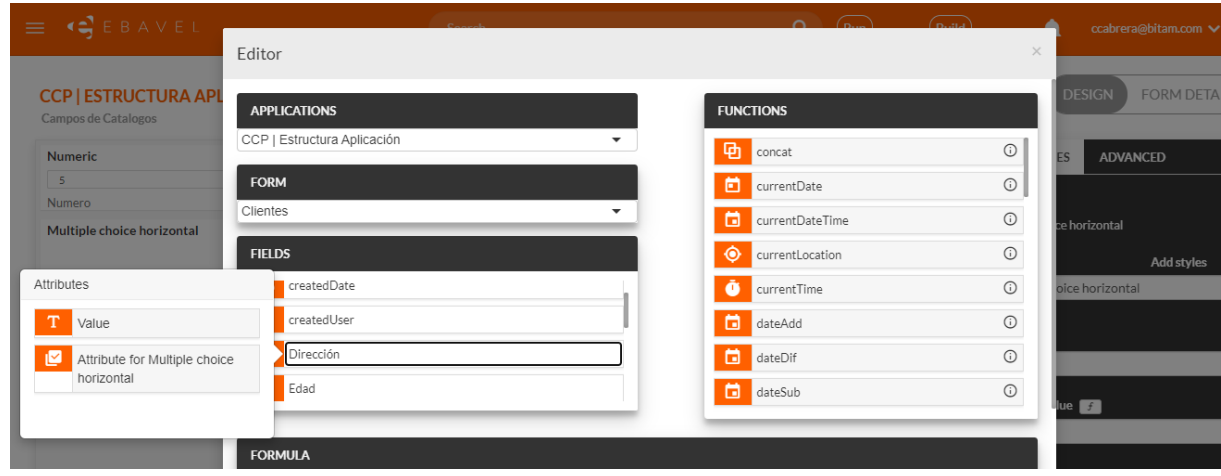

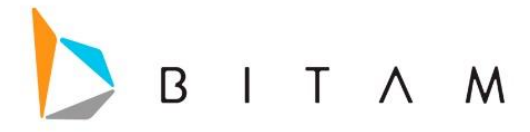

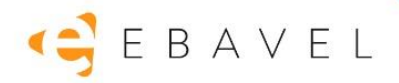

# <span id="page-23-0"></span>Usar un AND al mezclar la seguridad de usuarios y roles

Ahora los grupos de seguridad distintos de diferentes roles y usuarios para unirse en lugar de usar un OR lo que harán es un AND. Ejemplo:

## *Antes:*

```
WHERE (((B13.FFRMS_A90B43D2 = 'NORTE') /*GRUPO*/
     OR (B5.FFRMS_234B4833 = 'LAMINACION'))) /*USUARIO*/
```
### *Ahora:*

```
WHERE (((B13.FFRMS_A90B43D2 = 'NORTE') /*GRUPO*/
     AND (B5.FFRMS_234B4833 = 'LAMINACION'))) /*USUARIO*/
```
# <span id="page-23-1"></span>Mejoras al tasklist inbox de Workflow

Se realizaron cambios a la interfaz

• Se agregaron tres tipos de vista Vertical, Horizontal y Stream (panel a la izquierda, panel abajo y panel oculto).

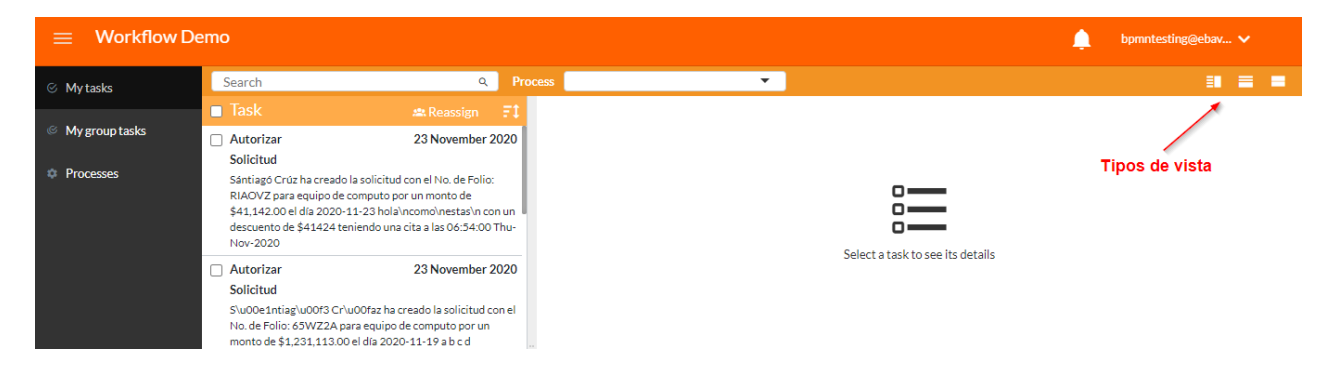

- El Size de las tarjetas de la lista de tareas crecen según la descripción del subject de la tarea
- El search y el filtro de procesos trabajan juntos.
- Los paneles tienen un size minimo de 30%.
- Ahora al seleccionar task list inbox desde la barra laterar de eBavel el menu se oculta.
- En versión móvil al visualizar el registro en inbox la barra lateral del task list se oculta.
- La interfaz por medio de localStorage recuerda la configuracion del size de los paneles y el tipo de vista seleccionado (quiere decir que cada refresh en el mismo navegador al volver a entrar mostrara los mismos settings sin importar la aplicacion).

# <span id="page-23-2"></span>Password ISO

Esta funcionalidad se puede activar por repositorio.

Esta funcionalidad no afectará el Administrador e eBavel con los casos que describirán, será solo el punto 4 que afecte al administrador al cambiar la contraseña en el menú de usuarios

Al activarse Password ISO se obliga al usuario cambiar el password cada cierto tiempo y cumplir ciertas reglas.

Al activarse password ISO en el login regresara ciertos mensajes de error, si se cumplen algunos criterios:

1. La cuenta está bloqueada. (una cuenta se bloqueará después de 3 intentos fallidos de login y el cliente no podrá entrar en la aplicación)

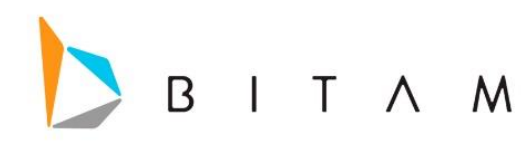

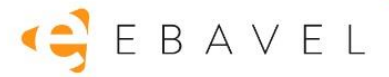

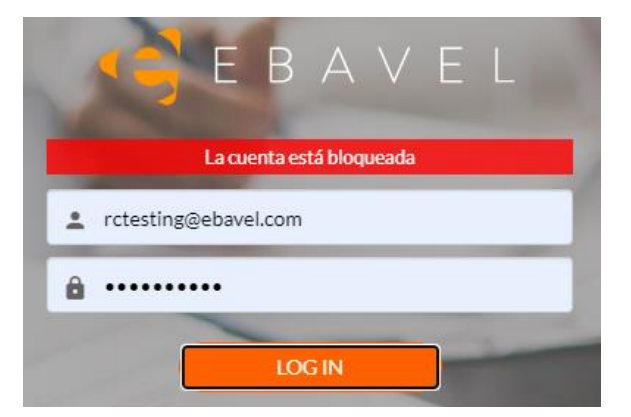

Una cuenta bloqueada se puede desbloquear a día de fecha de creación de este manual, manualmente por BD o bien, se desbloqueará en automático al pasar 24 horas o cambiar el día (del mes).

2. La contraseña venció. Debe generar una nueva contraseña. (después de haber pasado los días de vigencia o cuando recién se activa la configuración y no se ha seteado la contraseña con las reglas)

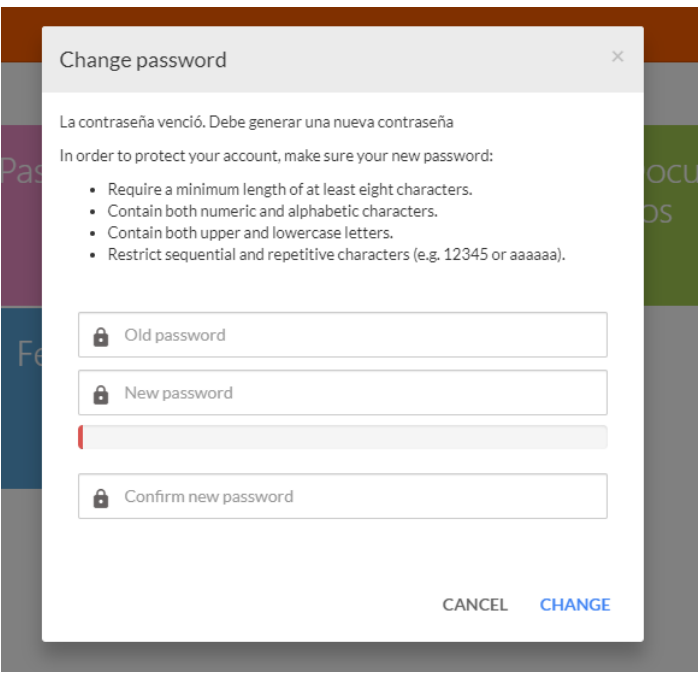

3. La contraseña vencerá en X días, alerta que muestra antes del vencimiento de la contraseña.

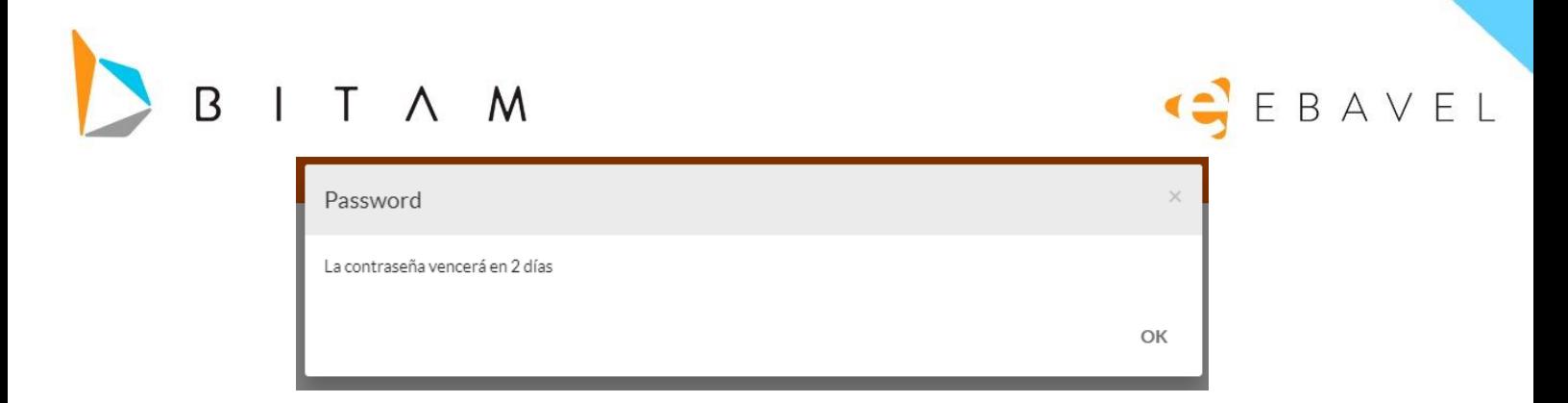

- 4. Al cambiar la contraseña se deben cumplir las siguientes reglas a parte de las que se indique la interfaz:
	- *"La contraseña actual no coincide",*
	- *"La contraseña no puede ser igual a la actual",*
	- *"La contraseña debe contener al menos 8 caracteres",*
	- *"La contraseña no puede tener caracteres consecutivos iguales",*
	- *"La contraseña debe contener caracteres en mayúscula, minúscula y números",*
	- *"La contraseña no puede ser igual a las últimas 4 utilizadas"*

# <span id="page-25-0"></span>Atributo Hidden en Propiedad Insert del Campo (Inserción de nuevos

# registros)

Se agregó un nuevo atributo *Hidden* en la propiedad On Insert del campo.

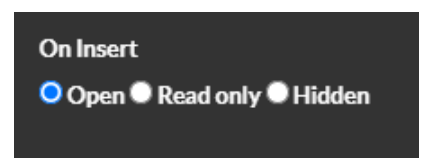

Al tener marcado el campo con ese valor se ocultará en la forma al momento de crear un nuevo registro.

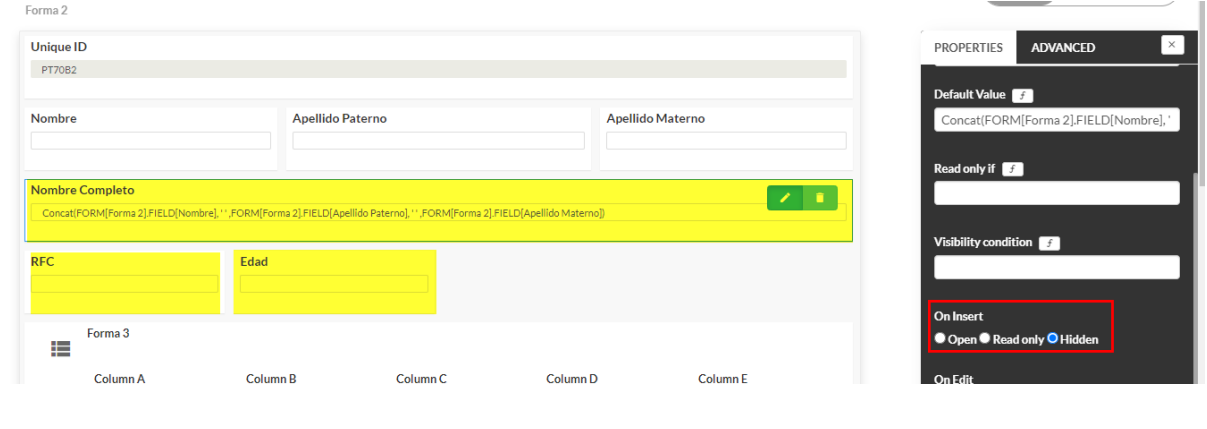

### **Nota:**

 Cuando un campo este definido como Hidden en la propiedad On Insert, y este a su vez tiene condición de visibilidad o Show If, no mostrar, aunque se cumpla alguna de las condiciones mencionadas.

# <span id="page-25-1"></span>Log de carga de Excel

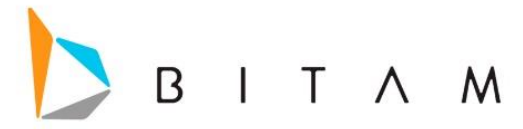

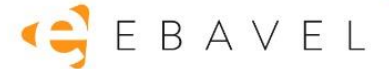

Se mejoró el log cuando se importa un archivo de Excel, es decir ahora nos mostrara la información más clara para entender el motivo del cual se ignoraron los registros.

Estos son los motivos y colores que se representaran en una tabla que mostrara al ingresar al log.

*Beige* = Solo lectura. *Rojo* = Requerido (marcado con \*). Los campos rojos vacíos no pueden modificarse. *Azul* = Inexistente en el catálogo. No se puede modificar/insertar. *Verde* = Campo llave, ya existe en la forma. *Gris* = Duplicado en excel.

**CCP - IMPORTACION EXCEL - Log Excel** 

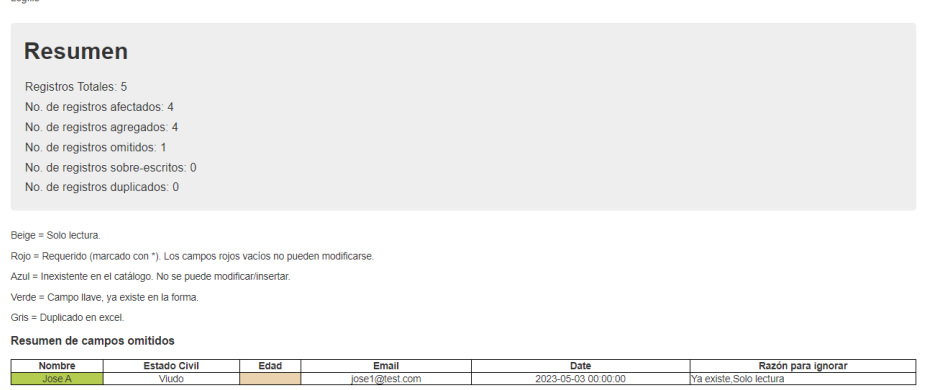

## <span id="page-26-0"></span>Abrir Campos de selección automáticamente

Se realizó un cambio de comportamiento a los campos de seleccion ahora se abrirán con un click después de haber cargado sus opciones de respuesta.

# <span id="page-26-1"></span>Creación de registros desde menú

Ahora al configurar un menú que sea de forma, es decir que al dar clic en el menú te mandara directo a la forma, al momento de guardar te redireccionará a Menú, antes te mandaba a la vista.

## <span id="page-26-2"></span>Autentificación en 2 Pasos

La autentificación en dos pasos es una medida de seguridad muy efectiva para proteger las cuentas y así validar que realmente eres tú el que quiere entrar a la cuenta.

## <span id="page-26-3"></span>Configuración

1. En la parte superior derecha, donde aparece el email del usuario logueado, aparece la opción de *Habilitar la verificación en 2 pasos.*

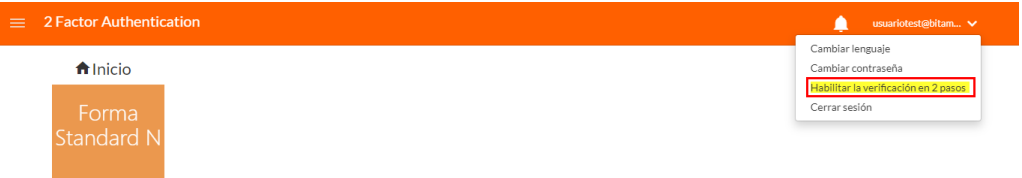

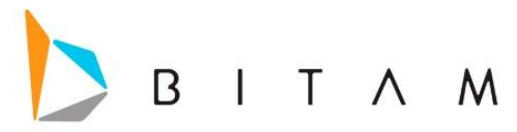

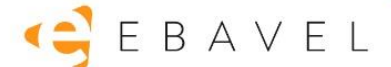

- 2. Se abrirá una nueva ventana con un Wizard de configuración de la funcionalidad, el cual consiste en 5 páginas descritas a continuación:
- *Página #1*: Contiene una explicación sobre lo que es y cómo se utiliza la verificación en 2 pasos:

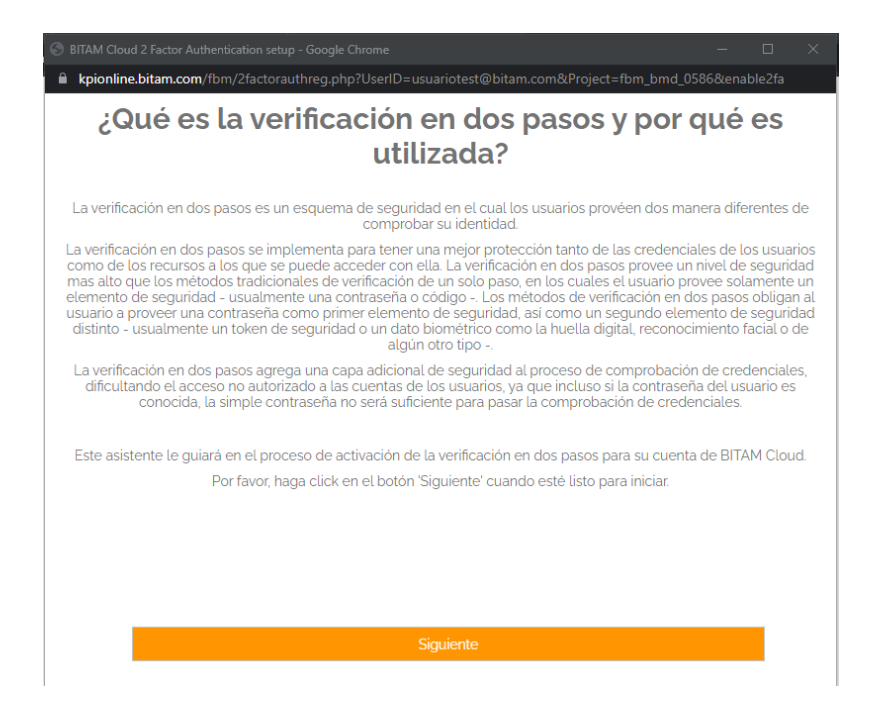

 *Página #2:* Contiene códigos QR para descargar el App de *Google Authenticato*r desde las tiendas de Apple y Android, explicando que es necesaria el App para poder utilizar la funcionalidad.

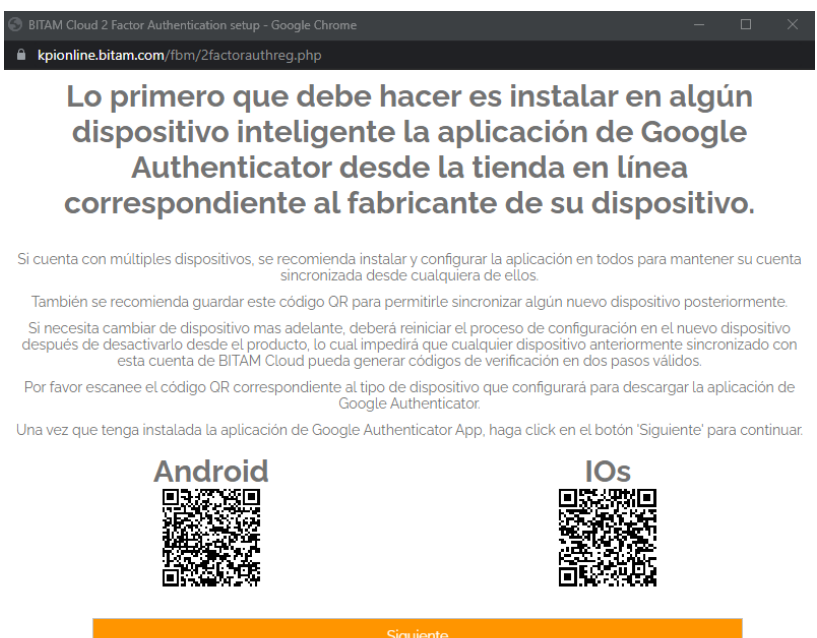

 *Página #3:* Instruye al usuario a utilizar el App de Google Authenticator para ligar el código QR en pantalla, el cual es una llave secreta temporal asignada al usuario, con la cual desde su App ya podrá generar sus códigos de acceso.

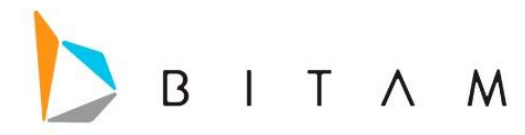

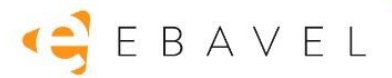

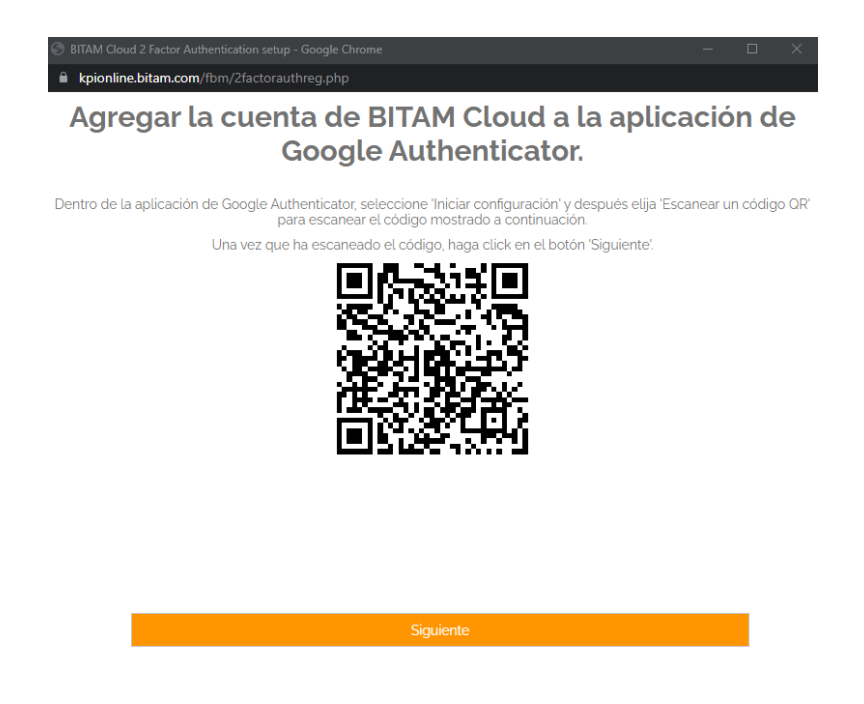

 *Página #4:* Una vez sincronizada el App de Google Authenticator con la llave del usuario, se solicita uno de los códigos generados por el App para confirmar que la sincronización fue exitosa antes de finalizar.

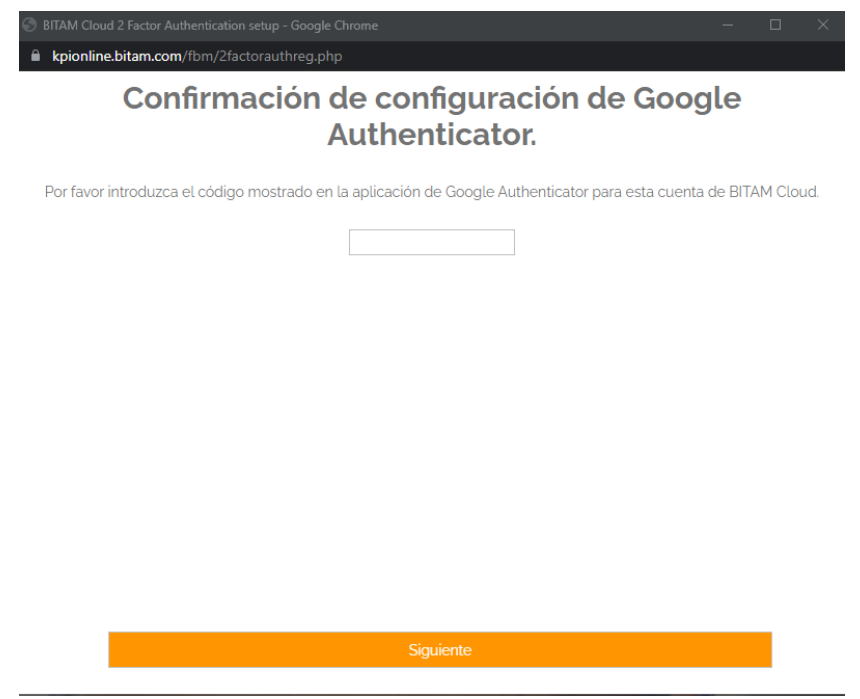

 *Página #5:* Asigna la llave del usuario de manera permanente, dejando habilitada la funcionalidad para el usuario, y se lo hace saber en pantalla, dando la opción para cerrar el wizard

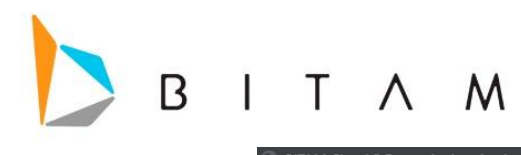

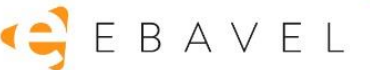

Function kpionline.bitam.com/fbm/2factorauthreg.php

# La verificación en dos pasos terminó correctamente.

La siguiente ocasión que ingrese con su cuenta de BITAM Cloud, se le solicitará un código de Google Authenticator<br>además de su contraseña normal para completar con la verificación en dos pasos.

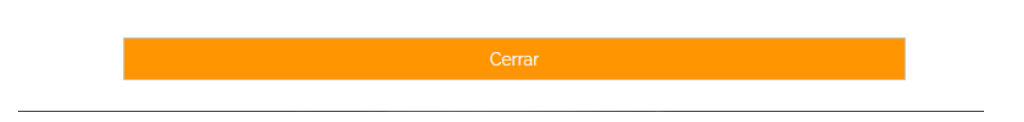

Una vez que se terminó de configurar la verificación en 2 Pasos, cada vez que nos queramos loguear nos mostrará una ventana flotante donde nos pedirá introducir el código de verificación.

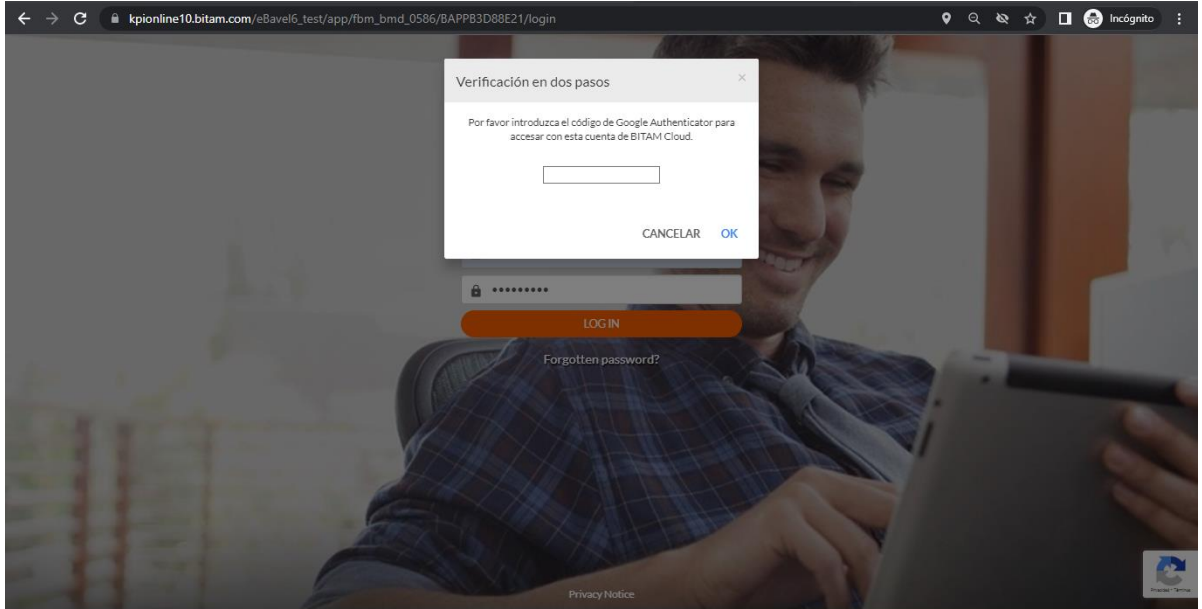

Para deshabilitar el esquema de Autentificación, solo hay que ingresar con la cuenta y en la parte superior derecha, dar clic en el usuario y dar en la opción de *Deshabilitar la verificación en 2 pasos*.

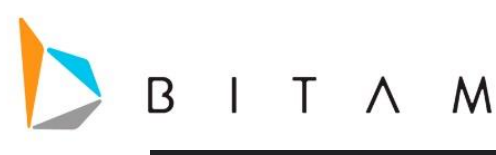

# EBAVEL

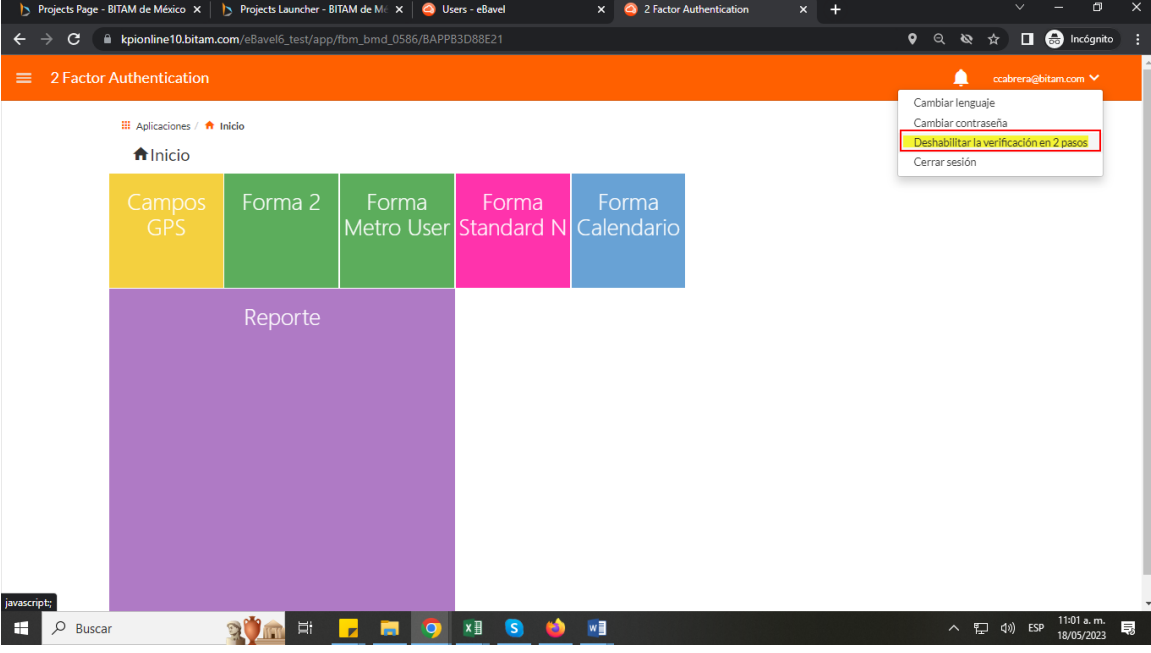

## **Nota:**

- Este esquema de seguridad, solo se configura por usuario, es decir solo con el usuario con el que se habilito, se llevara la validación en 2 pasos, esto aplicaría para todas las aplicaciones.
- El tiempo de caducidad del código son 60 seg mas del tiempo que da la aplicación de google authentification.

# <span id="page-30-0"></span>Funcion Username() en Script de Workprocess

Se agregó a los script de Workprocess la función username() para obtener el string que representa el usuario actual en sesión.

- Para los script que se ejecuten en la interfaz de eBavel será el usuario logueado.
- Para scripts que no se ejecuten en la interfaz de eBavel (calendarizados, procesos desde eForms, etc.) será un usuario default (por lo regular el dueño del repositorio).

*Ejemplo:*

```
alert username();
extra= concat(username(),"", "expuesto");
alert extra;
insert into small(
nombre= username(),
cantidad= 92,
fecha= currentDate()
);
```
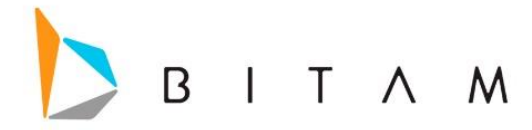

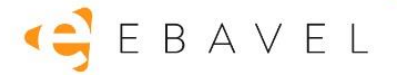

# <span id="page-31-0"></span>Funcion getEnvironment() en Script de Workprocess

Se agrega a los script de Workprocess la función getEnvironment() para obtener el string que representa en qué ambiente se está ejecutando el script.

 Para los scripts que se ejecuten en la interfaz de eBavel y para scripts que no se ejecuten en la interfaz de eBavel (calendarizados, etc.) se obtiene el ambiente en que se ejecutó el script (development o production).

*Ejemplo:*

```
ambiente = getEnvironment();update forma 2
\epsilonAlphanumeric 783 = ambiente
\lambda
```
#### **Nota:**

- Estas funciones username() y getEnvironment() no están agregadas en los bloques de autoayuda de la interfaz de Workprocess.
- Para utilizar la función getEnvironment() como valor dentro de un campo de la forma por ejemplo, es necesario guardarla dentro de una variable primero. Si se usa directamente no se ejecuta la función, en el caso de inserción.

# <span id="page-31-1"></span>Menú superior para visualizar lista de aplicaciones

Se agregó un menú superior en la vista metro para poder visualizar la lista de aplicaciones del repositorio que el usuario tiene permisos de acceder.

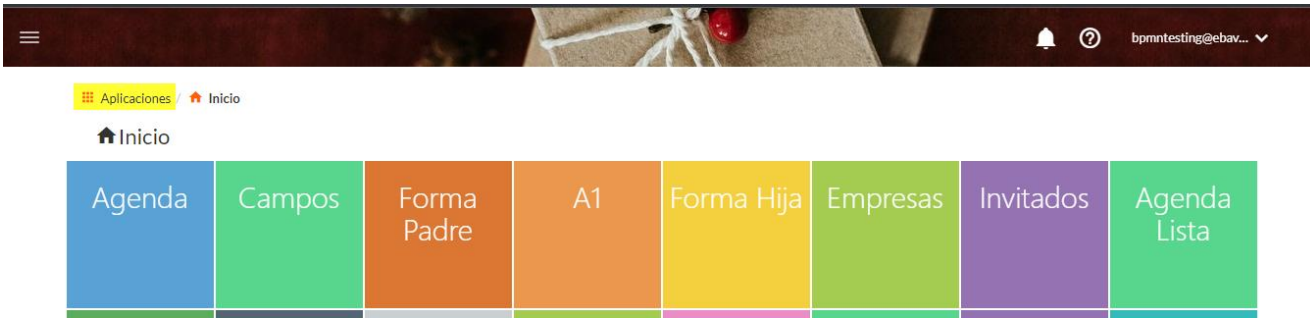

También desde la configuración de la app en los *web desing -> iconos*, se le puede agregar una imagen de 300px x 300px que represente la Aplicación, tal como si fuera un menú de aplicación mas.

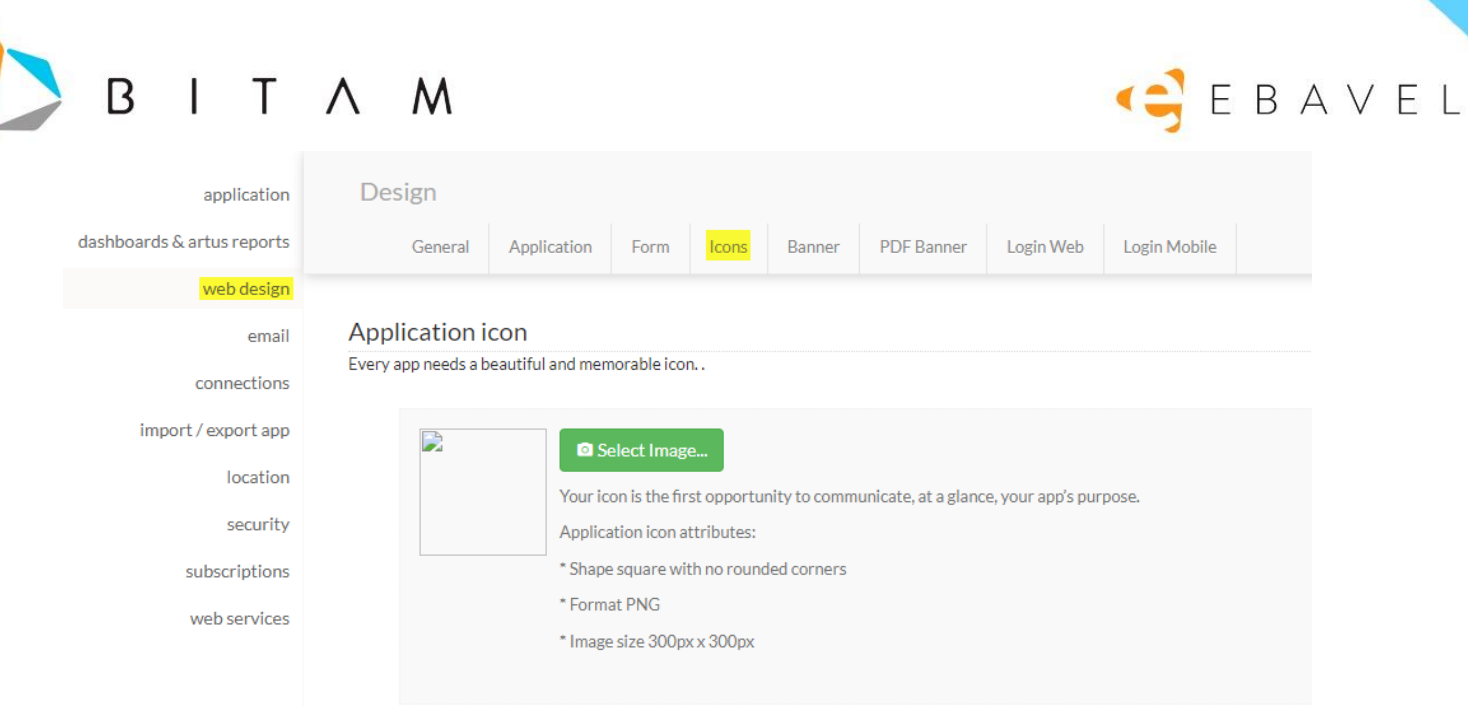

# <span id="page-32-0"></span>Soporte de Criterios para campos de la misma forma

Ahora se soporta para los criterios de datos y filtros de vista predeterminados poder filtrar por un campo de la misma forma. También se pueden usar los valores constantes de la forma extendida de usuario.

## <span id="page-32-1"></span>Configuración

Ingresas a la opción de Datos en el apartado de Seguridad

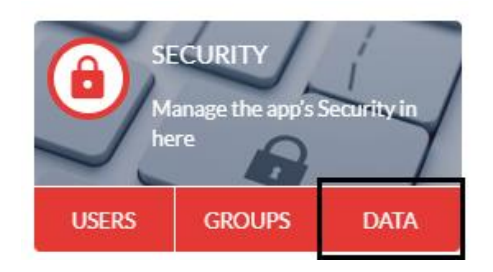

## o en la parte de Filtros en el detalle de una vista

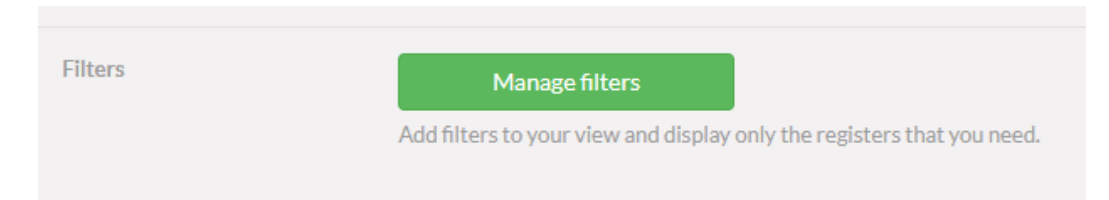

Para la parte del apartado de Seguridad nos vamos al icono de embudo que es para agregar los criterios ya sea para View, Delete o Edit.

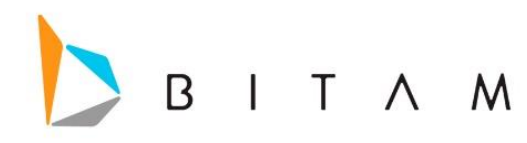

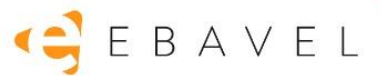

## DATA SECURITY CCP | SOPORTE PARA CRITERIOS CON CAMPOS DE LA MISMA FORMA A FILTRAR

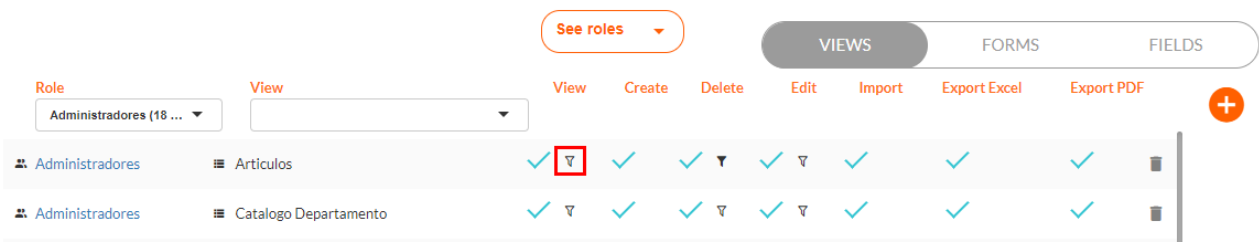

Se abrirá la ventana para asignar los filtros en el inbox de lado derecho ahora ya se pueden utilizar campos de la misma forma.

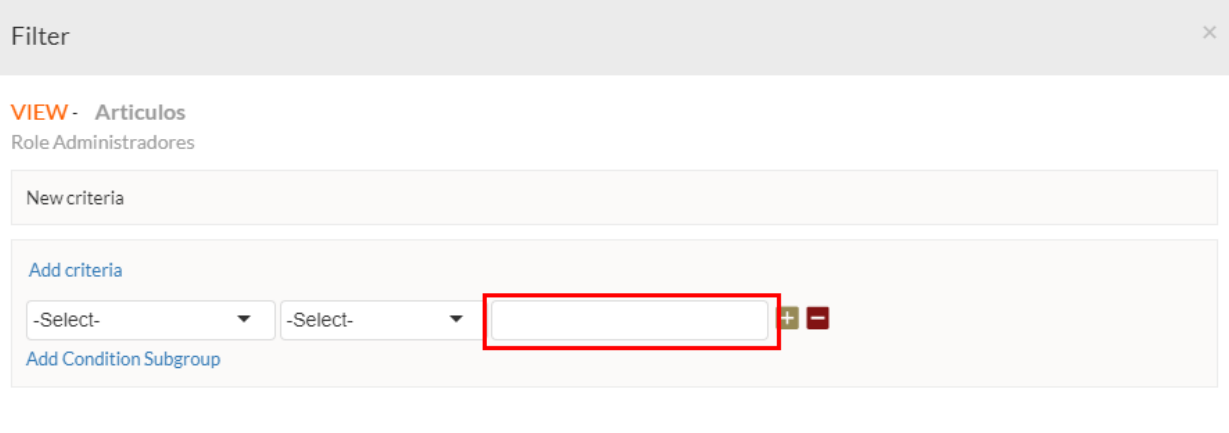

CANCEL OK

Filter **VIEW** - Articulos Role Administradores New criteria Add criteria 13 -Equal  $\overline{\phantom{a}}$ Marca **Add Condition Subgroup** [Articulo@Articulos] [createdDate@Articulos] [createdUser@Articulos] [Marca@Articulos] CANCEL OK [modifiedDate@Articulos]  $\equiv$  Forma A [modifiedUser@Articulos] [Precio Mayoreo@Articulos] **≡** Forma B [Precio Menudeo@Articulos] [Email@Users] **≡** Forma D  $\overline{\mathbf{v}}$ [Long name@Users]

Para que te muestre el listado de campos con solo colocar la apertura de corchete "["se mostrarán.

O colocando una letra, se mostrará el listado con los campos que coincidan con esa letra

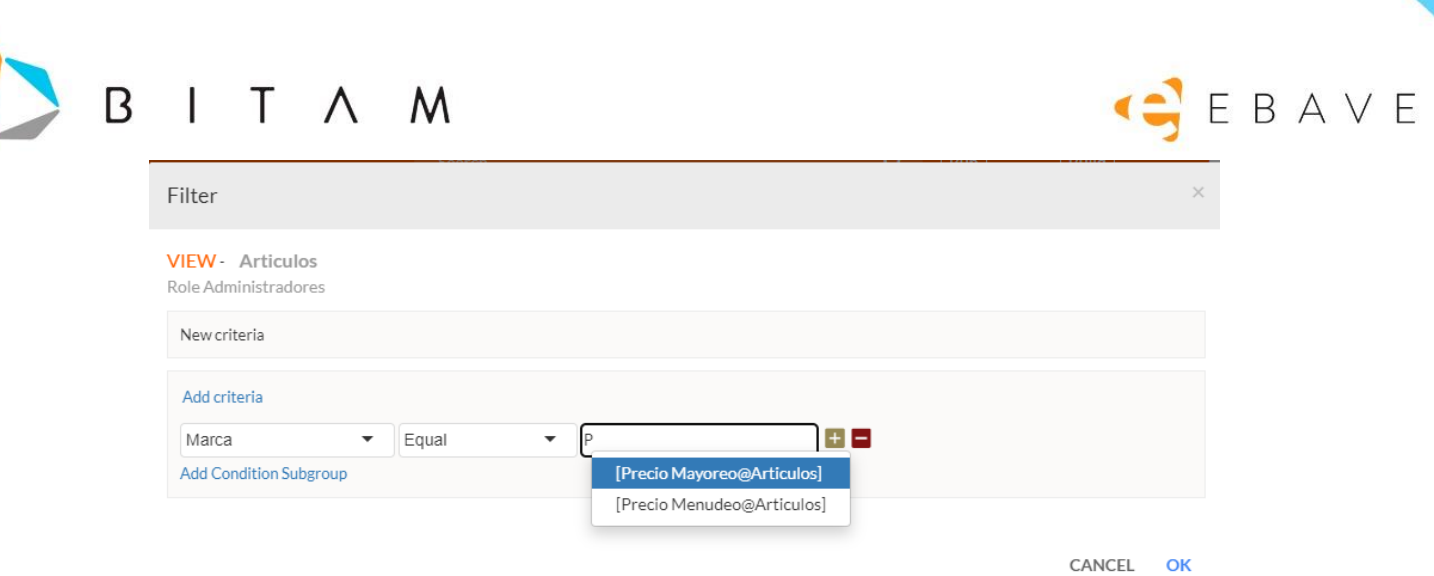

 $\mathsf{I}$ 

Para la parte de filtros en el apartado de Detalle de la vista nos vamos a donde dice Manage Filters

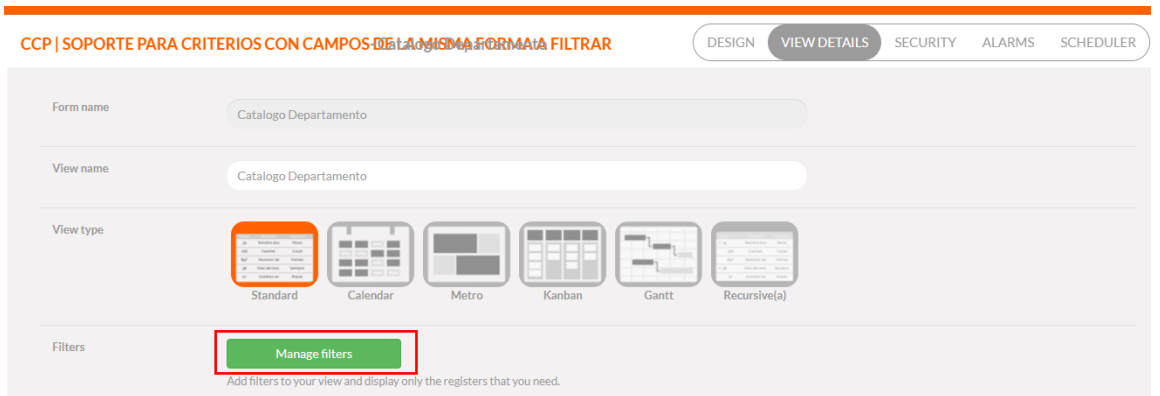

Se abrirá la ventana para asignar los filtros en el inbox de lado derecho ahora ya se pueden utilizar campos de la misma forma.

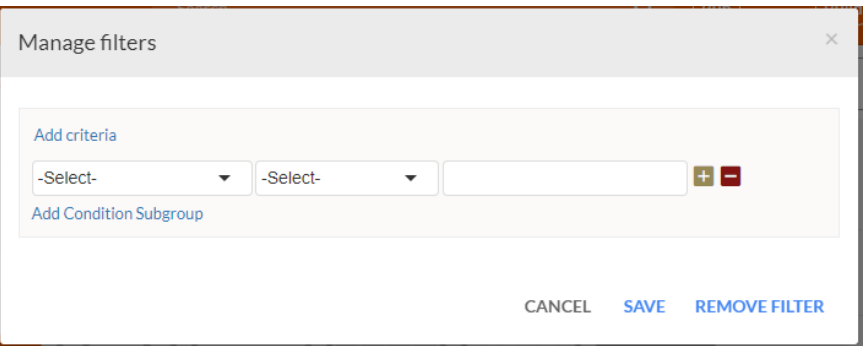

Colocamos [ o las iniciales del campo a colocar

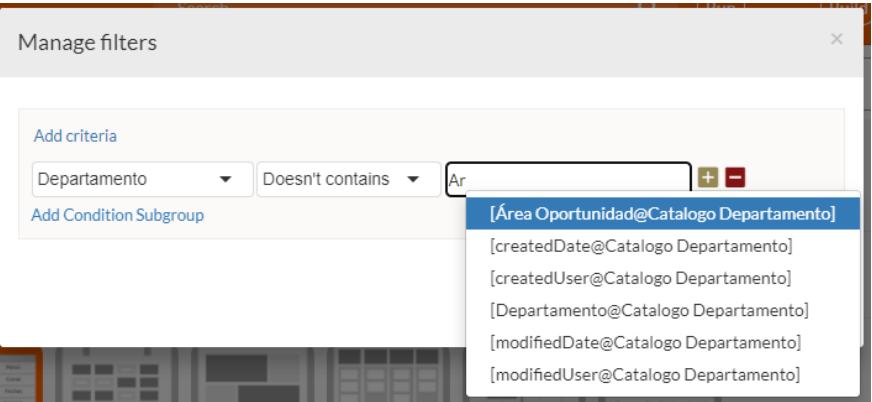

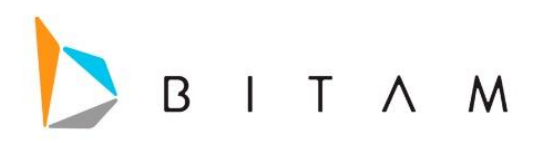

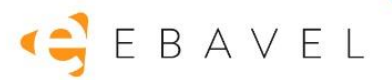

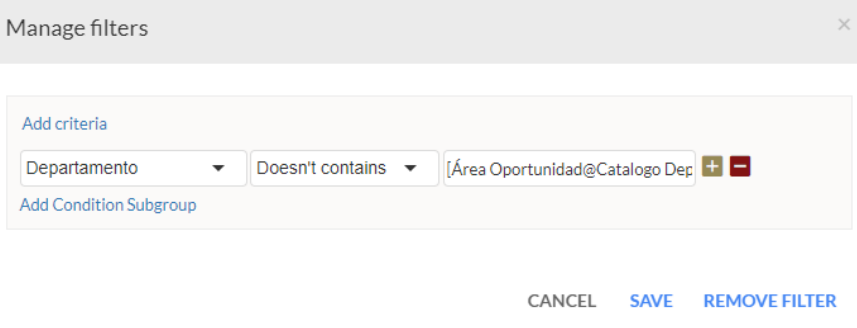

Y este filtro se debe de respetar en las vistas ya sea dependiendo en que seccion se coloca si en View, Delete o Edit.

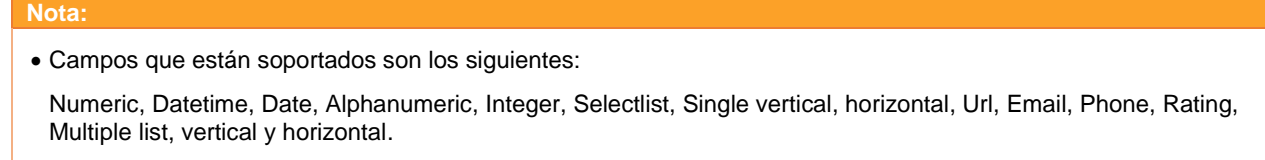

# <span id="page-35-0"></span>Link para recuperar Password desde la pantalla de login

Se agregó debajo del login un link para recuperar el Password en caso de ser olvidado.

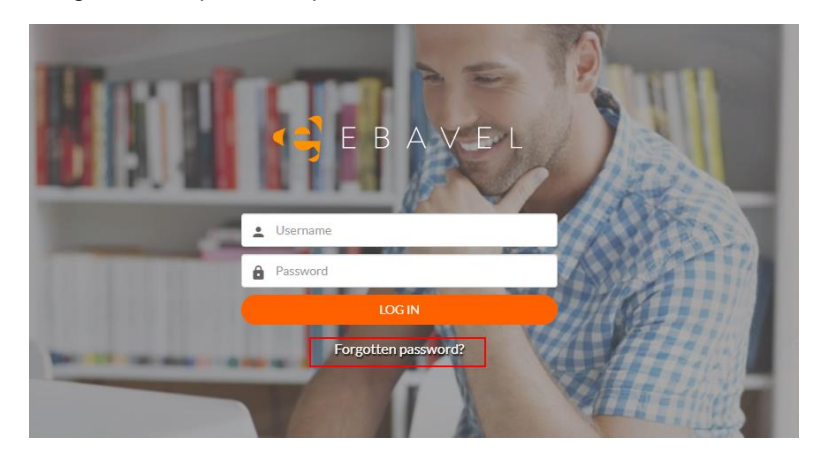

Al dar click en *Forgotten password?* Te enviara a una ventana donde pide que se escriba el usuario al que se desea recuperar el password.

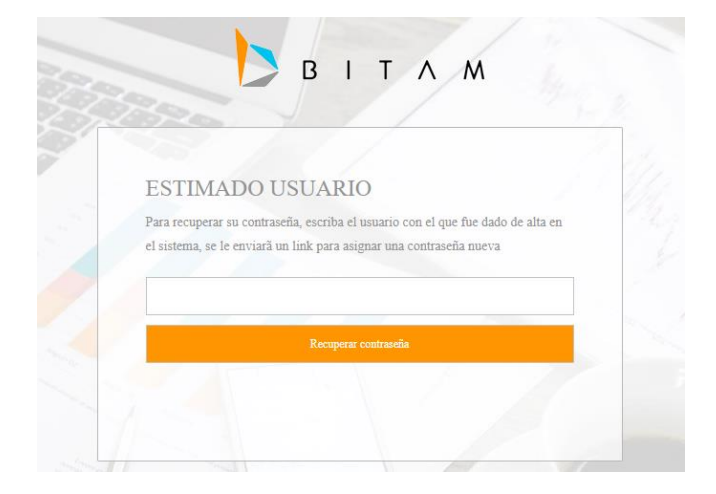

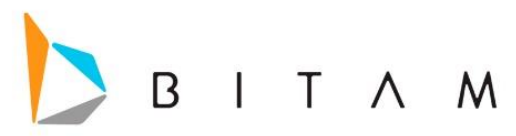

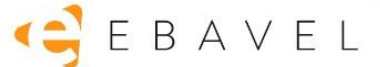

Una vez que se escribe el usuario y le damos en *Recuperar contraseña*, nos enviara un correo a la dirección que se capturo.

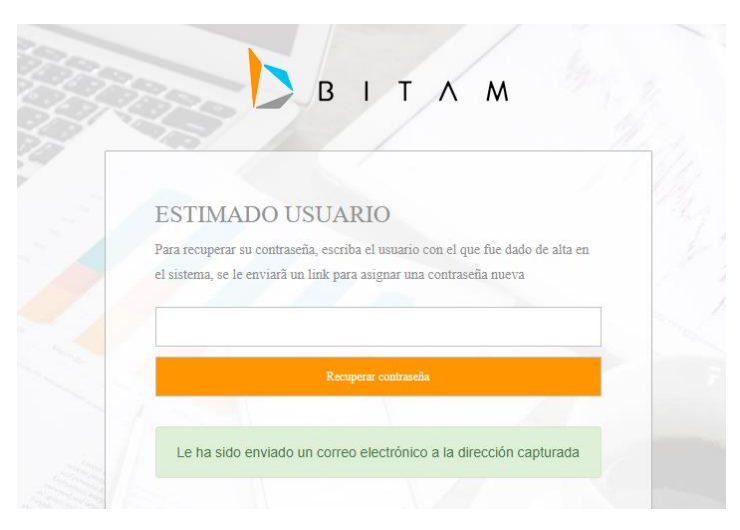

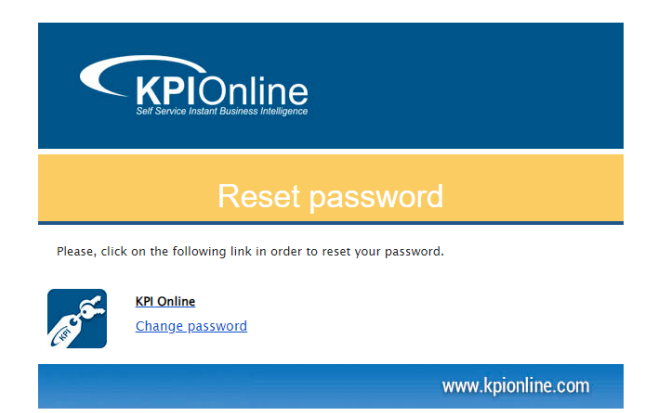

Le damos en el link de *Change Password* del correo y nos mandara a la ventana para introducir el nuevo password.

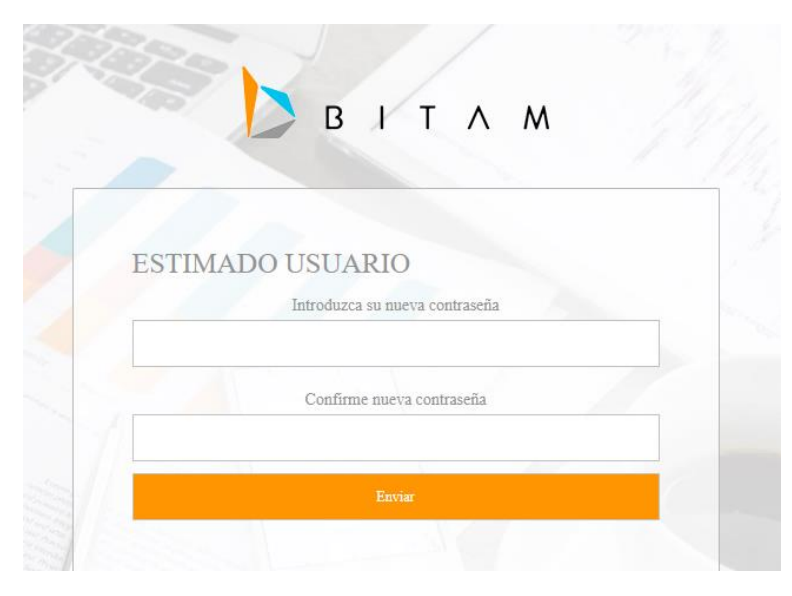

Una vez seguido esos pasos, se podrá ingresar a la aplicación con el nuevo Password.

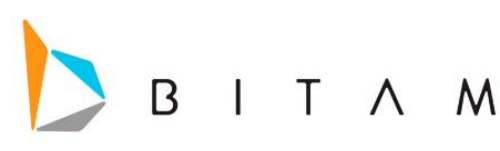

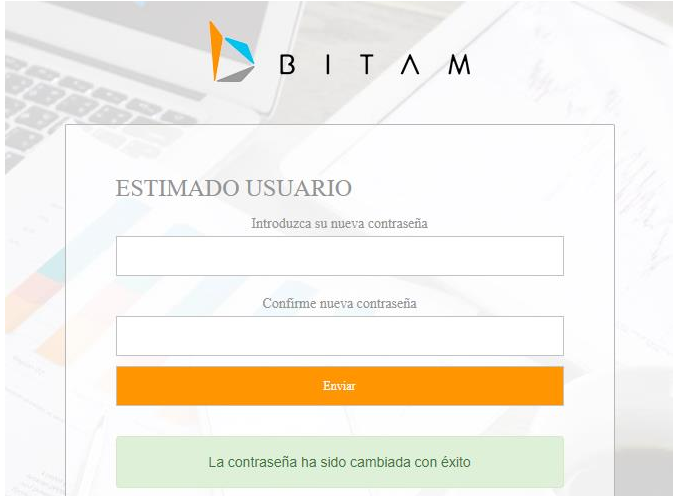

GEBAVEL

# Filtro default para cuadro de filtros

Se habilito en la configuración de la vista que cuando se tenga boxfilter configurado, se pueda seleccionar valores para por default al entrar a la vista desde el menú metro o el menú lateral aplique un filtro default preseleccionado al box filter.

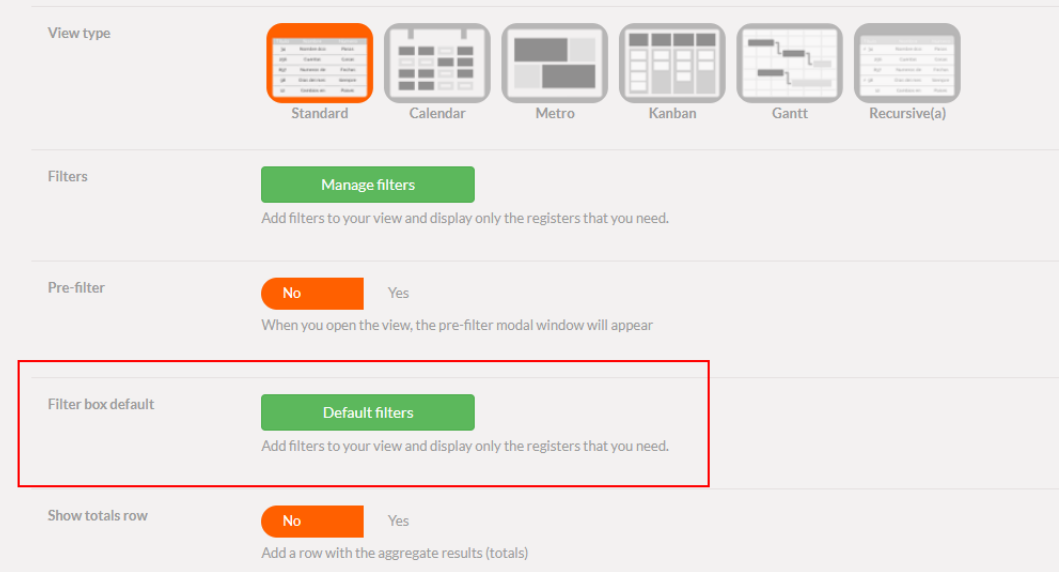

Este filtro se define desde los detalles de la vista, ahí se podrá seleccionar diferentes valores de forma manual o un rango para los campos numéricos o un periodo para los campos dates, este periodo se podrá desplazar hacia adelante o atrás.

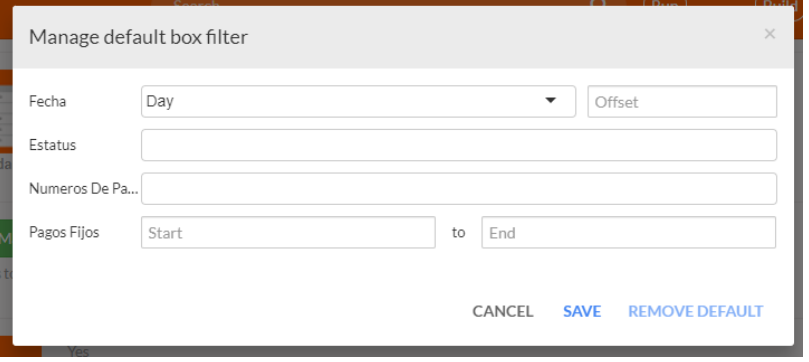

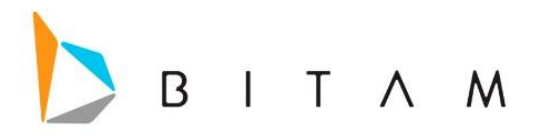

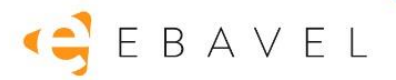

# Vista para todas las tareas de usuario de un repositorio

Se agrega una vista que solo es accesible por el administrador o administradores, muestra todas las tareas de usuario en un repositorio para realizar las siguientes acciones de forma individual o masiva:

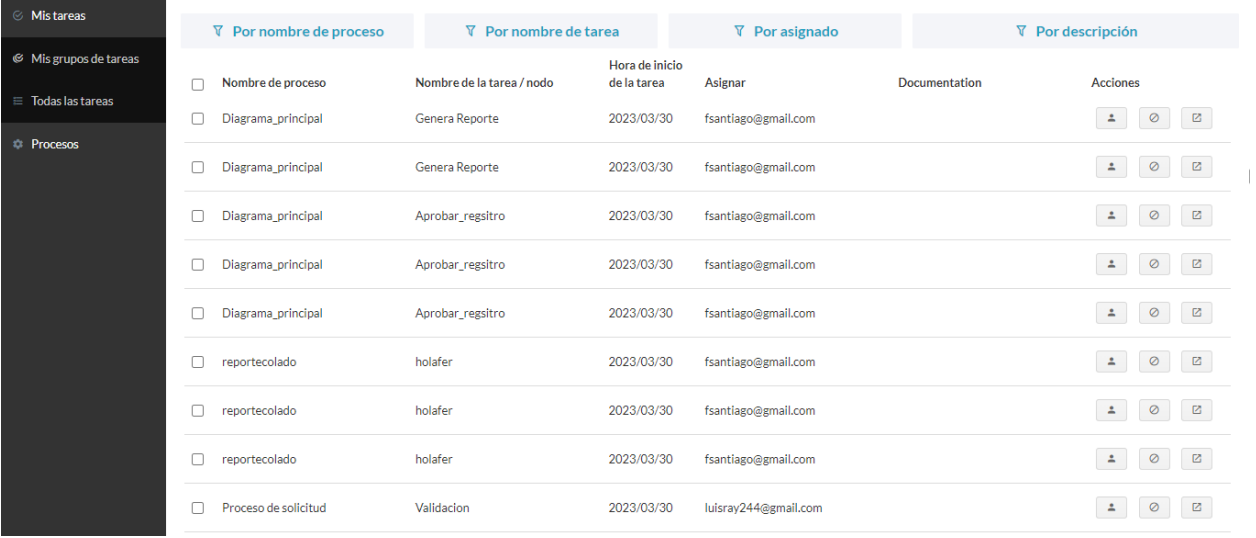

## **Cancelar instancia:**

Elimina un Workflow de un registro de eBavel, una vez que se da click en la opción, muestra una ventana para confirmar la acción, y una vez que se confirma, se elimina el registro de la ventana.

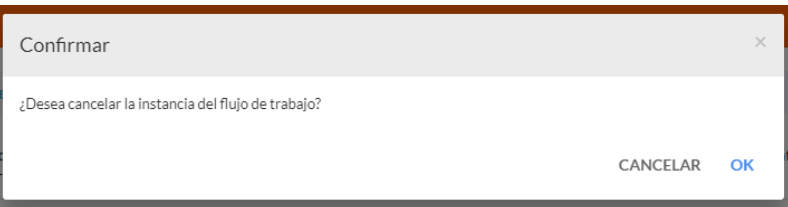

## **Asignar**

.

Reasignar una tarea de usuario a un nuevo usuario, una vez que aplicamos esta acción no muestra la ventana donde seleccionaremos por medio de un listado al usuario a asignar.

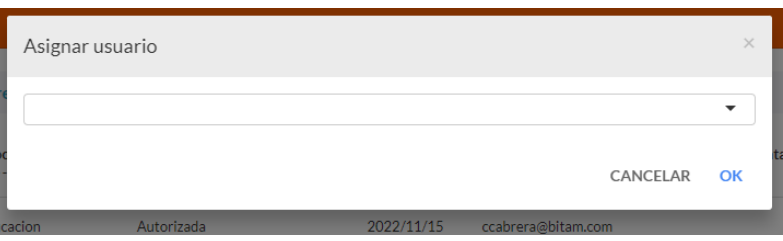

y una vez que se asignó un usuario a la tarea, en la ventana All tasks, se mostrará ya con el usuario que se asignó.

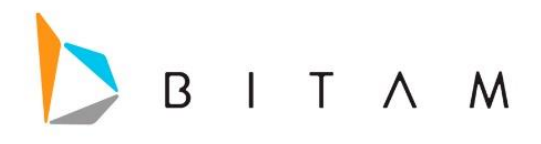

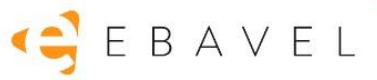

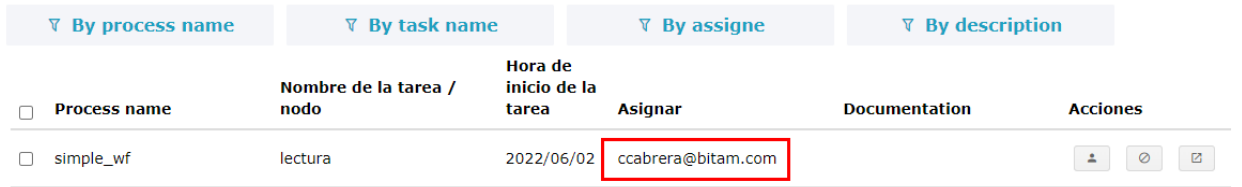

## **Filtro**

Se puede filtrar por proceso, por tarea, por usuario asignado o por descripción de la tarea.

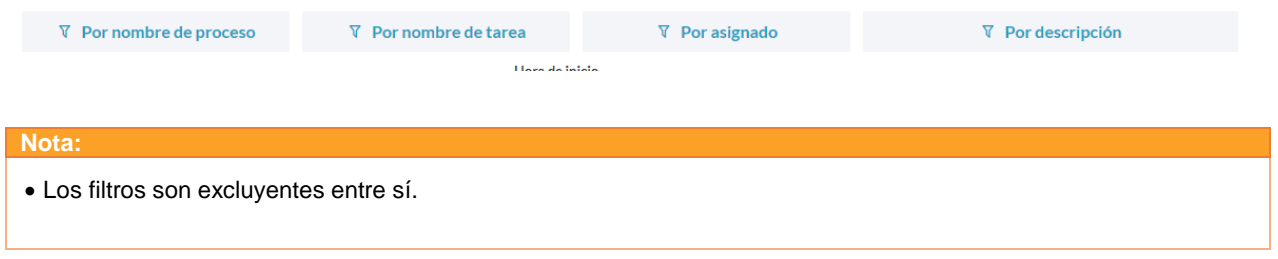

# Breadcrumbs hasta las formas

Estos nuevos breadcrumbs llegaran a las formas, es decir te mostrar el camino que se va siguiendo a través de la arquitectura de la aplicación.

 $\hfill \begin{tabular}{ll} $\quad \quad \text{#} \quad \text{/} \quad \text{Nentas} \quad \text{/} \quad \text{Registros} \quad \text{/} \quad \text{Solicitudes} \quad \text{/} \quad \text{Envios} \quad \text{/} \quad \text{Entregas} \quad \text{/} \quad \text{Registro de Clientes} \end{tabular}$ 

Al dar click en cualquier parte del breadcrumbs se regresará al nivel seleccionado.

## <span id="page-39-0"></span>Consideraciones

- Tiene un límite de 10, al llegar al límite la última migaja se estará sobrescribiendo.
- Las formas recursivas solo muestran el primer ancestro y el ultimo descendiente.
- Al brincar a una forma / vista que no sea parte de la jerarquía se rompe el breadcrumbs y comienza de nuevo.

# <span id="page-39-1"></span>Búsqueda en vistas personalizadas hereda el filtro para search de vista base

Las vistas personalizadas ahora heredaran la misma configuración que tiene la vista base de usar campos específicos en el search de la vista.

## *Ejemplo:*

Se tiene configurado en el detalle de la vista Base, el filtro de campos con los que se puede realizar la búsqueda.

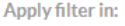

Color

Num. Puertas Num. Pasajeros

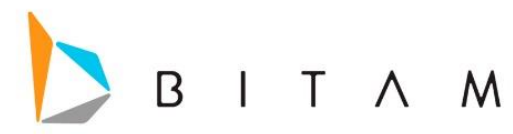

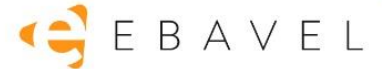

En las vistas personalizadas también se hereda los mismos campos para ser usados en el search de la vista.

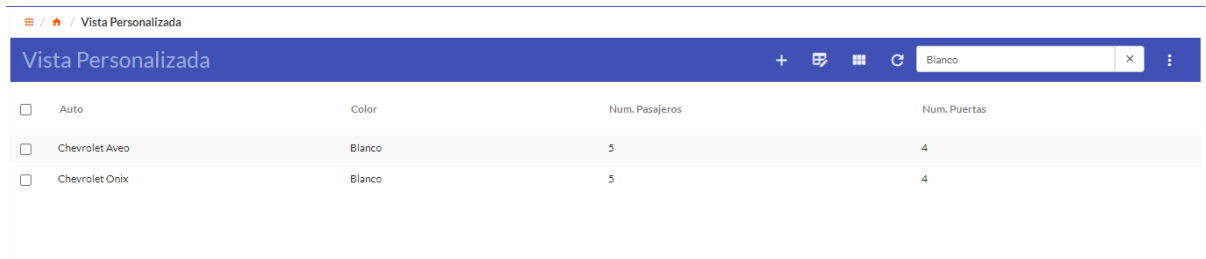

# <span id="page-40-0"></span>Restricción de login a ciertas IP

A cada uno de los usuarios se les podrá configurar desde su edición de usuario una lista de IPs de las cuales se le tienen permitido iniciar sesión en las aplicaciones de eBavel en ese repositorio.

Una vez que se le configura una o varias IPs permitidas al usuario, al momento de hacer el login con ese usuario, y no este ingresando desde el dispositivo con la IP configurada, será negado el acceso y se mostrara un mensaje que indica que "*La IP proporcionada no se encontró como autorizada para iniciar sesión".*

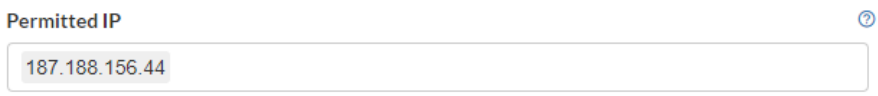

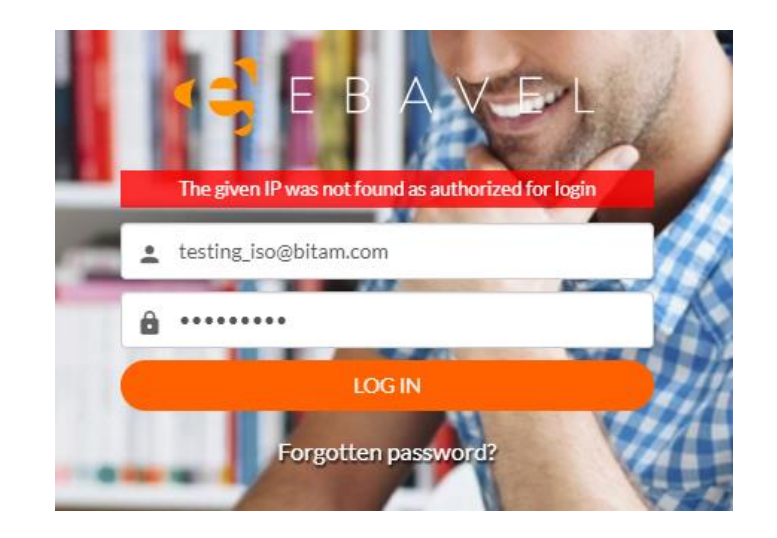

# <span id="page-40-1"></span>Soporte campo HTML y Width de la columna en vista tipo Gantt

Ahora la columna de los campos de vista Gantt podrán ser definidos, por default tendrá un ancho de 150px, ahora respetará el ancho que se le defina en la propiedad de la columna de la vista.

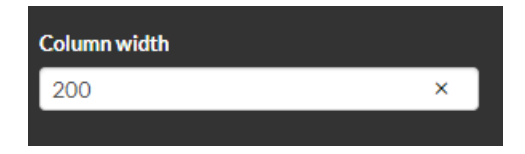

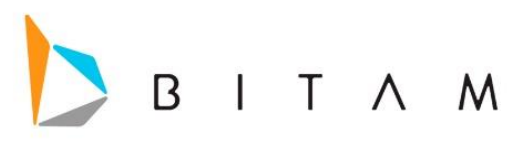

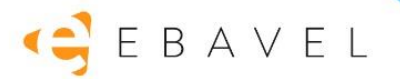

 $\mathbb{H}$  /  $\mathbb{A}$  / Vista Gantt

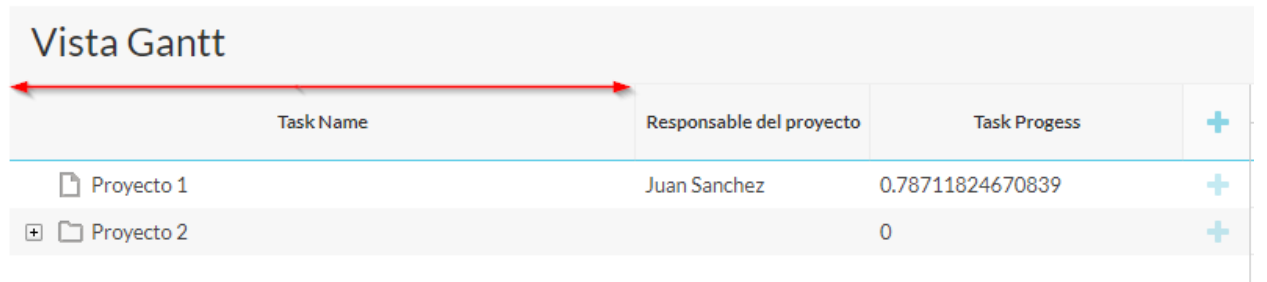

También se soporta que el campo HTML se pueda colocar como un campo de la vista Gantt.

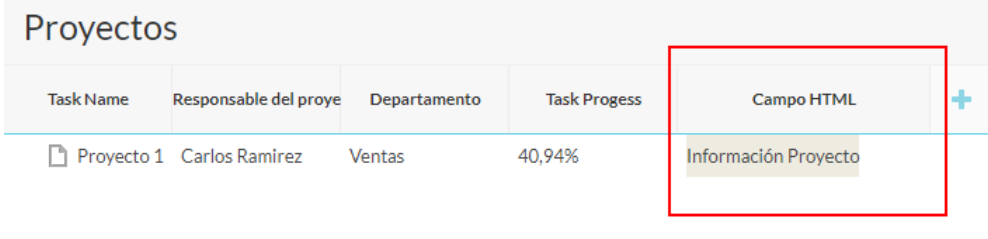

# <span id="page-41-0"></span>Comportamiento de Read-Only en Campos de Selección Sencilla

Los campos de seleccion sencilla que viene de catálogo al estar en Read-Only ya sea la propiedad insert o Edit, al dar click se abrir una nueva pestaña del navegador para accesar al valor que tiene dicho campo.

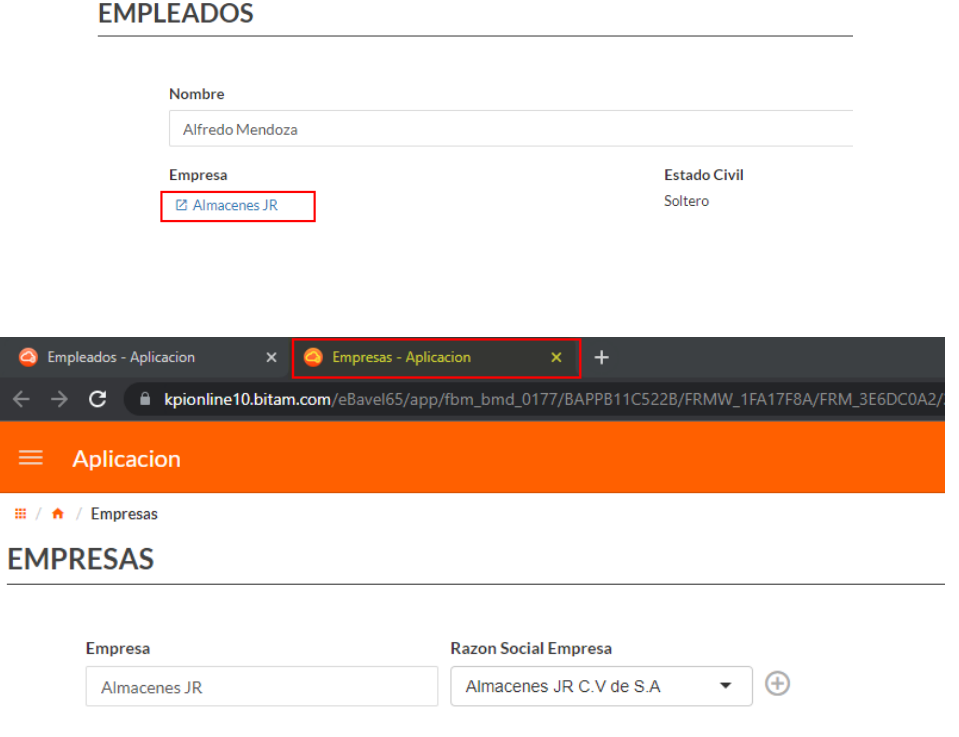

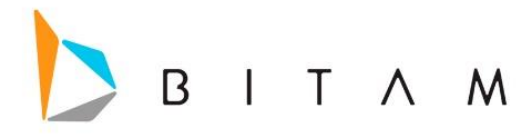

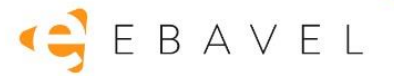

# <span id="page-42-0"></span>Carga de Excel desde la forma extendida de usuarios

Esta funcionalidad se activa al usar una forma extendida de usuario. En donde se podrá insertar o actualizar usuarios desde la importación de Excel.

En el archivo de Excel se debe de incluir los campos de la forma extendida de usuario (email y campos adicionales de la misma forma), además de tres columnas extras que serán los datos de a que aplicación, a que rol pertenece el usuario, separados por comas se puede incluir varios roles y el Password que se le asignara al usuario.

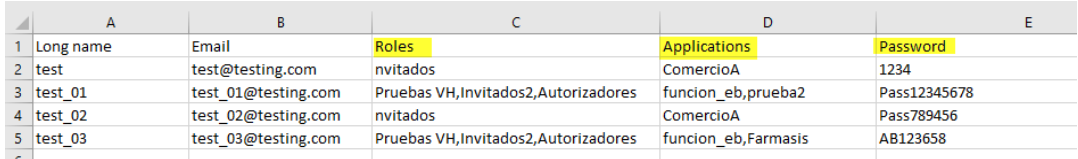

La interfaz de la carga de Excel, se condiciono a que si es una carga de Usuarios muestre en la parte inferior los campos de las columnas que representan la aplicación, el role y el Password del usuario.

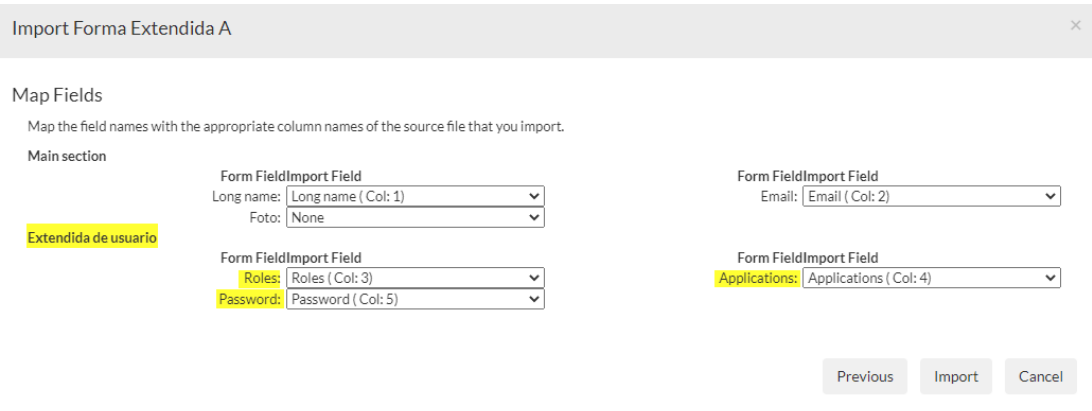

- Si no mapea el campo password o el valor del campo es vacío, entonces no actualizara o creará el registro del usuario, únicamente actualizara los campos del registro o actualizara las aplicaciones o roles en caso que si exista el usuario.
- Si no mapea Applications o el valor de Applications está vacío para el registro, usará la Application desde donde está importando los datos. O si el valor que se colocó en esta columna no existe, solo dejara sin valor el campo de Aplicación.
- Si no mapea Roles o el valor de Roles está vacío para el registro, usara el Rol de Invitados. O si el valor que se colocó en esta columna no existe, solo dejara sin valor el campo de Role.

Una vez finalizado la importación, se muestra el resumen de lo que se importó, y en la vista se registraron los nuevos usuarios.

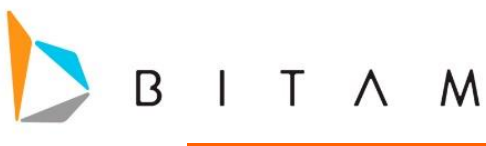

#### $\equiv$  Carga Excel desde Forma Extendida de Usuarios  $\blacktriangle$  $\Box$ bsanchez@bitam.com bsanchez@bitam.con  $\Box$  user4@bitam.com user4@bitam.com user5@bitam.com user5@bitam.com  $\Box$ user6@bitam.com user6@bitam.com user7@bitam.com user7@hitam.com  $\Box$  user8@bitam.com user8@bitam.com user9@bitam.com user9@bitam.cor user10@bitam.com user10@bitam.com  $TESTBAC$ test\_baic@bitam.com romartinez@bitam.co romartinez@bitam.com  $\circ$   $\overline{\phantom{0}}$ test\_05@testing.com test\_05@testing.com  $\Box$ test\_01@testing.com test\_01@testing.com  $\Box$ test\_02@testing.cor test\_02@testing.com  $\fbox{\begin{tabular}{|c|c|} \hline \quad} & test\_03@testing.com \\ \hline \end{tabular}}$ test\_03@testing.com  $\Box$ test\_04@testing.com test\_04@testing.com

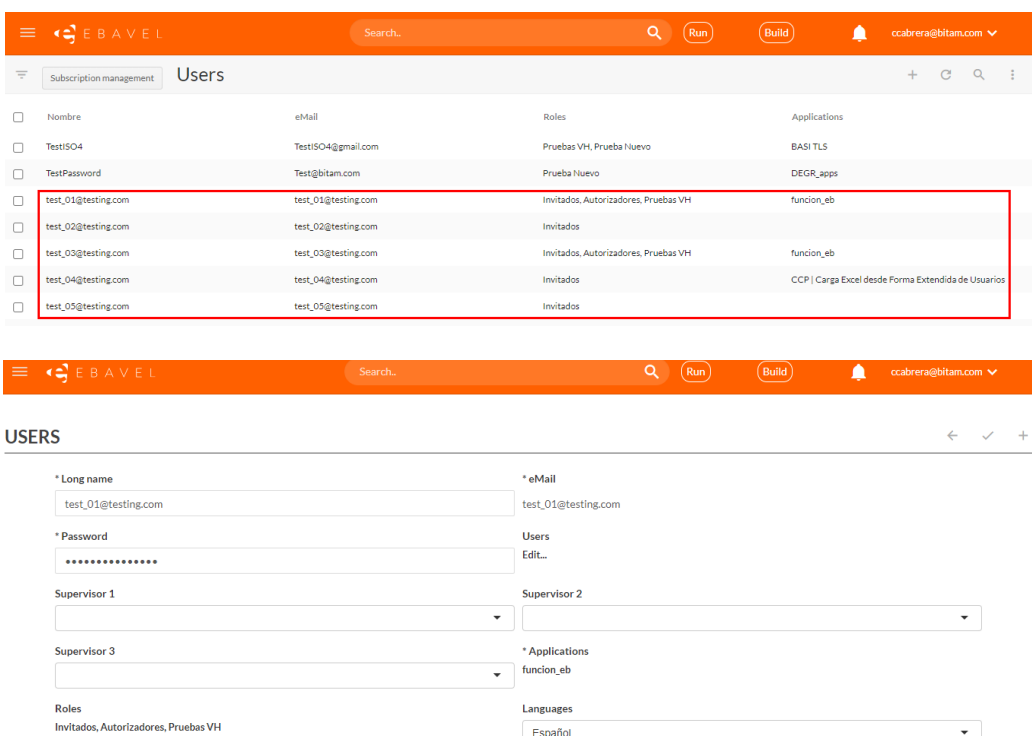

# <span id="page-43-0"></span>Modificar Campos complementarios de la forma extendida de usuario

Para que se pueda modificar los campos que se agregaron a la forma extendida de usuario, se tiene que poner el campo Email como campo llave, ya que, si no se pone como campo Key, al realizar la importación estos serán ignorados.

En el apartado del wizard, hay que seleccionar la opción de Overwritte, para que sobrescriba en los registros que ya existen.

# $BEBAVEL$

 $100 \times 1.60$  of 60

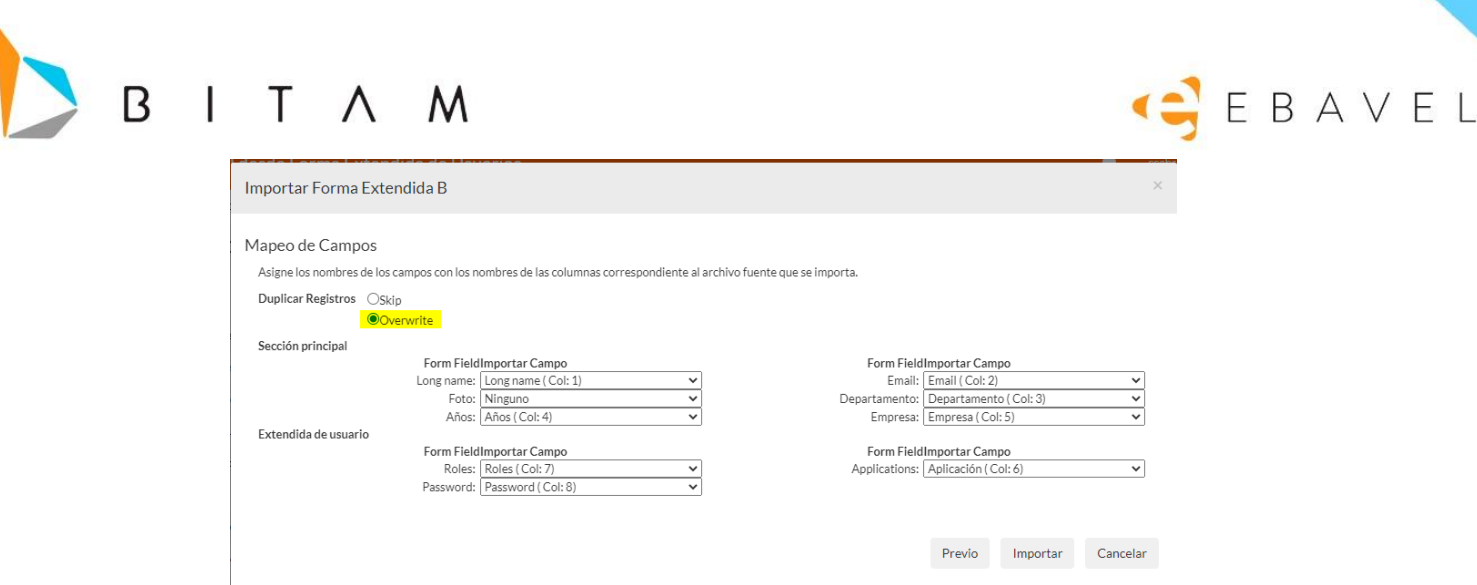

Se deben de tomar en cuenta los siguientes puntos:

- Si no mapea Password o el valor de Password está vacío para el registro, usará Pas12345678.
- Si no mapea Applications o el valor de Applications está vacío para el registro, usará la Application desde donde está importando los datos. O si el valor que se colocó en esta columna no existe, solo dejara sin valor el campo de Aplicación.
- Si no mapea Roles o el valor de Roles está vacío para el registro, usara el Rol de Invitados. O si el valor que se colocó en esta columna no existe, solo dejara sin valor el campo de Role.

# <span id="page-44-0"></span>Soporte campos de la forma para condicionar la visibilidad de los WorkProcess Tipo Acción

Este se encuentra en el apartado de *Workprocess> Events > On Action* al seleccionar *newAction* o editar una nueva acción con *Action Settings* en el dialogo modal se mostrara la opción de condición.

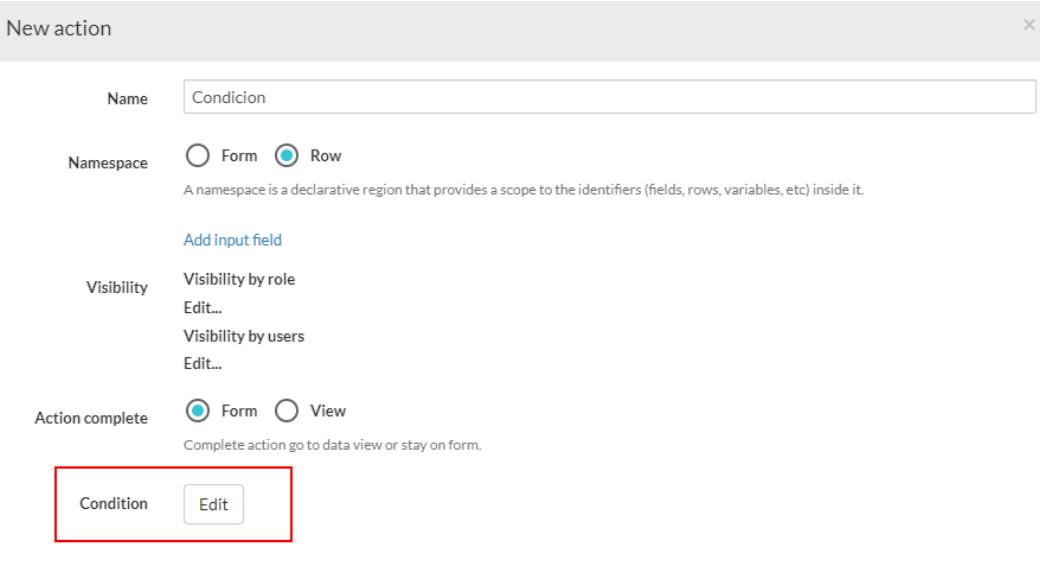

CANCEL CREATE

Al dar clic abrirá una ventana flotante donde se define la condición, ahí es donde se soporta agregar campos de la misma forma.

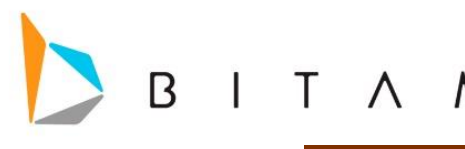

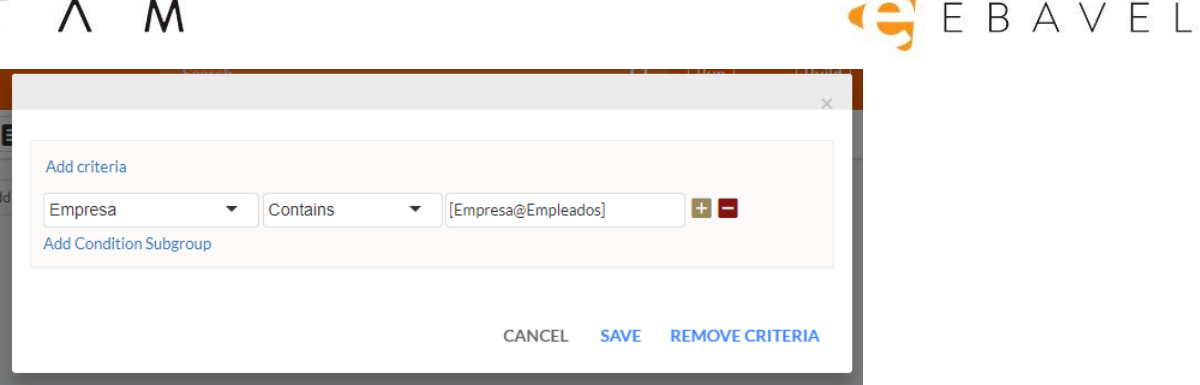

# <span id="page-45-0"></span>Workprocess función generatePDF con opción de nombre de archivo

La función generatePDF de Workprocess script recibirá un parametro obligatorio (el string a convertir a PDF) y tres opcionales que son header, footer y nombre del archivo.

- **BodyPDF:** String que contiene el contenido del documento PDF a generar.
- **HeaderPDF:** String que contiene la cabecera o header del PDF. Este parámetro es opcional.
- **FooterPDF:** String que contiene el pie de página o footer del PDF. Este parámetro es opcional.
- **FileNamePDF :** String que contiene el nombre que se le asignara al documento PDF.

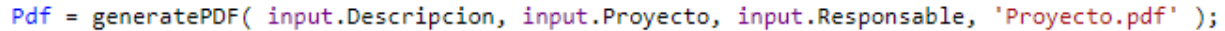

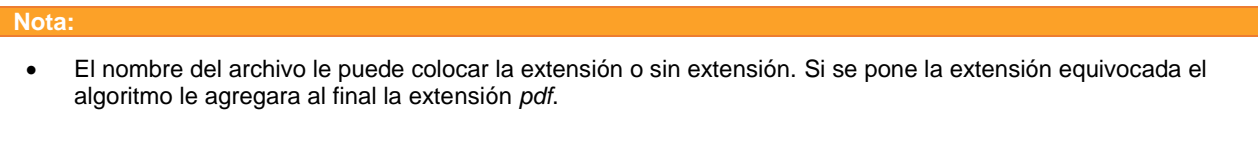

# <span id="page-45-1"></span>Soporte de Campo Rich Text en búsqueda de la vista

Se habilito que el campo tipo *Rich text* sea usado en las búsquedas desde la vista.

Si no se selecciona ninguna configuración para limitar los campos a buscar y en la forma está el RichText, se podrá usar en las búsquedas. De igual forma aparera en listado para poder seleccionarse como campo a limitar en las búsquedas de las vistas.

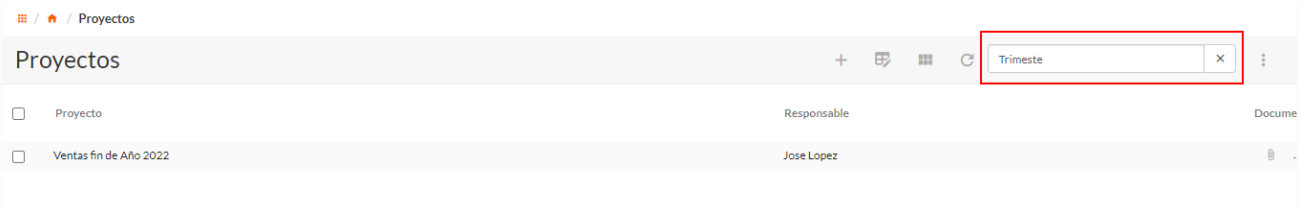

# <span id="page-45-2"></span>Limitar Order by en la vista

Se limita el order by de las columnas en la vista a 3 columnas, al abrir las configuraciones del campo para la cuarta columna el order by estará deshabilitado y no se podrá editar hasta que uno de los tres antes cambie a default.

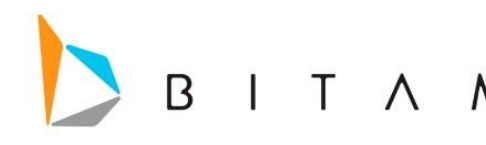

id\_unico

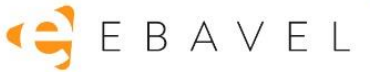

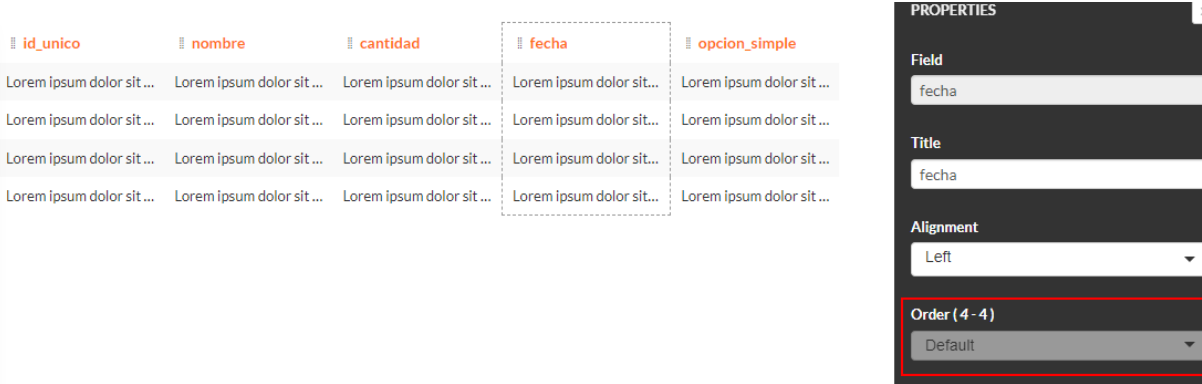

# <span id="page-46-0"></span>Mejoras en el reporte de log de Workprocess

Se agregaron mejoras al reporte de trace de Workprocess script:

cantidad

Lorem ipsum dolor sit... Lorem ipsum dolor sit... Lorem ipsum dolor sit... | Lorem ipsum dolor sit... Lorem insum dolor sit ... Lorem insum dolor sit ... Lorem insum dolor sit ... Lorem insum dolor sit ...

Lorem ipsum dolor sit ... Lorem ipsum dolor sit ... Lorem ipsum dolor sit ... Lorem ipsum dolor sit ...

fecha

Ahora el trace está activo por default

 $\parallel$  nombre

- Los Update, Select y Delete mostraran la información como número de registros modificados (Update / Delete).
- Los script de Workprocess mostraran cuando inician y cuando terminan
- En los parámetros de inicio mostrara cuando esté disponible el usuario con el cual se ejecutó el script.

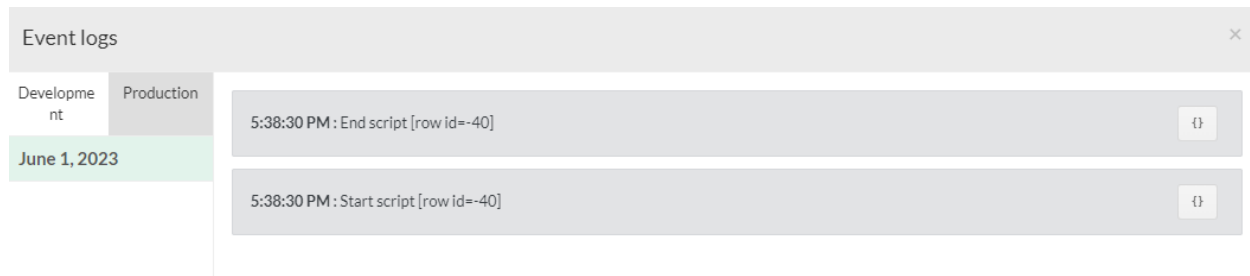

# Exportación Excel de vistas custom y separación de la exportación en vista y forma

En las vistas personalizadas se agregó una opción para exportación a Excel, se encuentra en el menú de las vistas personalizada a un costado del icono de configuración.

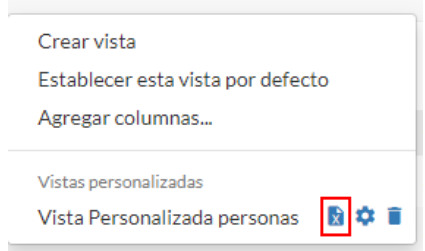

Además, en el menú de acciones de exportación / importación se separó la exportación Excel en dos opciones, exportación a Excel de la vista actual y exportación a Excel de la forma, la diferencia en cada uno es que de la vista solo exportara los campos que se visualicen en la vista actual y en la forma los campos completos de la forma.

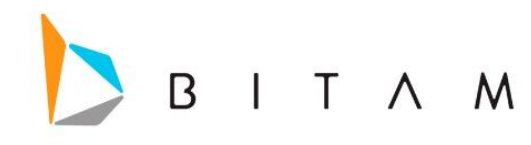

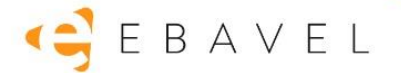

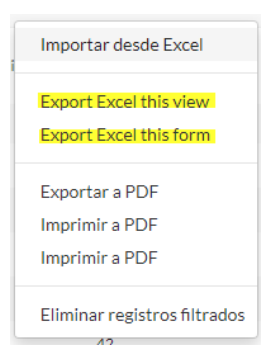

También se modificó el título de la ventana modal del wizard de exportación a Excel, donde ya mostrará el título de la vista que se está exportando.

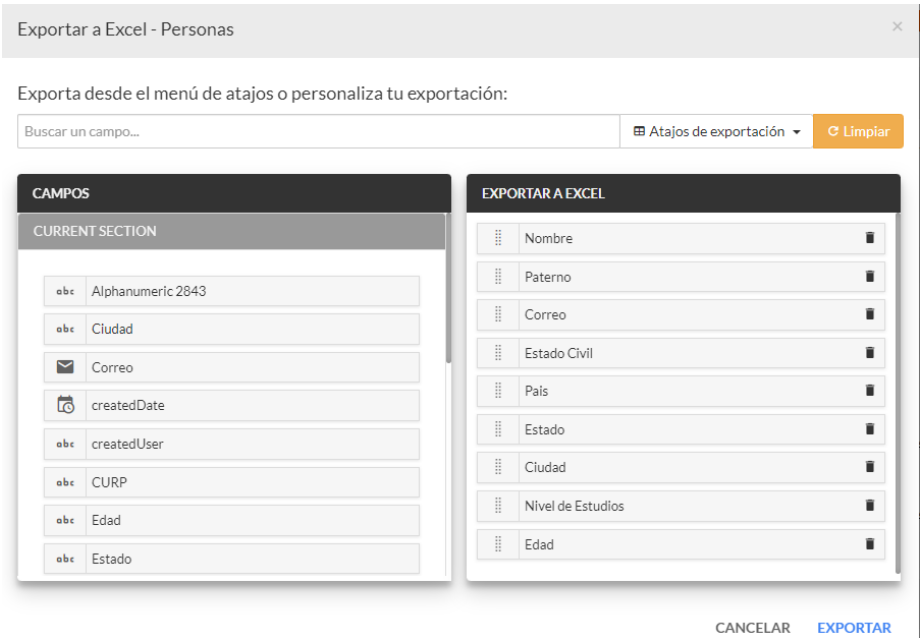

# Totales y campo calculado

Se habilito que cuando la vista tenga totales activado, se muestre el resultado de los campos calculados en base al row de totales, quiere decir que el cálculo del resultado de la fórmula del calculado será a partir de los valores del row de los totales.

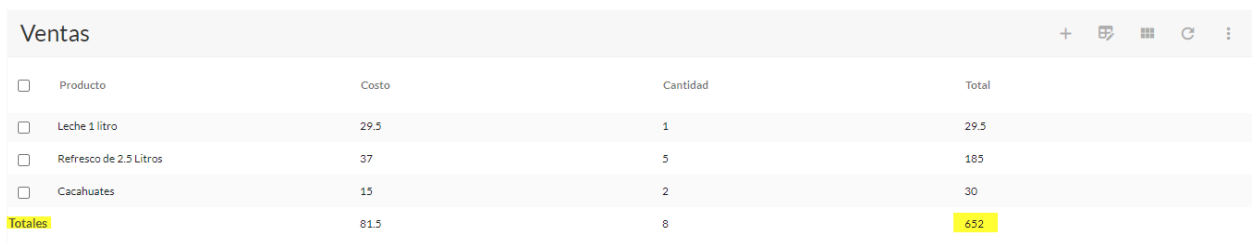

#### **Nota:**

Los totales en el campo calculado no será el SUM de la columna del campo calculado.

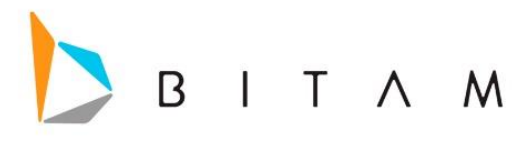

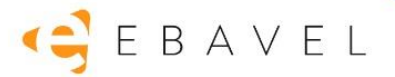

# <span id="page-48-0"></span>Alarmas en Totales

Ahora las alarmas también aplican para el row de totales, siempre y cuando cumplan con la condición asignada en la configuración de las alarmas.

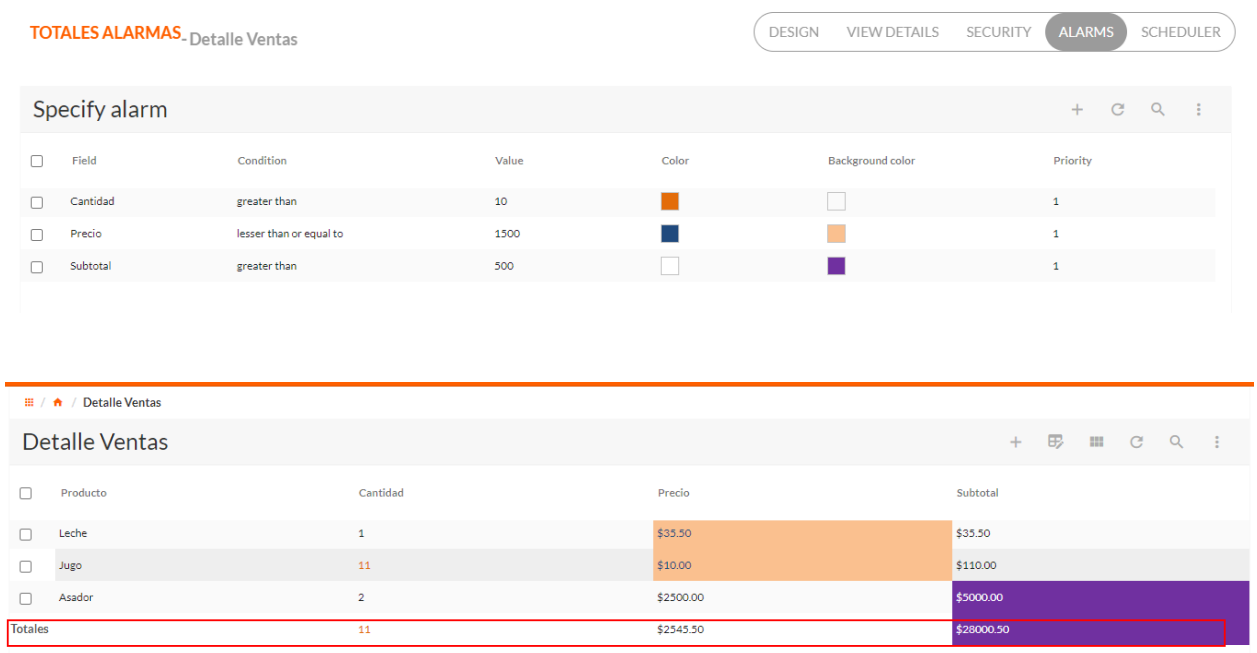

# <span id="page-48-1"></span>Soporte de formato en el campo DateTime en vista

Se agregó en la configuración del campo desde el diseño de la vista, poder agregar al campo DateTime formato.

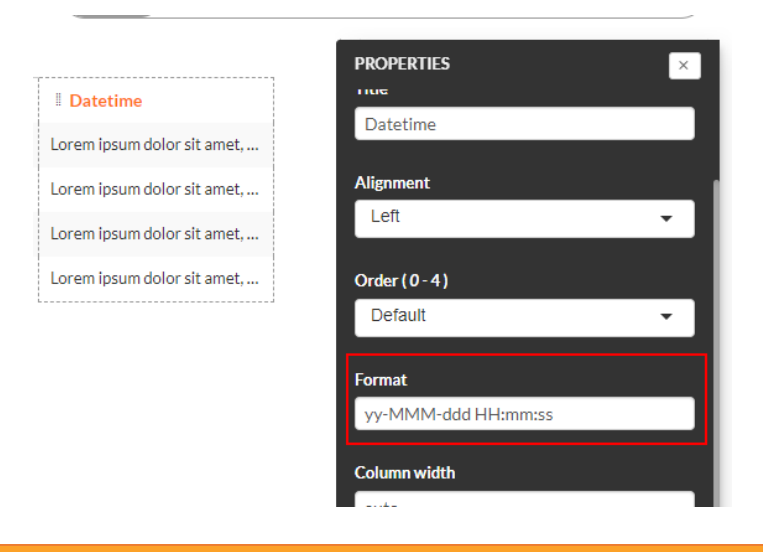

### **Nota:**

 Si el campo DateTime no tiene formato en la configuración del campo en la vista, tomara el formato que tiene definido el campo en la forma o bien en caso de no tener en ninguno de los dos, tomara el default que es yy/mm/dd hh:mm:ss

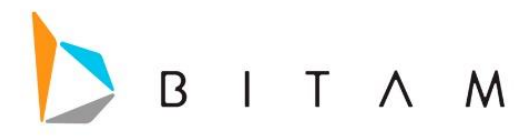

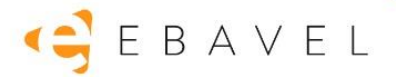

## <span id="page-49-0"></span>Clonar Forma existente

Se agregó la funcionalidad de clonar o copiar una forma existente dentro de la aplicación, la opción de esta nueva funcionalidad se encuentra en el dialogo que aparece al crear una nueva forma.

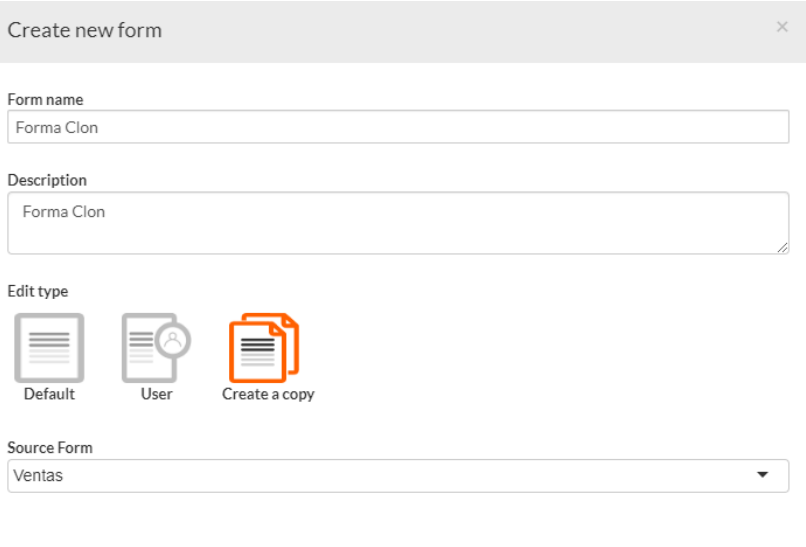

CANCEL **CREATE** 

Al dar clonar la forma copiara los campos de la forma original con sus respectivos atributos (Default Value, Read only if, Visibility condition, rule , size ) y para los campos de singles choice sus valores "Custom values" o sus valores de "Form" y sus showif.

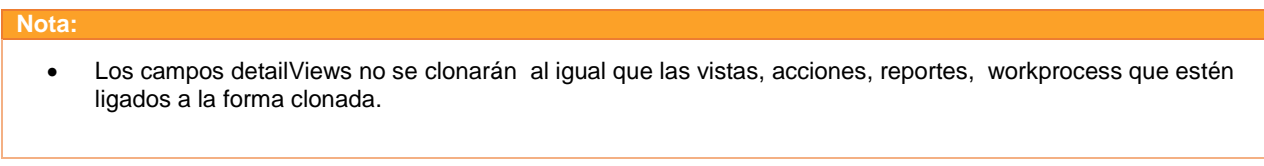

# <span id="page-49-1"></span>Mejoras al agregar un nuevo menú

Se mejoró la forma en que se va agregando los menús, ahora los menus nuevo se iran agregando al final de los ya existentes.

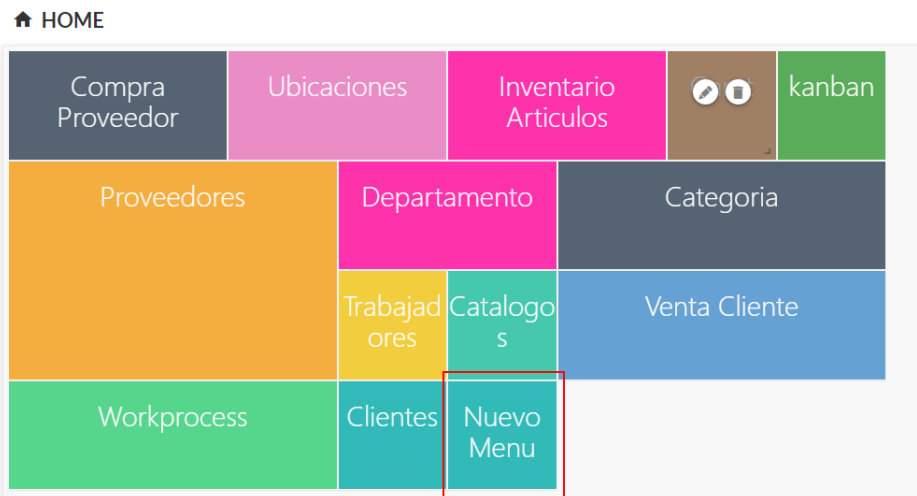

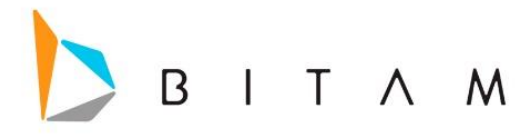

**Nota:**

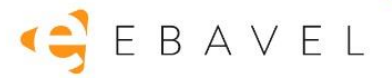

## <span id="page-50-0"></span>Dependencias al borrar un registro

Se agregó la siguiente mejora en el borrado de registros cuando tiene dependencias, es decir si un registro está siendo usado como catalogo en otra forma al tratar de eliminarlo mostrara un mensaje con la primera forma en la que está siendo utilizada para que el usuario pueda decidir si lo borra o no.

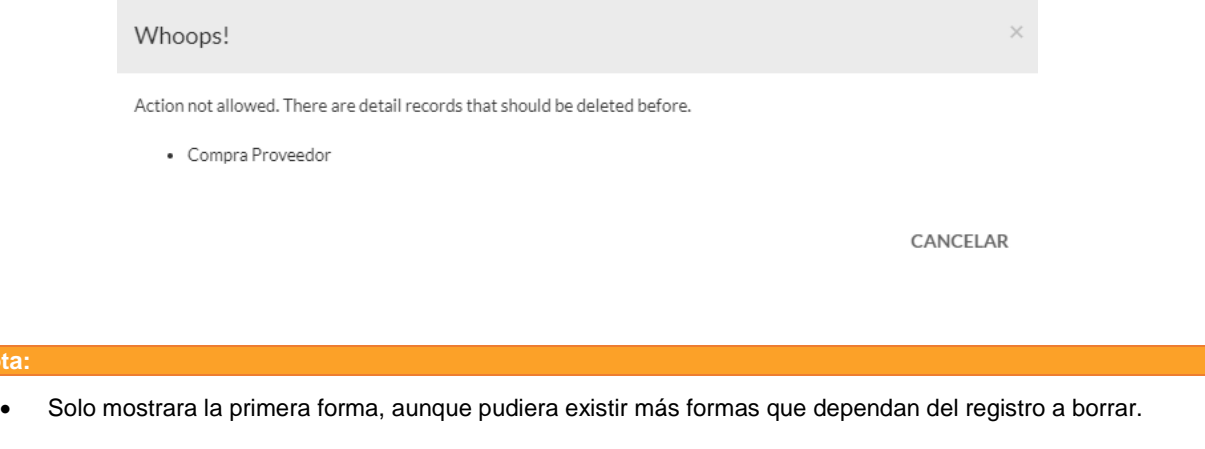

# <span id="page-50-1"></span>Acciones opción de salir de la forma

Se añadió a la configuración de las acciones tanto de las formas como las de Workprocess para que ahora muestra opción para elegir hacia donde te mande una vez que se ejecute la acción ya sea hacia la forma o vista.

La opción se llamá *Action complete* y por default esta selecciona la opción de *form.*

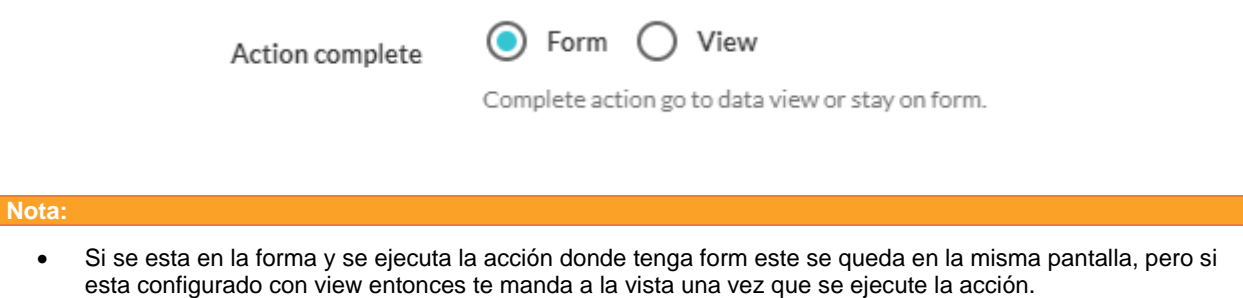

Si la acción se acompleta desde la vista, entonces no pasara nada.

# <span id="page-50-2"></span>Rich Text se agrega Font BentonSans

Al campo Rich Text se agregó la fuente de *BentonSans Bold* y *BentonSans Regular.*

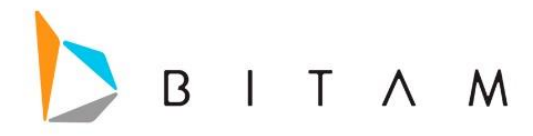

#### **Rich text**

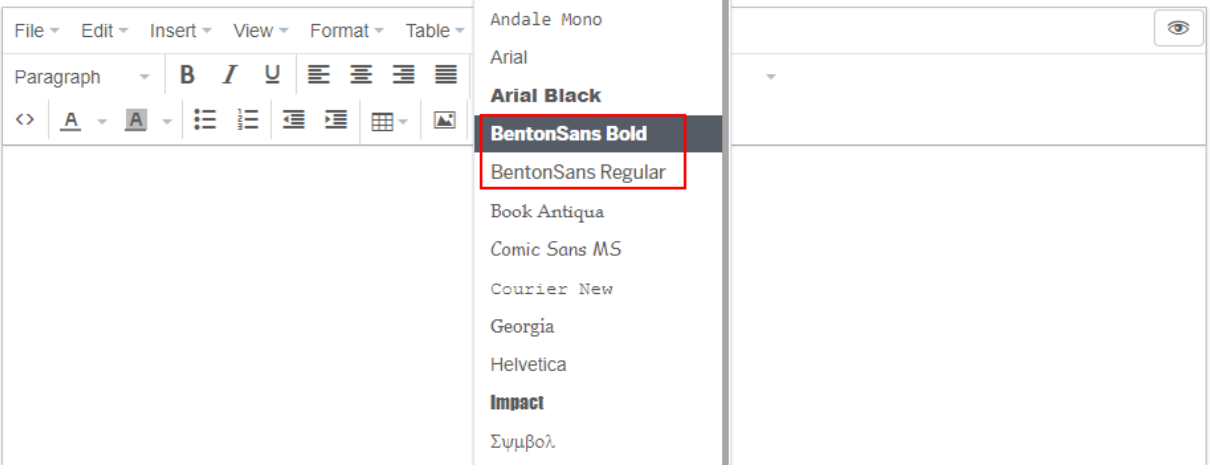

# <span id="page-51-0"></span>Soporte de campo entero en campos Single Choices

Ahora los campos tipo single choice soportaran como atributos campos tipo entero, es decir que ahora ya se mostraran en la lista de atributos los campos que sean tipo entero.

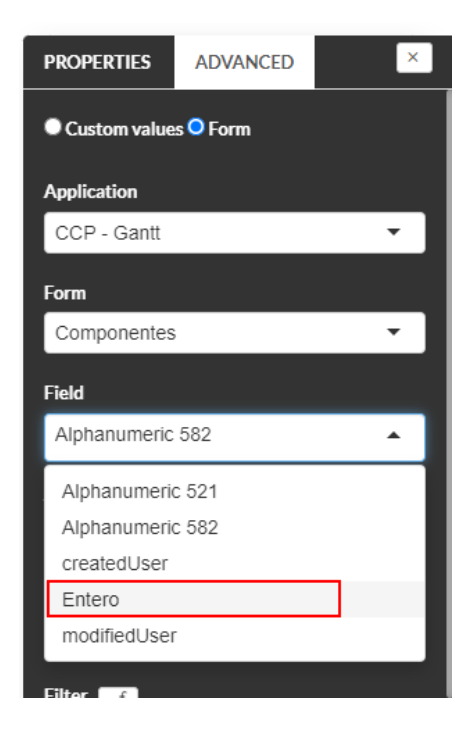

# <span id="page-51-1"></span>Funciones implode y explode en workprocess

Se agregaron las funciones de implode y explode en los scripts de workproces:

## <span id="page-51-2"></span>Explode

Devuelve un array de string, siendo cada uno un substring del parámetro string formado por la división realizada por los delimitadores indicados en el parámetro delimiter.

explode( <delimiter>, <string> )

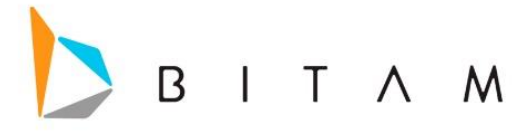

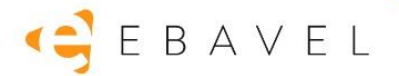

<span id="page-52-0"></span>Implode

Une elementos de un array en un string con glue (pegamento).

implode( <glue>, <expression> )

# <span id="page-52-1"></span>Soporte de archivos .vsd y .vsdx en campo documentos

Ahora los campos documentos soportan la carga de archivos con extensión .vsd y .vsdx.

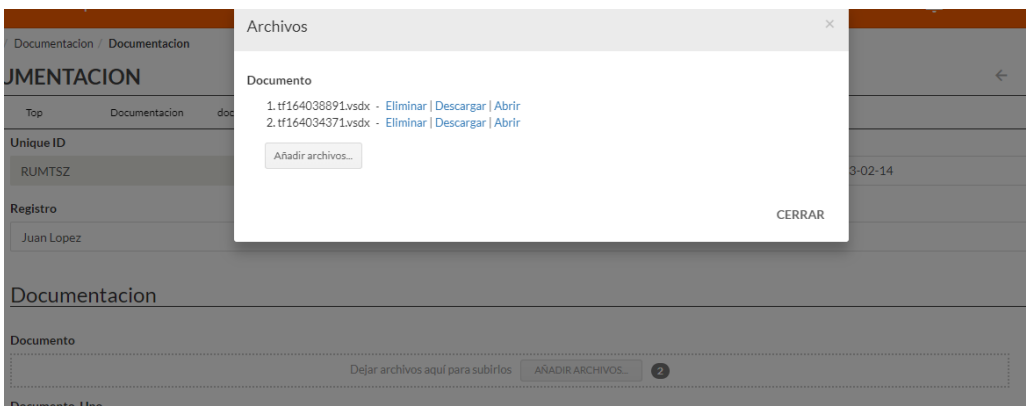

# <span id="page-52-2"></span>Mejora en la exportación a Excel de los campos Time, Date y DateTime

Ahora al exportar los campos tipo Time, Date y DateTime se exportaran con los siguientes formatos:

- *Time:* hh:mm
- *Date:* MM/dd/yyyy
- *DateTime:* MM/dd/yyyy hh:mm

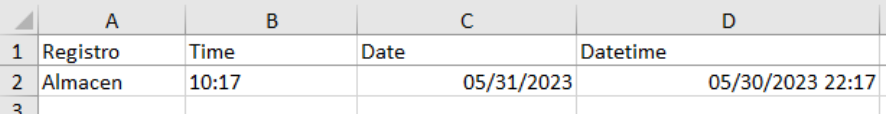

### **Nota:**

El formato de los campos time es en 24 hrs.

# <span id="page-52-3"></span>Seguridad de Datos cuando hay la aplicación tiene seguridad separada del ambiente de desarrollo

Se agregó la opción de Seguridad de datos, en el ambiente de producción, cuando la aplicación tiene configurado que la opción de *security Environment.*

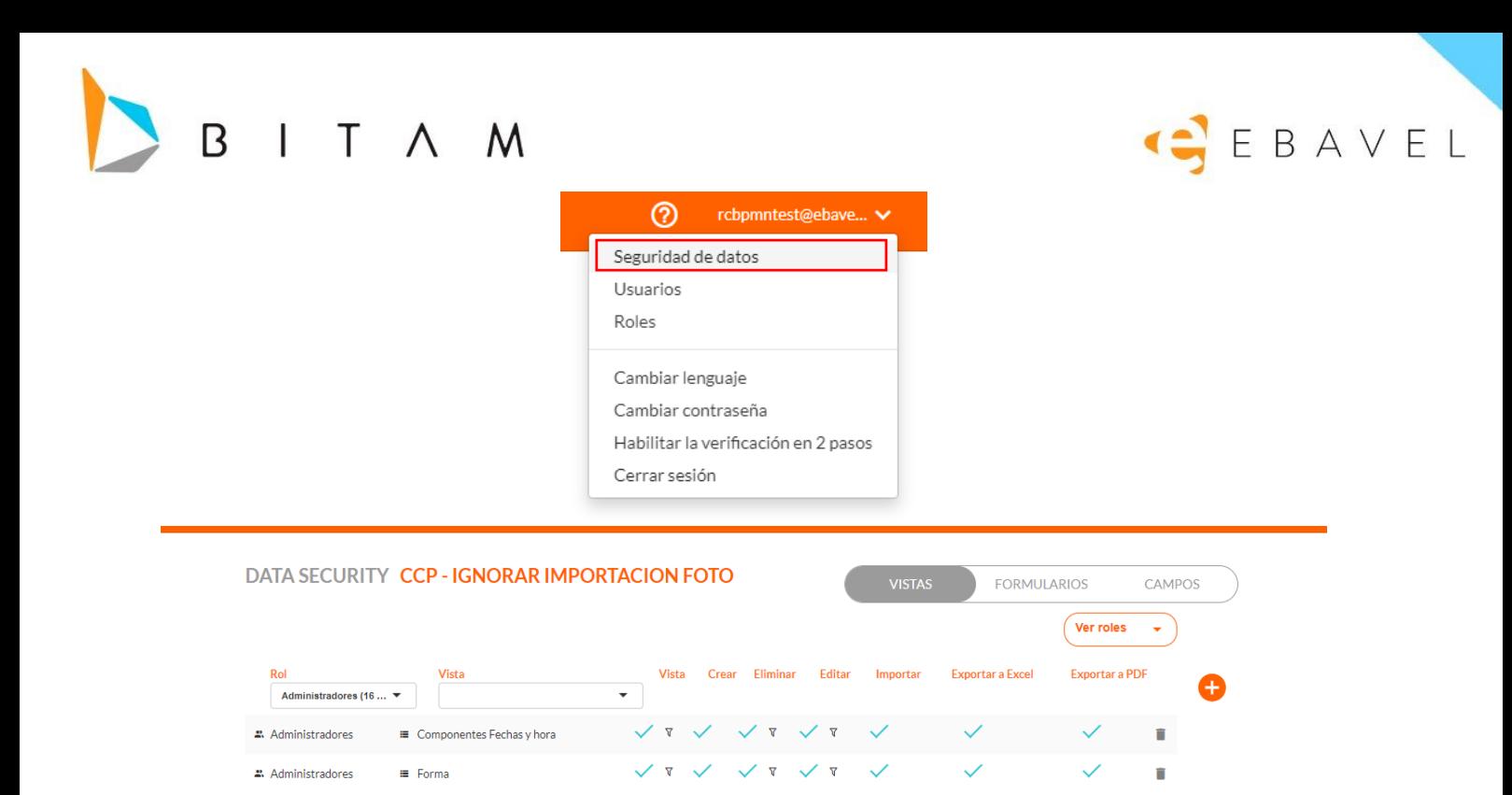

# <span id="page-53-0"></span>Heredar filtros en vistas personalizadas

Ahora se heredarán los filtros de seguridad (View, Edit y Delete) que tienen la vista base a las vistas personalizadas, es decir si una vista base tiene condición de seguridad al crear una vista personalizada se pasaran.

## *Ejemplo:*

1. Se tiene filtro de seguridad en la vista base

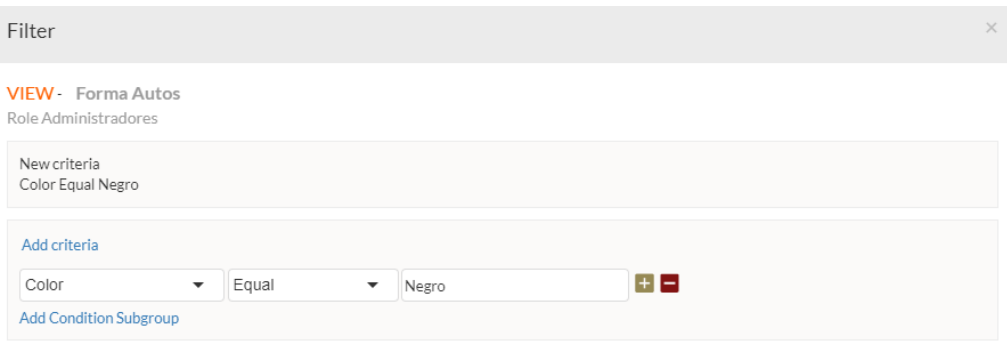

CANCEL REMOVE OK

2. Así se ve la vista Base con la condición definida.

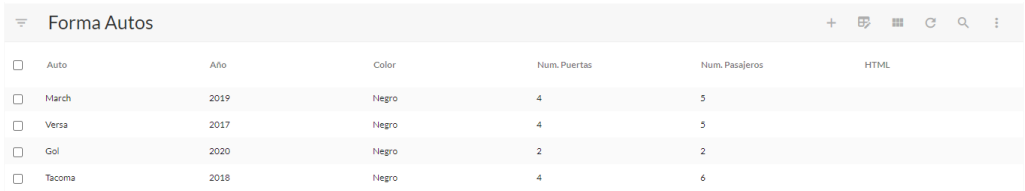

3. Vista Personalizada hereda la seguridad de datos.

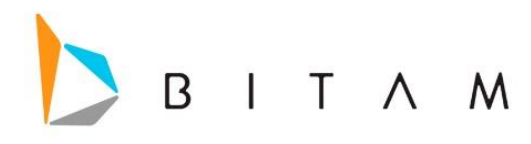

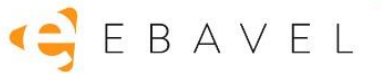

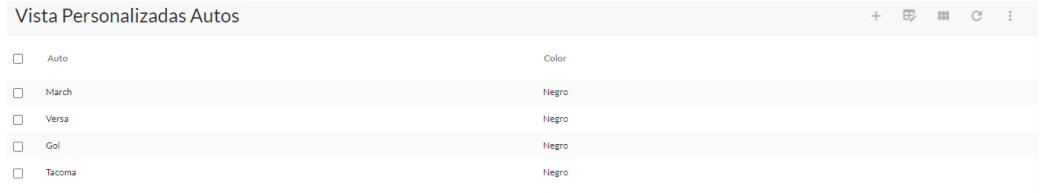

# <span id="page-54-0"></span>Vistas con campos con opción de ocultar

Se agregó la propiedad de ocultar columna del campo en las vistas. Esta propiedad se encuentra en configuración del campo desde el diseño de la vista.

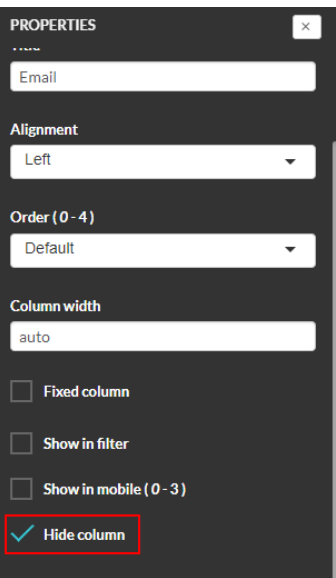

Al estar ocultos seguirán pidiendo los datos para ese campo al pedir los registros de la vista, pero ya no será pintada en la tabla.

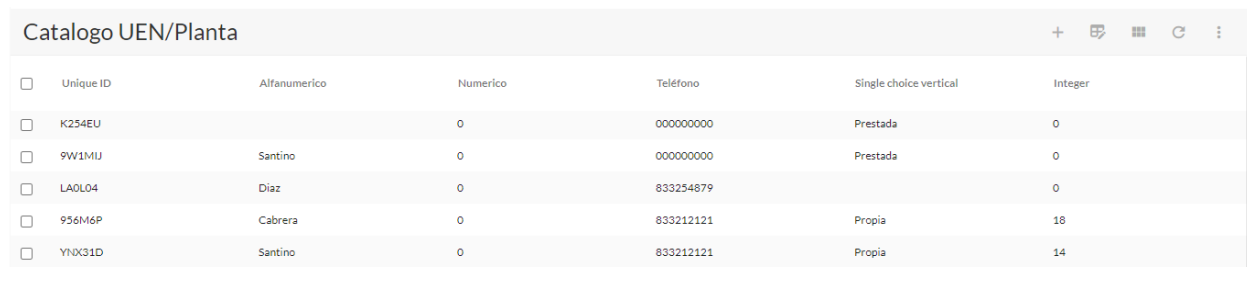

## **Nota:**

Esta funcionalidad es exclusiva para vistas tipo tabla.

# <span id="page-54-1"></span>Soporte para usar editor de foto o cropper al agregar una imagen

Se agregó la opción en el campo tipo foto para seleccionar el Photo editor o Crop photo al momento de cargar una imagen en el campo, esto por default viene seleccionado el Photo editor.

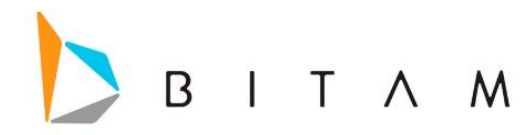

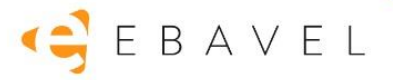

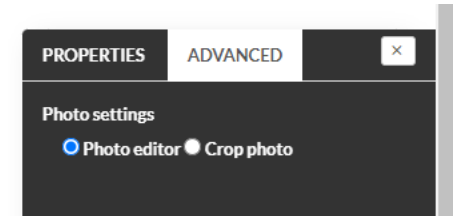

## <span id="page-55-0"></span>Photo editor

Este editor permite recortar, rotar y voltear la imagen.

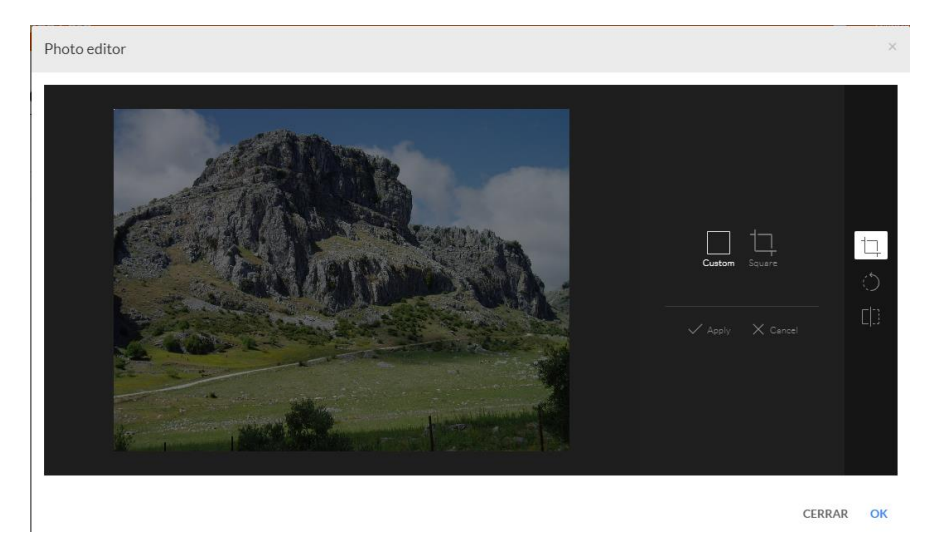

## <span id="page-55-1"></span>Crop photo

Permite hacer zoom para recortar la imagen.

Crop photo

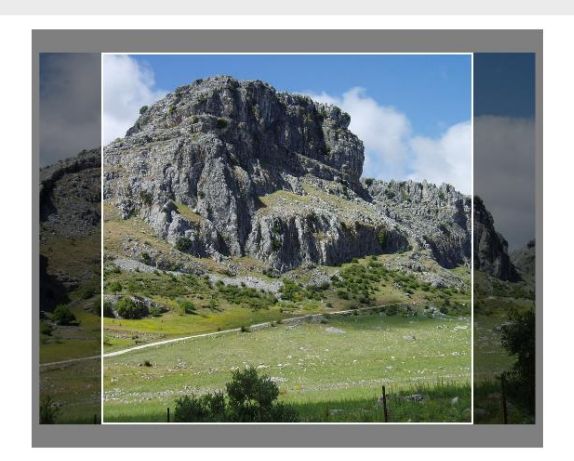

CERRAR OK

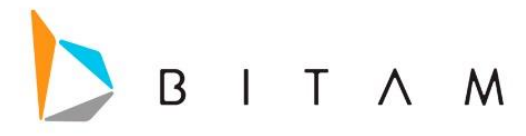

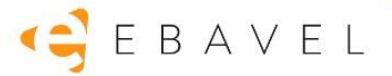

# <span id="page-56-0"></span>Soporte para centrar texto del campo tipo Acción

Se cambió la apariencia del botón del campo tipo Acción es decir que por default aparecerá la etiqueta centrada verticalmente, aun respetara su alineación en centro, izquierda o derecha y todo lo demás.

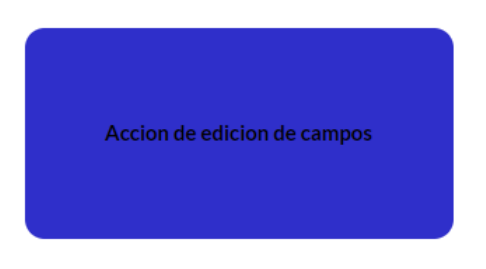

# <span id="page-56-1"></span>Vista Calendario vista tipo Day

Esta funcionalidad es de abrir un nuevo registro desde la vista tipo calendario funciona únicamente cuando está en la opción *día*, al seleccionar cualquier hora del día abrirá la forma para llenar el nuevo registro y cargara automáticamente el día del evento y la hora que se seleccionó desde el calendario, la hora la carga con los minutos exactos (ejemplo 7:00) o con media hora (ejemplo 7:30) así es como los obtiene el calendario.

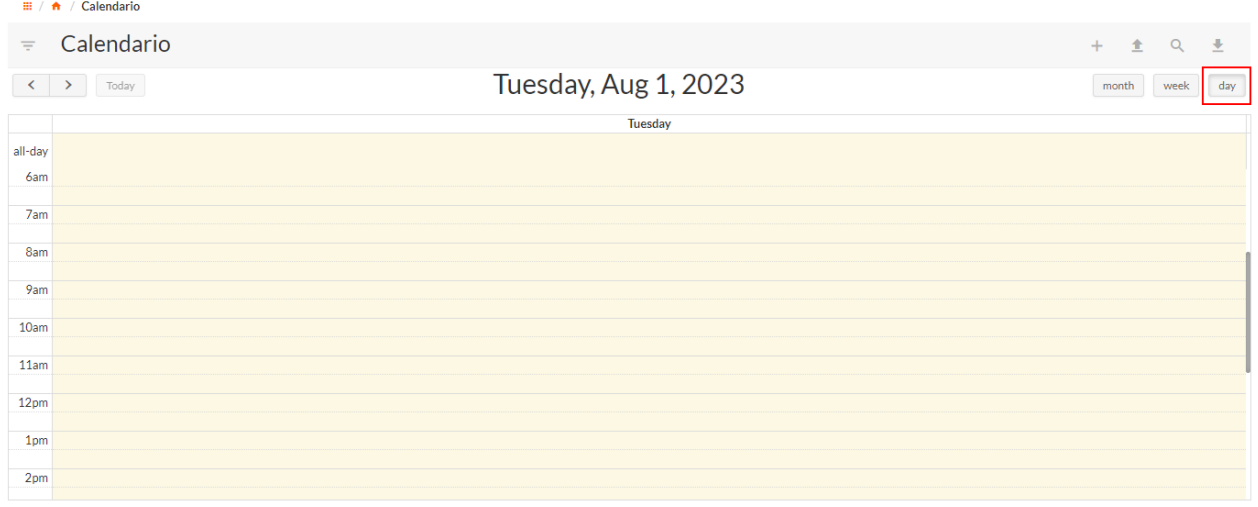

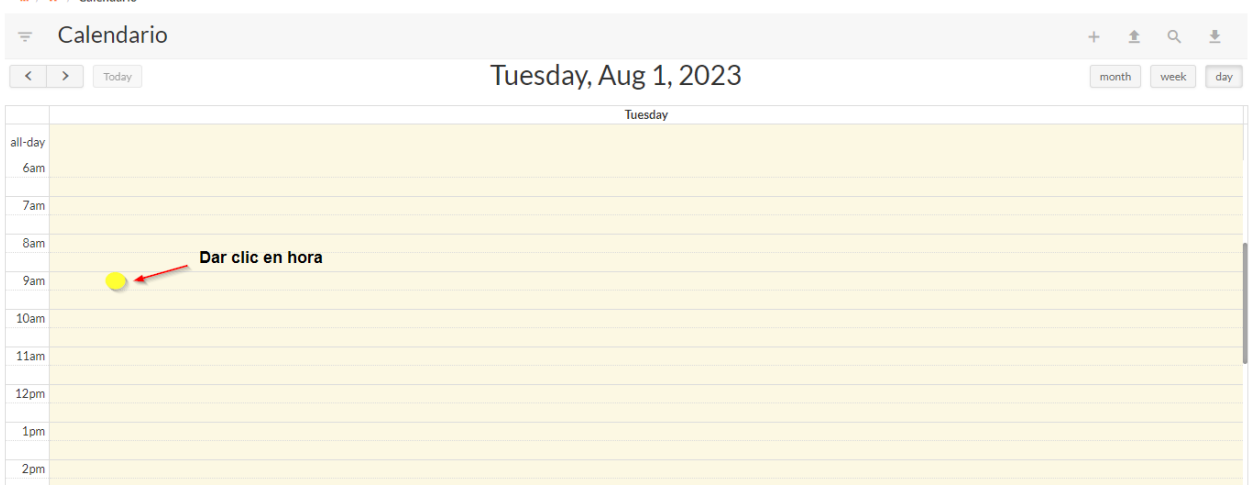

Al dar clic en cualquier hora del view Day se abrirá la forma para agregar el nuevo registro.<br>A Calendario

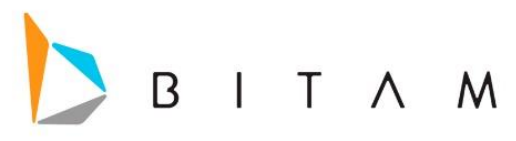

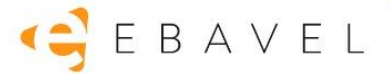

Con la fecha y hora que se tenía seleccionado.

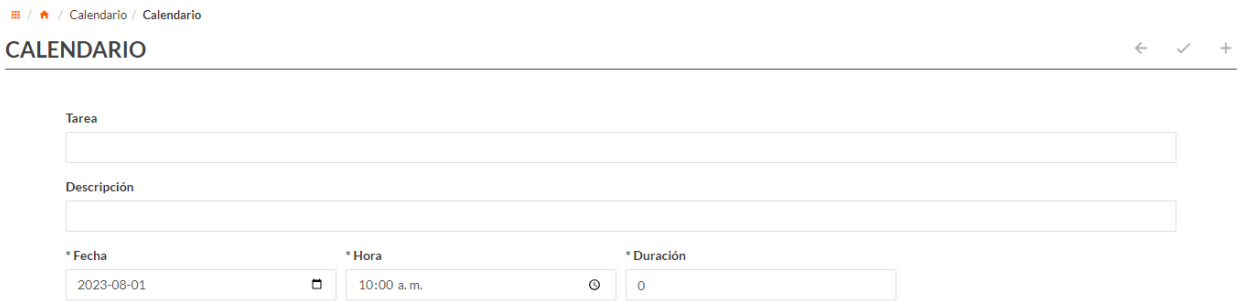

# <span id="page-57-0"></span>Ausentes Inbox Workflow

Permitir al usuario que recibe las tareas de Workflow poder cambiar su estatus a ausente y todas las tareas creadas y futuras reasignadas a nuevos usuarios responsables mientras está activa la ausencia.

<span id="page-57-1"></span>**Metas** 

- Cambiar estatus a ausente / presente de un usuario de tareas de Workflow desde Inbox.
- Reasignar las tareas ya creadas.
- Asignar las nuevas tareas al suplente elegido por el usuario

## <span id="page-57-2"></span>Background

Cuando un usuario se ausenta y no puede usar la aplicación y no se diseñan los diagramas de workflow esperando tal situación se le seguirá creando tareas que quedarán pendientes de ser completadas deteniendo el flujo de trabajo.

Una forma de evitarlo es usando el concepto de BPMN de tabla de decisiones que se puede implementar en Ebavel con una forma en la cual se incluya al usuario responsable y los posibles suplentes y diseñando el diagrama para utilizar un script para poder decidir si debe usar el usuario responsable o el suplente en base a ciertas reglas ya establecidas que pueden ser tan sencillas o complejas como se requiera.

## <span id="page-57-3"></span>Overview

Permitiremos a Task Inbox que es la herramienta donde los usuarios ven sus tareas pendientes poder marcarse a sí mismos como ausentes y poder elegir a su suplente o suplentes.

Se mostrará una interfaz donde podrá seleccionar para cada flujo de trabajo a un usuario determinado que será su suplente o reasignar todas sus tareas a un mismo suplente.

## <span id="page-57-4"></span>Diseño detallado

## <span id="page-57-5"></span>Botón de ausencias

Se agrega en el Task inbox un nuevo botón llamado Ausente que servirá para marcar al usuario como ausente y mostrar la interfaz para reasignar las tareas actuales a sus suplentes.

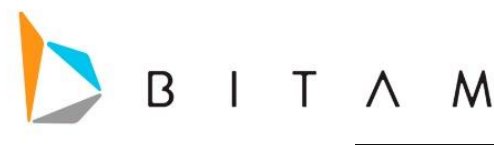

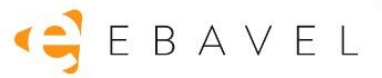

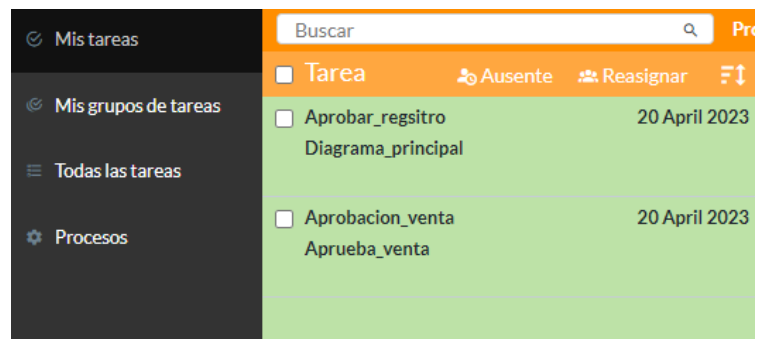

## <span id="page-58-0"></span>Interfaz de reasignaciones

En la parte superior aparece un botón Checkbox que al activarse permitirá seleccionar un usuario default para todos los diagramas que aparezcan en la lista de Workflow y/o por el contrario al estar desactivada permitirá seleccionar un usuario diferente para cada diagrama.

#### **Nota:**

 Aun estando desactivado el Check Box se deberá establecer un usuario default de lo contrario no se permitirá guardar la configuración y se mostrará la leyenda "Este campo es requerido" en color rojo.

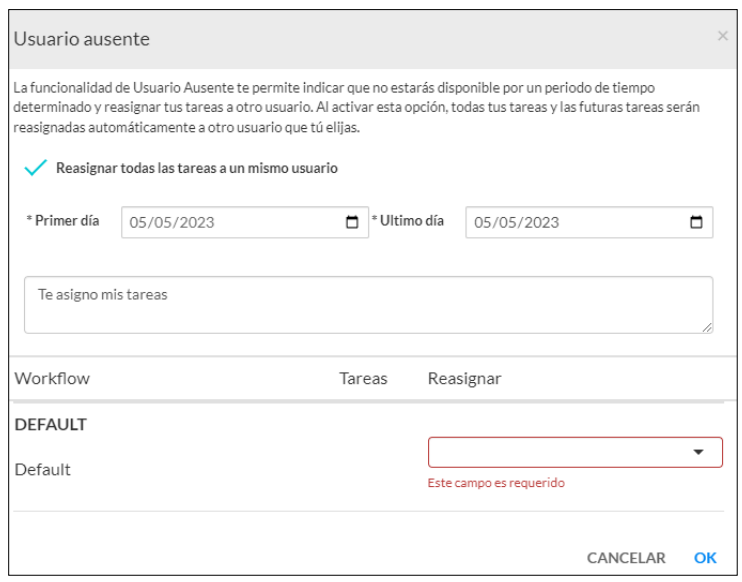

Esta configuración permitirá que todos aquellos flujos que no hayan estado activos a través de alguna tarea al momento de realizar la ausencia puedan ser reasignados al usuario default, de esta manera no quedaran tareas acumuladas para el usuario ausente.

Se muestran dos campos tipo fecha donde se podrá seleccionar el periodo por el cual se realizará la ausencia, además, un campo de texto donde se podrá anexar un mensaje para la persona o personas que sean reasignadas.

En caso de no establecer la fecha de primer y/o último día, mostrará la siguiente leyenda "*Este campo es requerido*" en color rojo y no permitirá avanzar para realizar la ausencia.

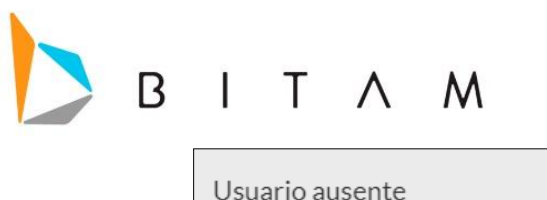

# EBAVEL

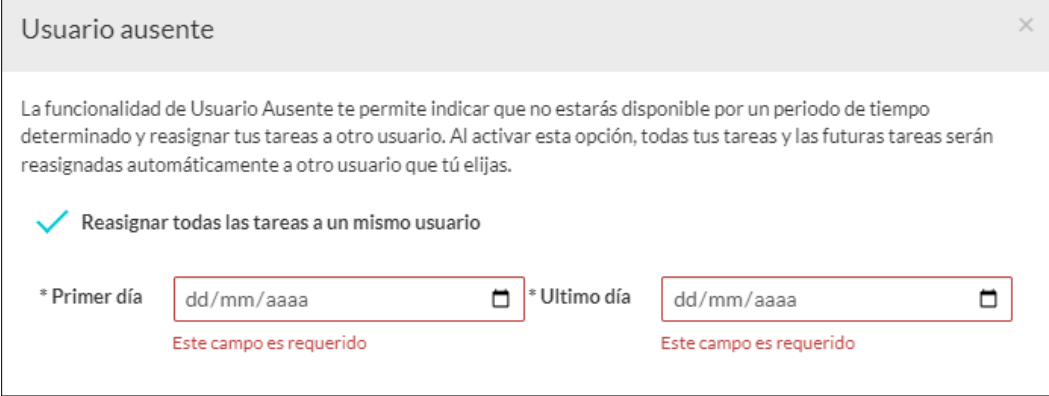

En la parte inferior en tres columnas se muestra un listado de todos los flujos en el que el usuario tenga alguna tarea pendiente en donde en la primera columna tendrá el nombre del flujo compuesto por el nombre de la forma y el nombre del diagrama, el segundo el número de tareas pendientes y la tercera columna un Selectlist que contendrá la lista de usuarios para escoger el suplente de dicho flujo, siempre y cuando este desactivada la opción de "reasignar todas las tareas a un solo usuario" ya que cuando se encuentra activada solo permitirá asignar un solo responsable default. Así mismo cabe mencionar que "de no tener tareas pendientes no aparecerán los diagramas en el listado".

Configuración de la ausencia asignando a un solo responsable.

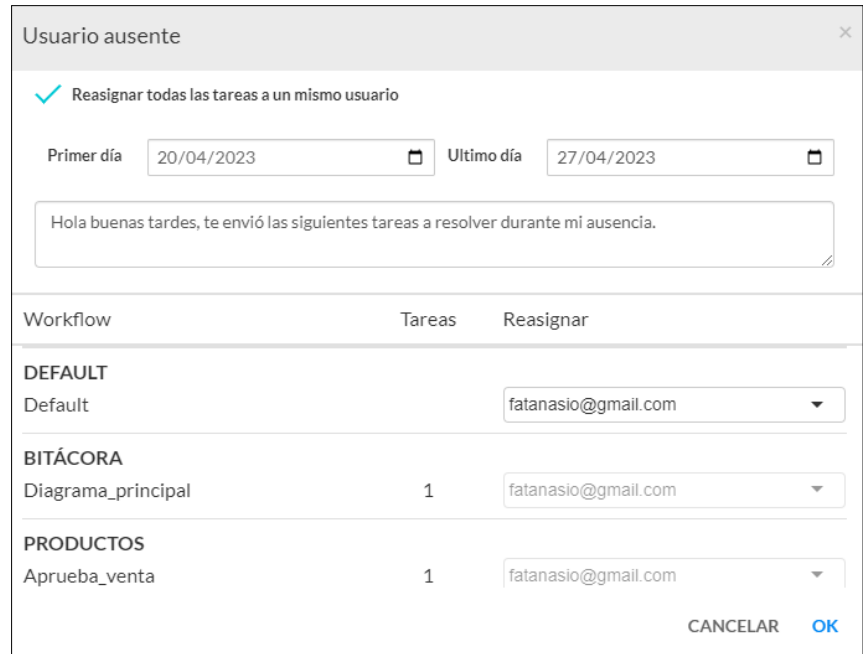

Configuración de la ausencia asignando a varios responsables.

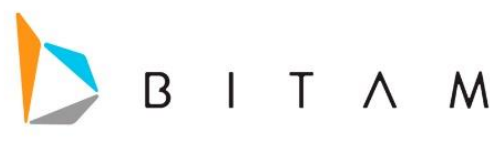

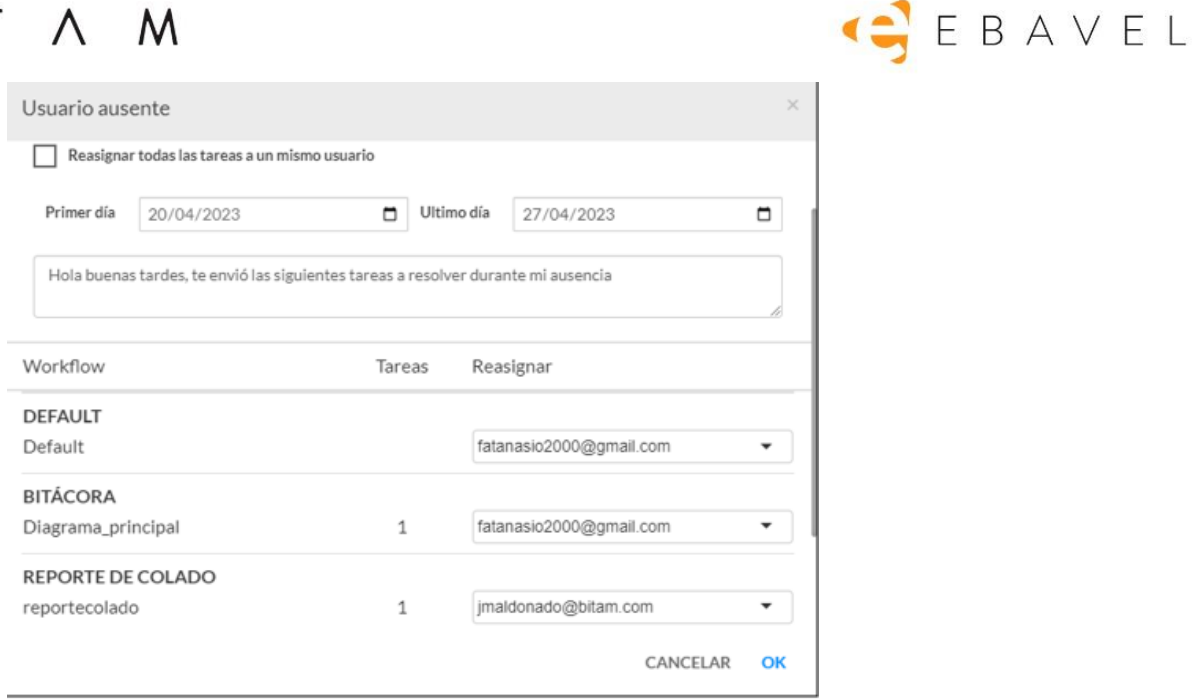

## <span id="page-60-0"></span>Estatus ausente

Una vez que de OK se marcará al usuario como ausente para el BPMEngine y todas las futuras tareas serán asignadas a sus suplentes y las tareas actuales reasignadas según lo elegido por el usuario. Sin embargo, de existir un diagrama que asigne tareas por "role" y la persona que se va a ausentar se encuentra dentro de este role esas tareas no serán reasignadas al usuario suplente en el entendido de que cualquiera dentro de ese role puede reclamarlas.

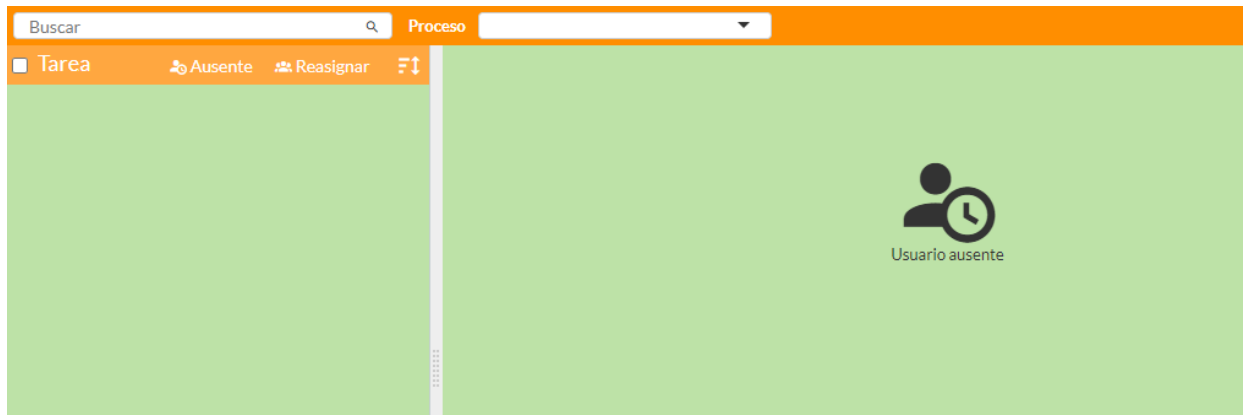

## <span id="page-60-1"></span>Visualización de la tarea

En la tarea enviada al usuario designado aparecerá un mensaje que describe al usuario asignado anterior y al usuario designado establecido.

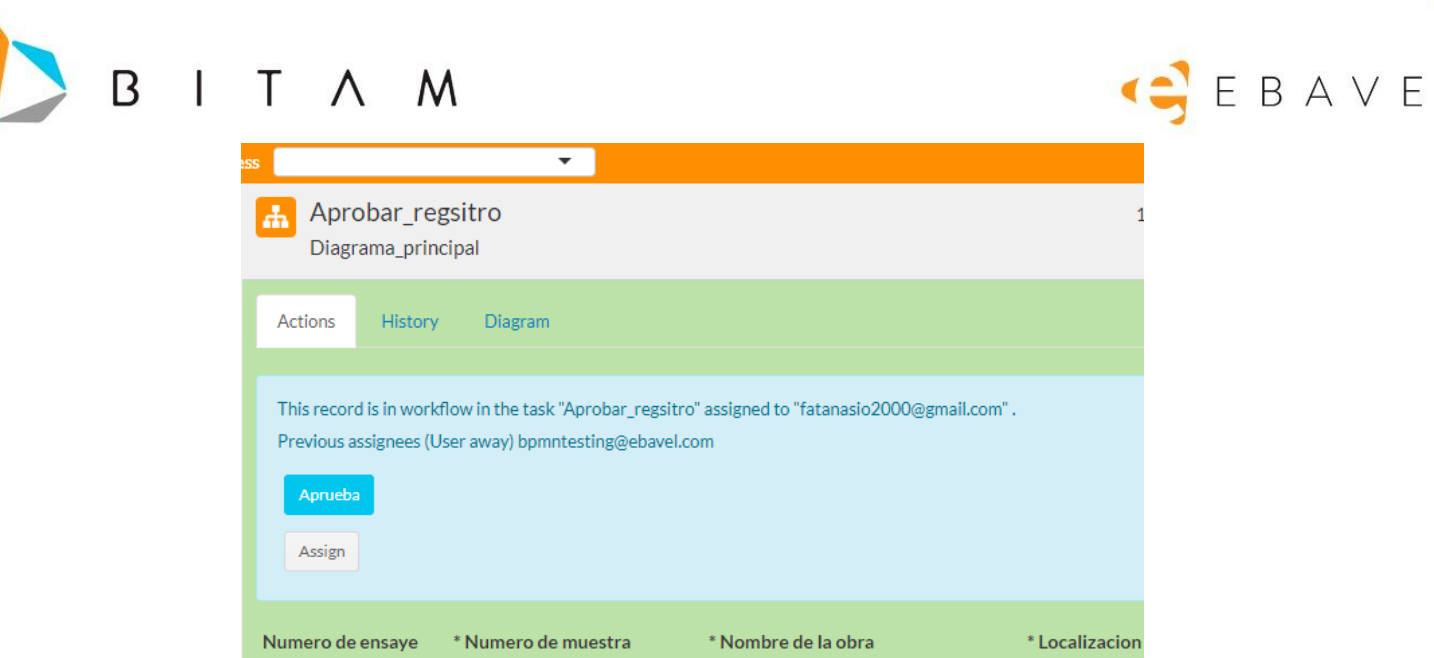

 $\mathsf{L}$ 

Por correo electrónico llegaran las notificaciones correspondientes a las tareas reasignadas donde se verá el mensaje escrito al momento de realizar la ausencia, esto servirá para entender por qué le están llegando las tareas al usuario designado.

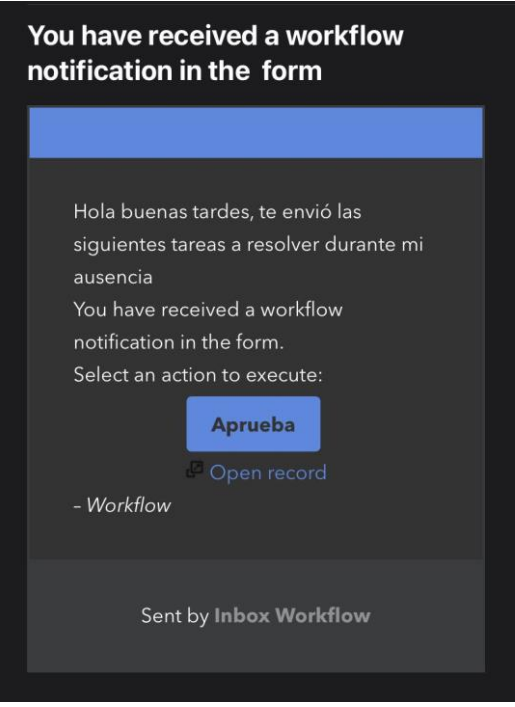

## <span id="page-61-0"></span>Estatus no ausente

Para marcar al usuario como no ausente sólo tiene que volver a dar clic al mismo botón Ausente y se mostrará una ventana modal confirmando la acción, una vez confirmada todas las futuras tareas serán asignadas al usuario responsable.

Las tareas asignadas al suplente que no hayan sido resueltas no se volverán a reasignar al usuario principal, en caso de requerir reasignarse se tendrá que hacer por los mecanismos ya establecidos de reasignación de tareas.

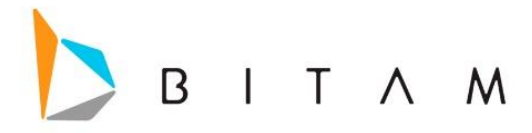

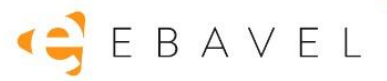

## <span id="page-62-0"></span>Consideraciones

La funcionalidad de ausencia es una herramienta fuera de flujo no controlada por el diagrama y utiliza la herramienta interna de reasignaciones del BPMN Engine para asignar las tareas a los usuarios suplentes.

Una vez que el usuario cambie su estatus a No Ausente las tareas asignadas no volverán a ser responsabilidad del usuario. La reasignación será manual de cada usuario responsable.

No será necesario realizar deployment en los diagramas para el funcionamiento de la herramienta.

Teniendo una tarea a un usuario que no está ausente al reasignarle la tarea al ausente esta no se reasignara al suplente.

La herramienta de ausencia y la reasignación de tareas al ser procesos asíncronos pueden tardar hasta un máximo de 5 minutos en verse reflejadas las tareas en la cuenta del usuario suplente.

La ausencia programada para después del día actual entrara en vigor a las 12 pm del día anterior al que se programó.

Para ejecutar la ausencia de inmediato y para solo el día actual se debe establecer como periodo la fecha actual, ejemplo: 20/04/2023 – 20/04/2023.

# <span id="page-62-1"></span>Cancelaciones Workflow

Dar una herramienta para procesar cancelaciones de instancias fuera de flujo y poder actualizar el registro con el motivo de la cancelación.

## <span id="page-62-2"></span>Metas

- Al cancelar una instancia de Workflow se pueda actualizar el registro con una retroalimentación.

## <span id="page-62-3"></span>**Background**

Se requiere que al ser cancelado un registro en una instancia de Ebavel se pueda actualizar el mismo registro con el motivo de la cancelación. Esta cancelación continuará siendo ejecutada sólo por usuarios administradores de Ebavel.

## <span id="page-62-4"></span>Overview

Al cancelar una instancia de Workflow se podrá ejecutar un segundo flujo llamado flujo de cancelación que antes de iniciar pedirá datos al usuario para actualizar el registro y poder iniciar el flujo.

Este flujo de cancelación puede no contener ninguna tarea y solo terminar sin ninguna interacción extra o realizarlo tan simple o complicado como cualquier otro diagrama de Workflow.

## <span id="page-62-5"></span>Diseño detallado- Solución desarrollada

## <span id="page-62-6"></span>Creación del diagrama de cancelación

Al crear un diagrama de cancelación la única diferencia entre los demás diagramas es que se debe usar un signal start configurado como un cancel event, este cancel event se le debe asignar una o más acciones de usuario que al ser seleccionada una y completada iniciará el flujo de cancelación.

Este diagrama puede ser tan sencillo o complicado como se desee, no agregando ninguna tarea para que al cancelar el registro quede libre de cualquier instancia de workflow o hacerlo tan simple o complicado como cualquier otro diagrama agregando tareas de usuario o script de workprocess.

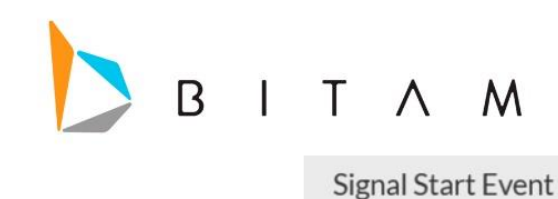

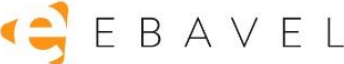

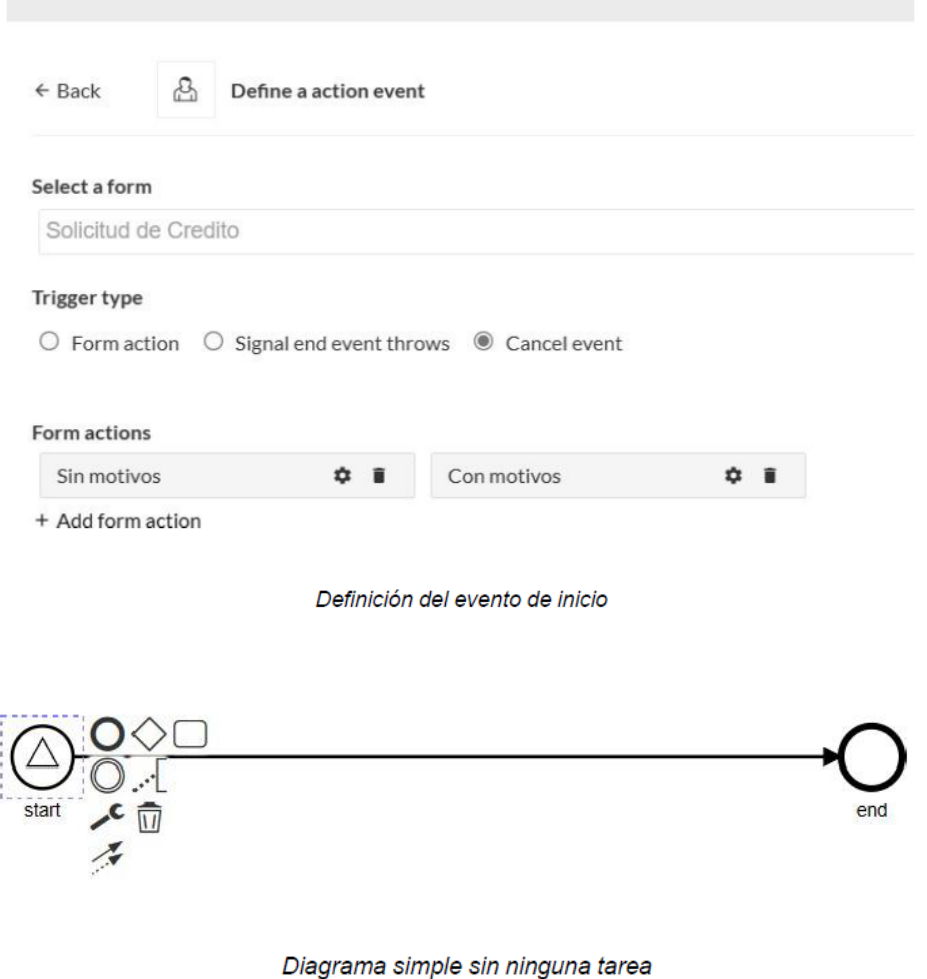

<span id="page-63-0"></span>Configurar diagrama de cancelación en el diagrama principal

En el diagrama principal en sus settings se podrá seleccionar el diagrama que se utilizará para la cancelación. En el listado solo aparecen diagramas que tengan el evento start correctamente configurado y hayan sido deployados al bpmnengine. Los Diagramas sin deployment no aparecerán.

Una vez seleccionada y guardada la configuración cuando se cancele cualquier versión de instancia del diagrama principal se ejecutará el flujo de cancelación.

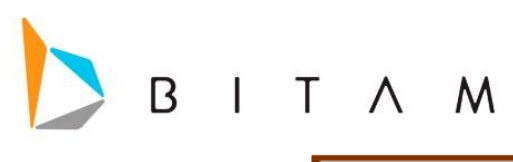

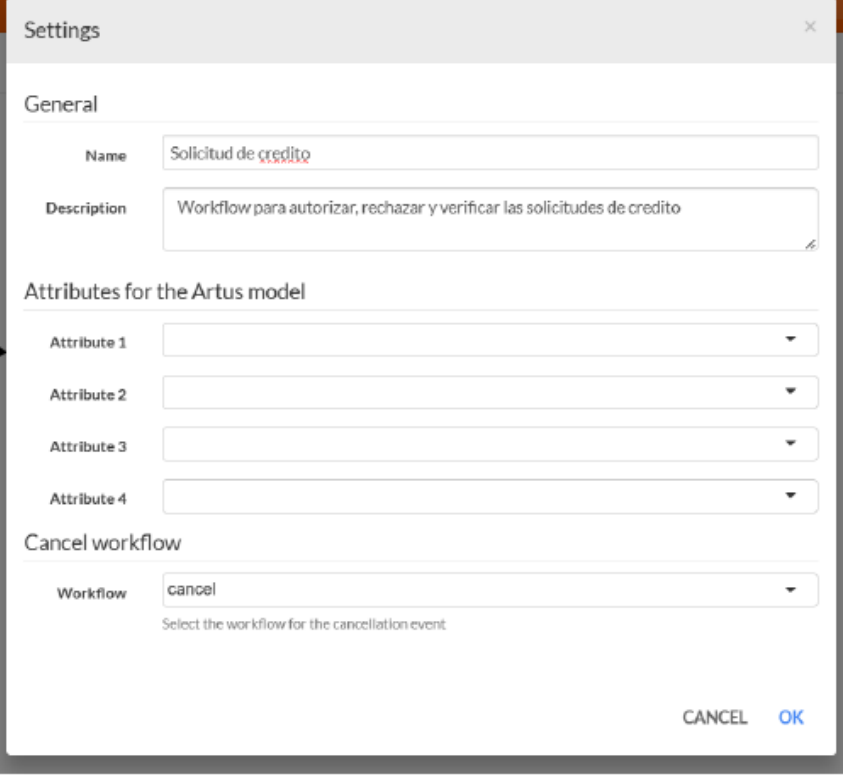

EBAVEL

Selección del flujo de cancelación en el diagrama principal

## <span id="page-64-0"></span>Cancelación de registros en instancias

Hay dos maneras para el administrador de cancelar registros en instancias de Workflow, de una por una en el listado de procesos o seleccionando varias instancias desde el listado de todos los procesos.

Al cancelar de forma individual la instancia te preguntará si confirmas la cancelación, si este flujo no contiene ningún flujo de cancelación terminará en ese momento la instancia. En cambio, si tiene configurado un flujo de cancelación antes de cancelar la instancia mostrará la ventana modal para seleccionar una acción configurada en el start event del flujo de cancelación. Si no se completa esta acción no se cancelará la instancia principal.

Una vez que se complete la acción se actualizará el registro e iniciará el flujo de cancelación.

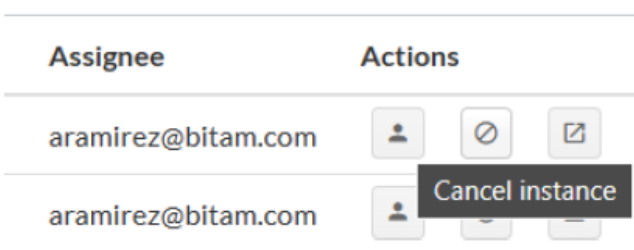

Botón de cancelación de instancias individual

Al seleccionar varias instancias se aplica la misma secuencia anterior pero con restricciones.

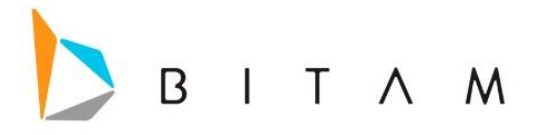

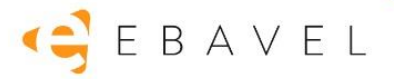

- Solo se debe seleccionar un tipo de instancia con un flujo de cancelación. Si se selecciona más de un diagrama distinto con flujo de cancelación no se podrá cancelar ninguno de ellos y mostrará una alerta.

- Se puede seleccionar un tipo de instancia con un flujo de cancelación e instancias sin flujo de cancelación. Las instancias sin flujo de cancelación serán canceladas inmediatamente después de confirmar la cancelación y las de flujo continuarán la secuencia anterior descrita.

- De igual forma se puede seleccionar instancias sin flujo de cancelación y con distintos flujos de cancelación. Se cancelan las instancias sin flujo y para las demás instancias mostrará el error de que solo se puede seleccionar un solo tipo de flujo de cancelación.

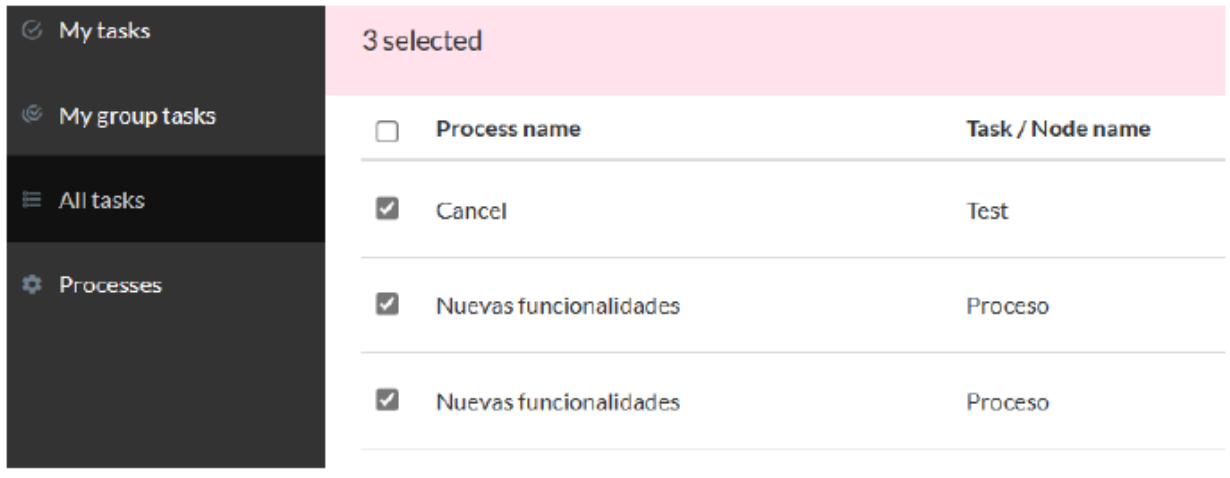

## Todas las instancias

## <span id="page-65-0"></span>Consideraciones

Antes de ejecutar la acción el registro es cancelado de la instancia principal y al guardar el registro en el evento Update de Ebavel no se ejecutaría ningún workflow que tenga trigger de update ni se ejecutará script de workprocess de update, solo se actualizará el registro con los datos de la acción y después comenzará el flujo de cancelación.